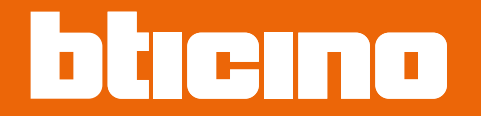

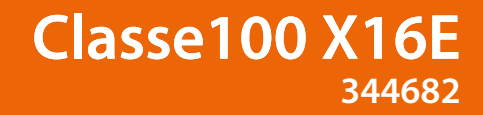

*Gebruikers- en installatiehandleiding*

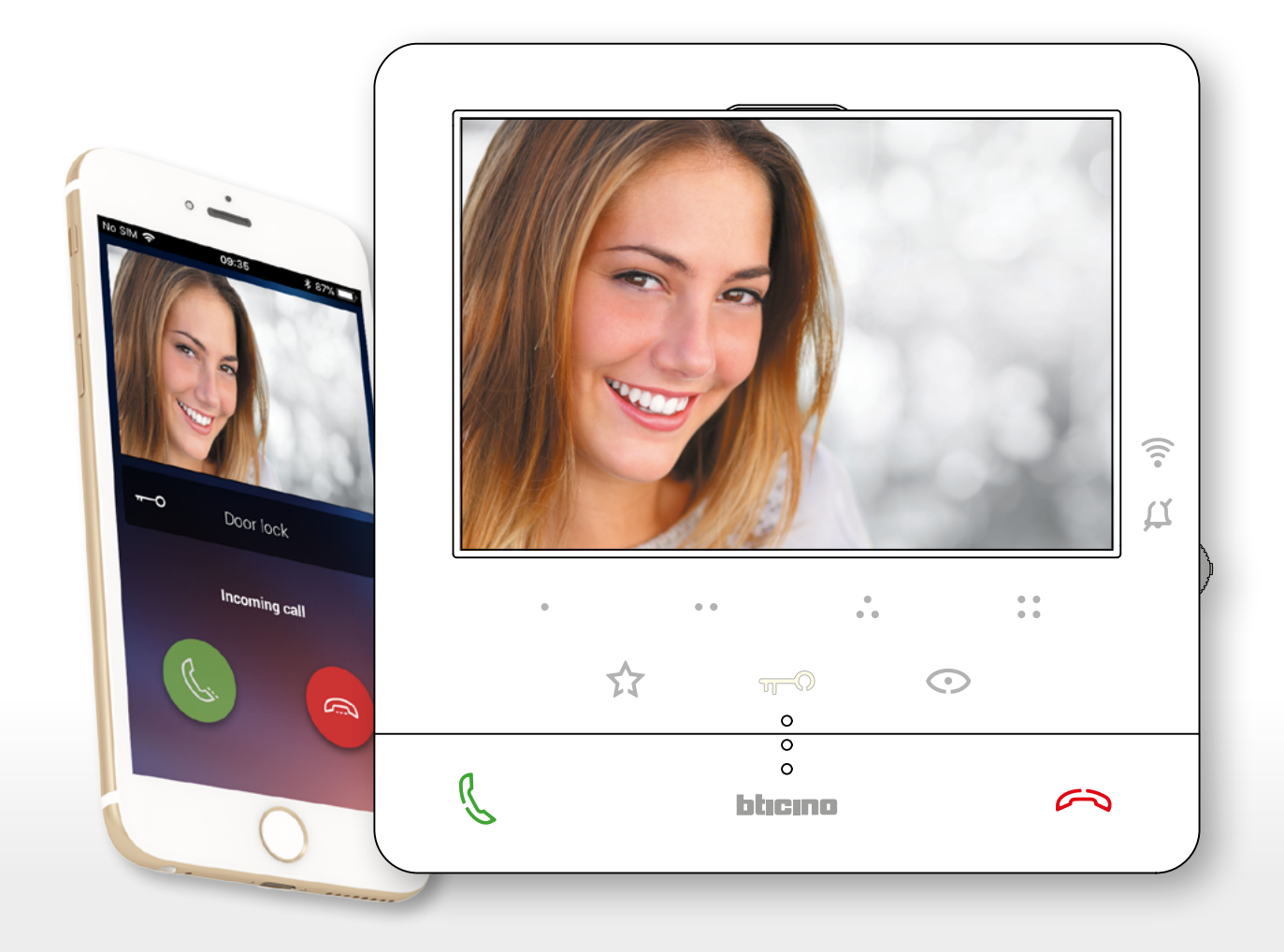

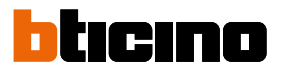

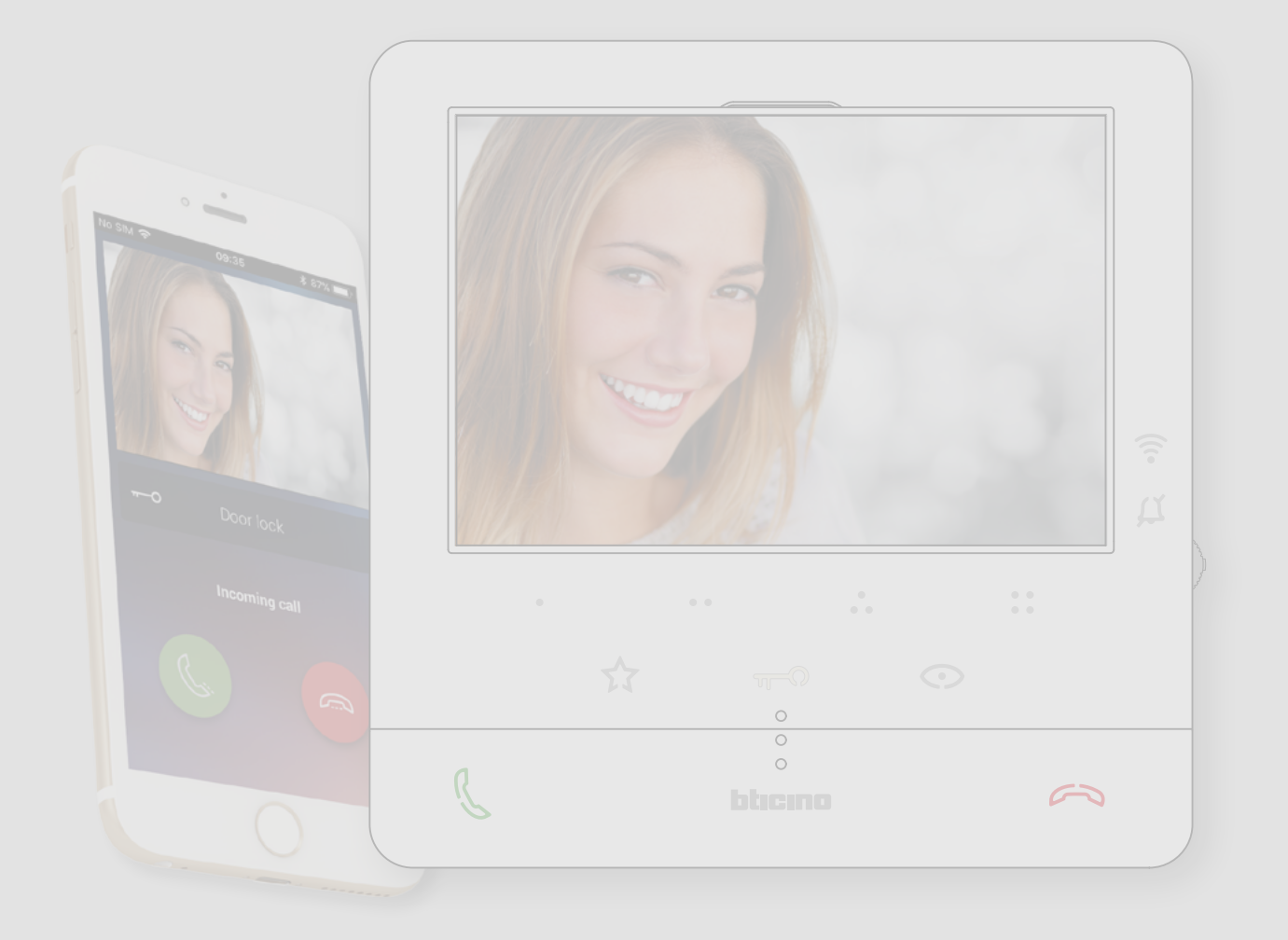

*Gebruikers- en installatiehandleiding*

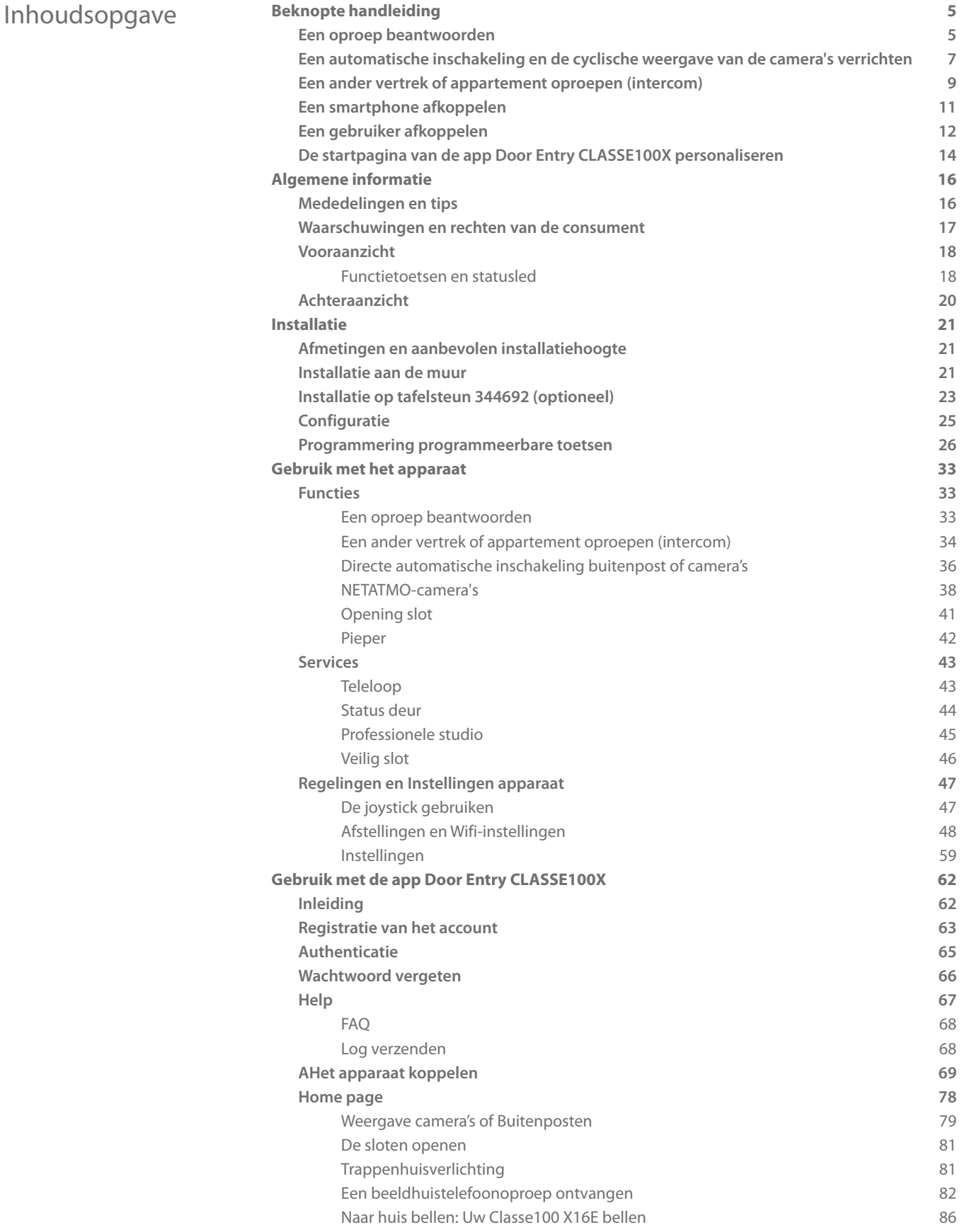

*Gebruikers- en installatiehandleiding*

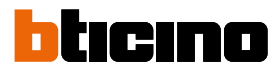

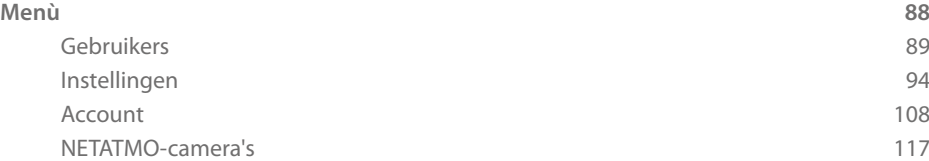

### <span id="page-4-0"></span>**Beknopte handleiding**

### **Een oproep beantwoorden**

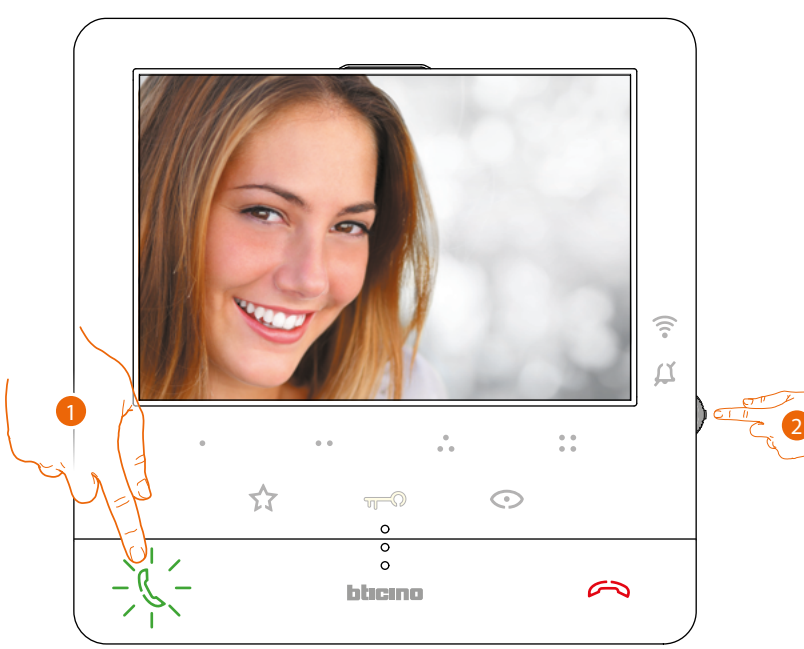

1. Raak het scherm aan om een oproep te beantwoorden.

2. Druk, wanneer nodig, tijdens de oproep op de joystick zodat de iconen voor de regeling van de parameters van het geluid/beeld worden weergegeven.

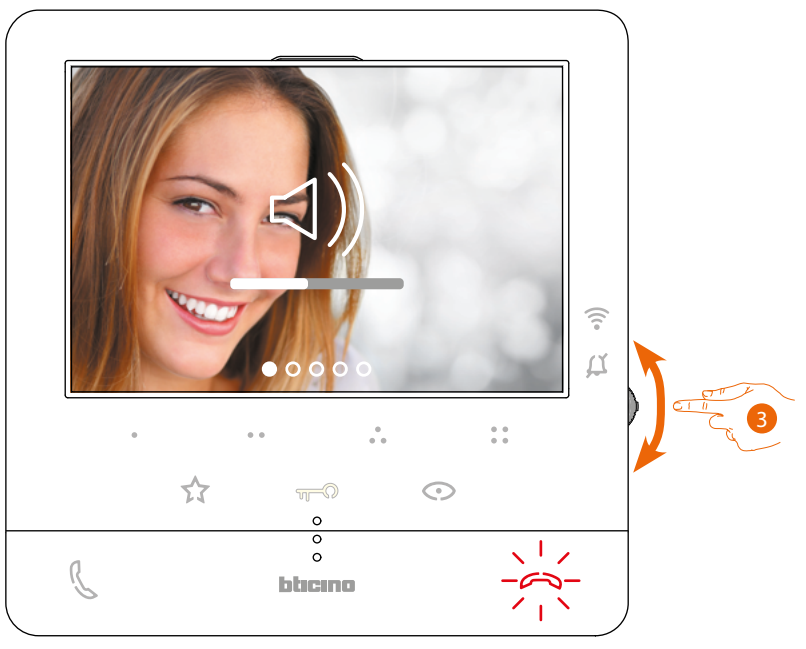

3. Beweeg de joystick omhoog/omlaag om het type parameter waarvan u de waarde wilt wijzigen (zie de volgende tabel) te selecteren:

– <)) Spraakvolume (Deze parameter kan uitsluitend worden geregeld als de spraakfunctie

geactiveerd is);

- $\triangleleft$ ) Helderheid van het beeld;
- < <a>
Contrast van het beeld;
- $\triangleleft$ ) Kleur van het beeld.

*Gebruikers- en installatiehandleiding*

 $\blacklozenge$ 

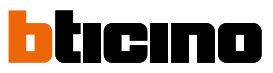

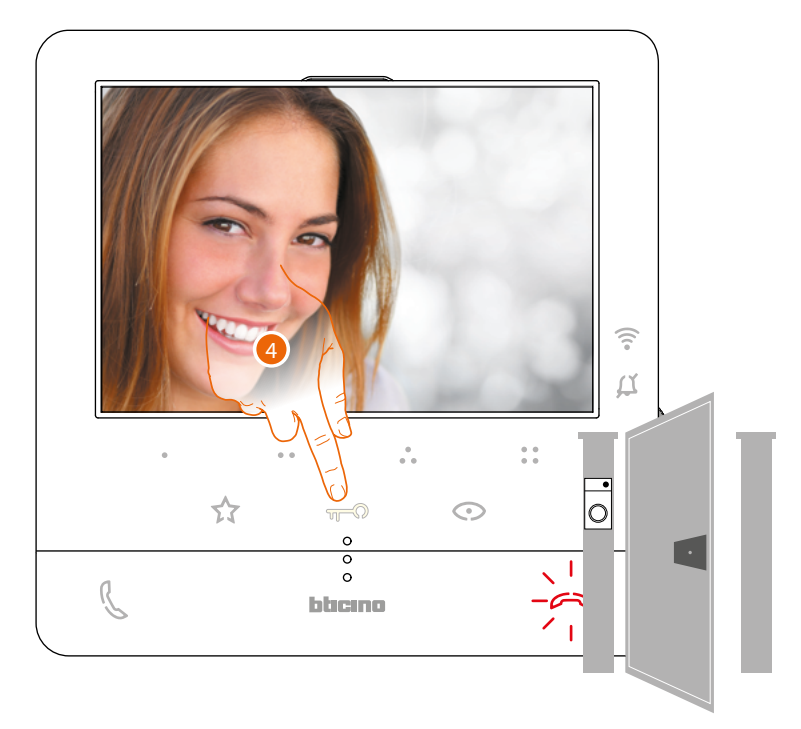

4. Raak het scherm om het slot van de primaire Buitenpost te openen gekoppeld

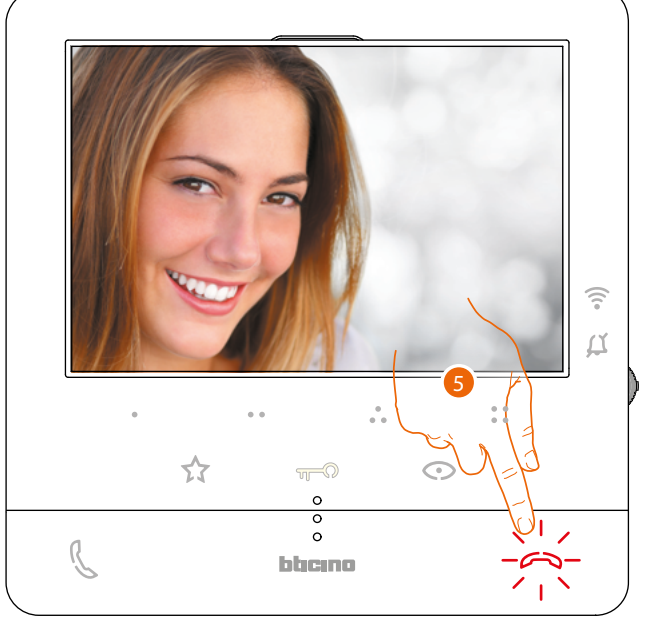

5. Raak het scherm aan om de oproep af te sluiten.

*Gebruikers- en installatiehandleiding*

### <span id="page-6-0"></span>**Een automatische inschakeling en de cyclische weergave van de camera's verrichten**

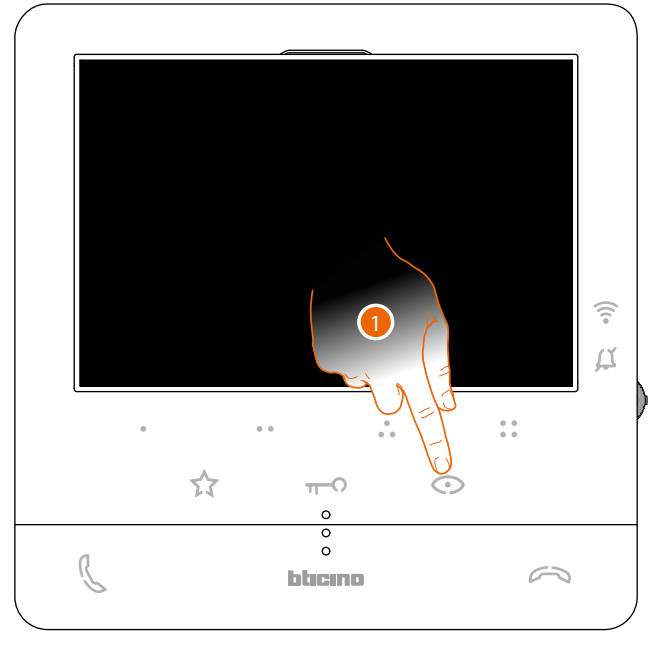

1. Raak de toets aan om de buitenposten of de camera's van de installatie weer te geven.

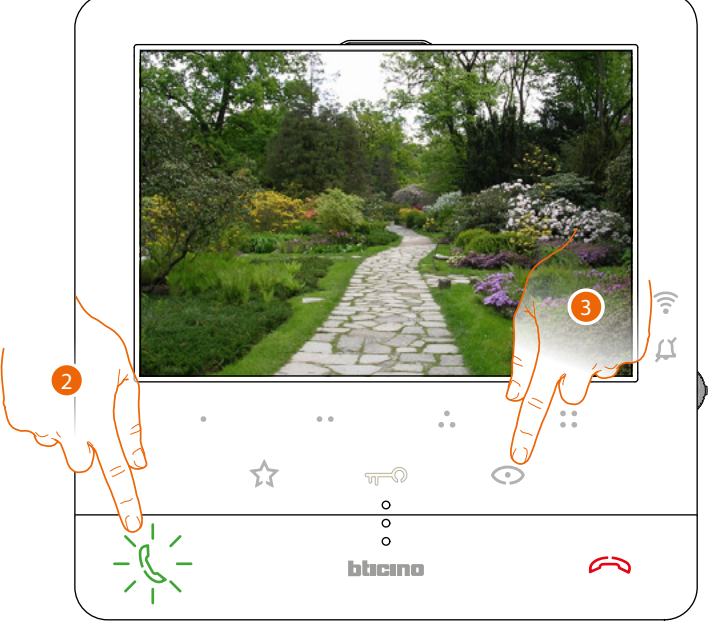

- 2. Raak de toets aan om de audio communicatie te activeren
- 3. Raak de toets aan om een andere buitenpost of camera (cyclisch) weer te geven. Tijdens de overschakeling tussen twee camera's gaat de toets branden.

*Opmerking: u kunt van de ene naar de andere camera overschakelen zonder het geluid te activeren.*

*Gebruikers- en installatiehandleiding*

 $\blacktriangle$ 

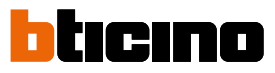

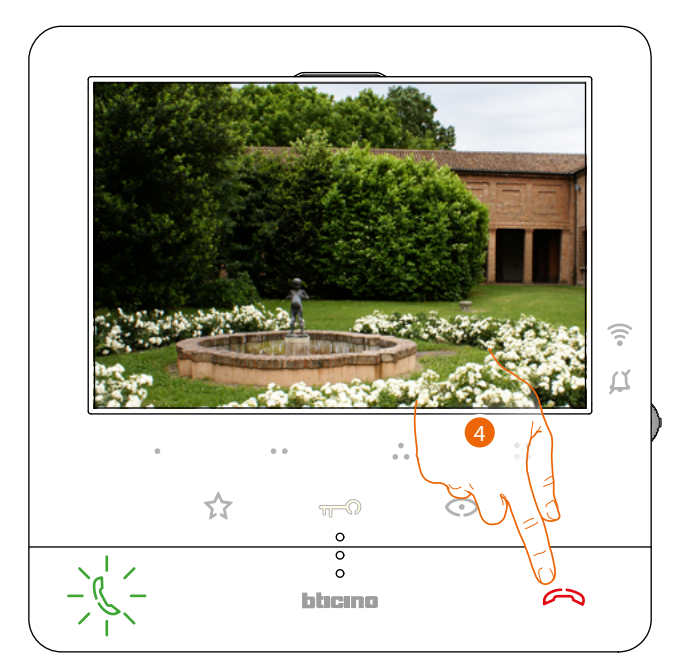

4. Raak de toets aan om de weergave van de camera af te sluiten of wacht de uitschakeltijd af.

*Gebruikers- en installatiehandleiding*

### <span id="page-8-0"></span>**Een ander vertrek of appartement oproepen (intercom)**

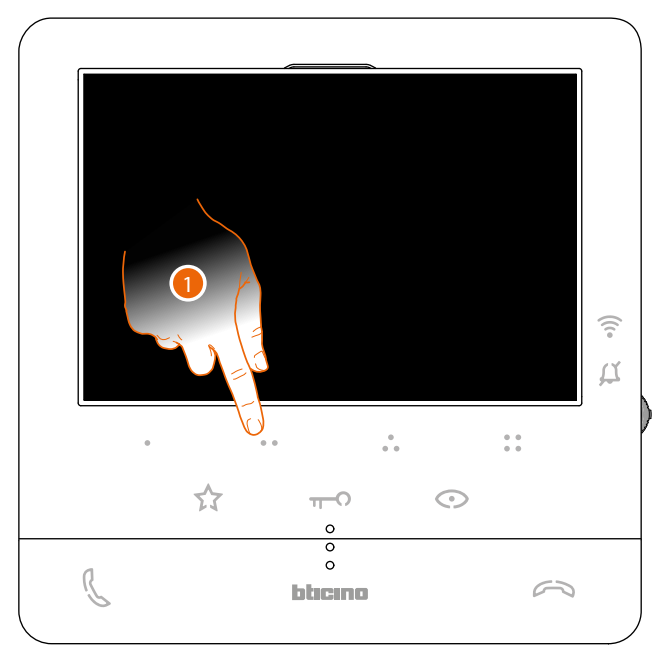

1. Raak (bijvoorbeeld) de programmeerbare toets  $\bullet$  aan om met de binnenpost (bijv. geconfigureerd als 2) te communiceren

*Opmerking: de programmeerbare toets die voor de oproepen van een bepaalde binnenpost gebruikt moet worden, wordt bepaald door uw installateur (zie [Programmering programmeerbare toetsen](#page-25-1)).*

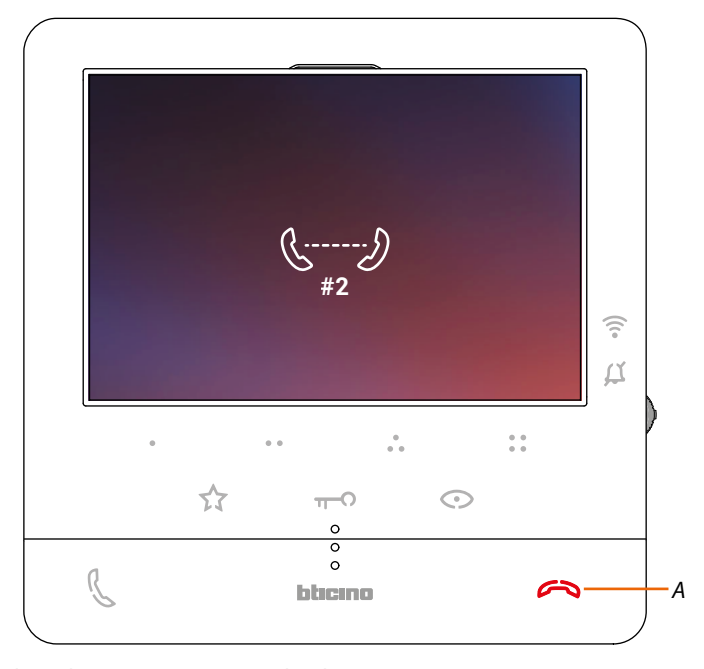

De toets (*A*) gaat branden om aan te geven dat de oproep gestart is.

*Gebruikers- en installatiehandleiding*

 $\blacktriangle$ 

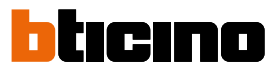

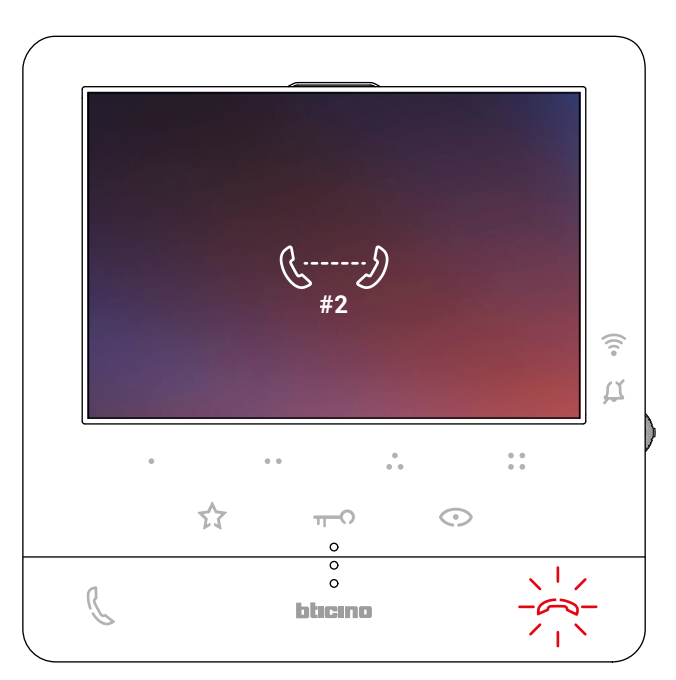

De toets begint te knipperen als de binnenpost reageert. Raak de toets aan om de oproep af te sluiten of met de binnenpost te communiceren.

*Opmerking: het gesprek wordt onderbroken als tijdens een intercomgesprek een oproep van een buitenpost binnenkomt, zodat de oproep kan worden beantwoord.*

*Gebruikers- en installatiehandleiding*

ζ.

### <span id="page-10-0"></span>**Een smartphone afkoppelen**

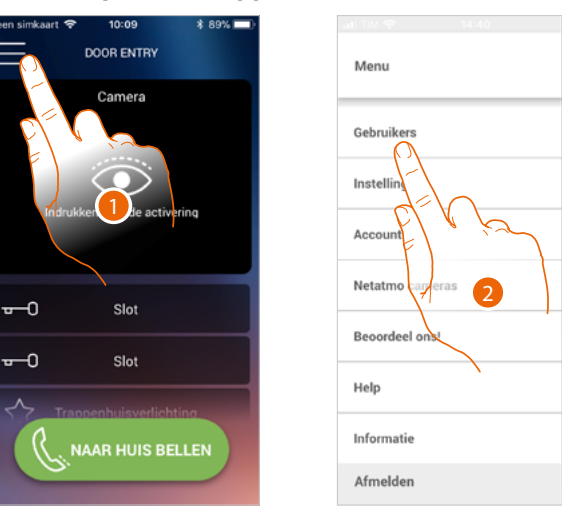

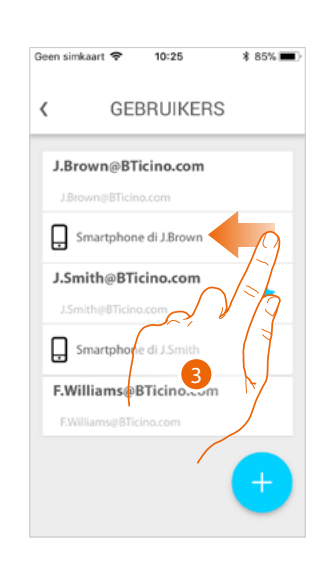

10:25

 $* 85%$ 

- 1. Raak de toets aan om het menu te openen
- 2. Raak de toets aan om het deel gebruikers te openen
- 3. Veeg over het scherm om een smartphone af te koppelen.

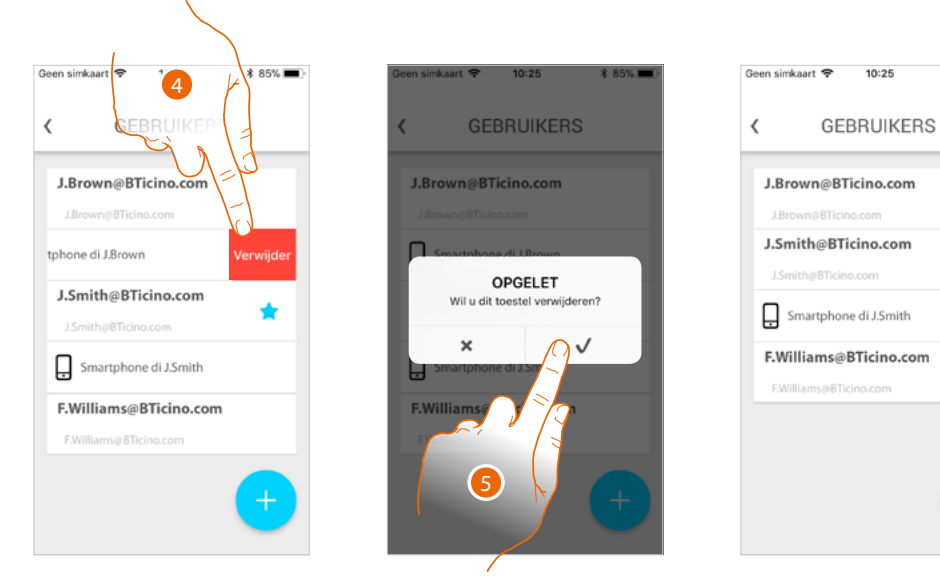

- 4. Raak het scherm aan om verder te gaan.
- 5. Raak de toets aan om te bevestigen

De gebruiker kan deze smartphone niet langer gebruiken om de installatie te beheren. **[Meld u aan](#page-64-1)** om de smartphone weer aan te koppelen.

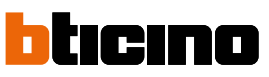

<span id="page-11-0"></span>*Gebruikers- en installatiehandleiding*

 $\blacklozenge$ 

### **Een gebruiker afkoppelen**

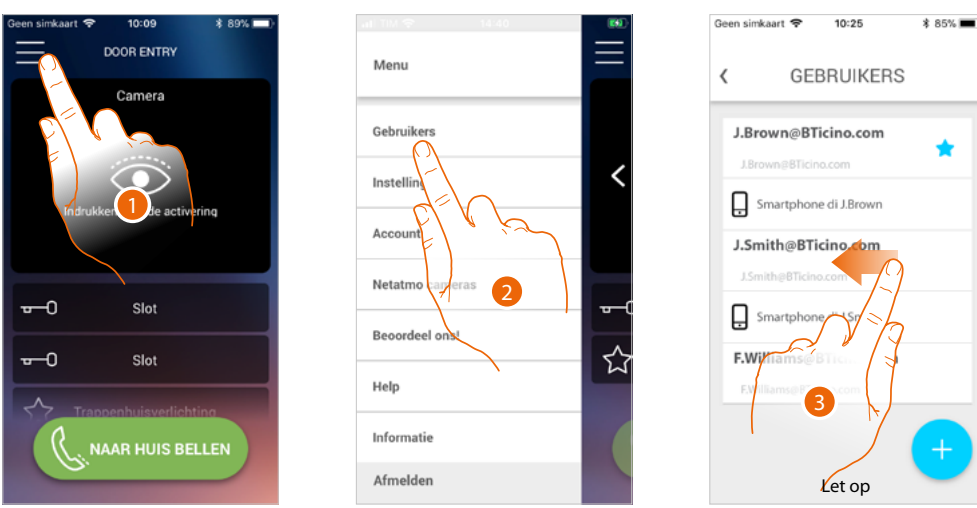

- 1. Raak de toets aan om het menu te openen
- 2. Raak de toets aan om het deel gebruikers te openen
- 3. Veeg over het scherm aan om de gebruiker en dus aanverwante apparaten af te koppelen.

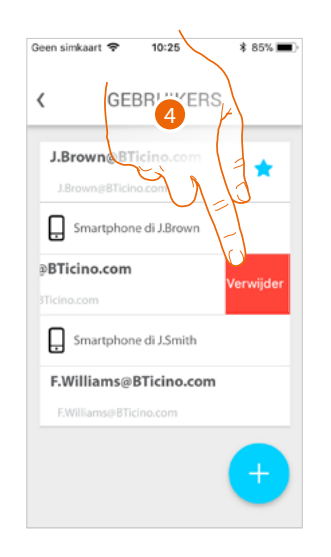

- 4. Raak het scherm aan om verder te gaan.
- 5. Raak de toets aan om te bevestigen

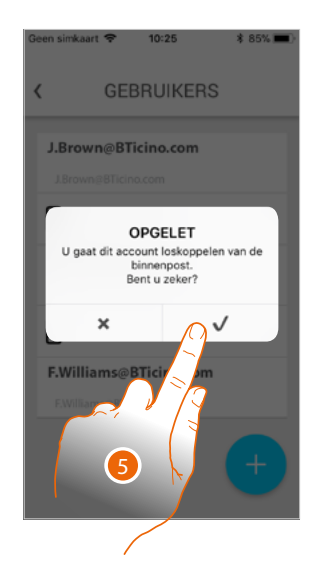

Als uw gebruikersnaam de hoofdgebruiker is en u dit wilt verwijderen, moet u aangeven welke gebruiker de nieuwe hoofdgebruiker zal worden.

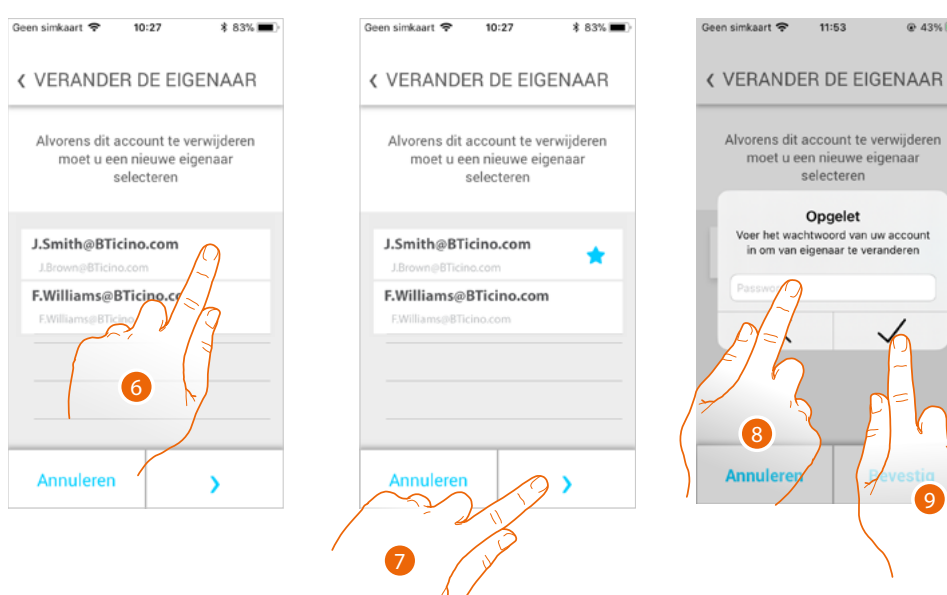

- 6. Raak de toets aan om de nieuwe gebruiker aan te geven.
- 7 Raak het scherm aan om verder te gaan.
- 8 Voer het wachtwoord van uw gebruikersnaam in.
- 9 Raak de toets aan om te bevestigen en naar de startpagina terug te keren.

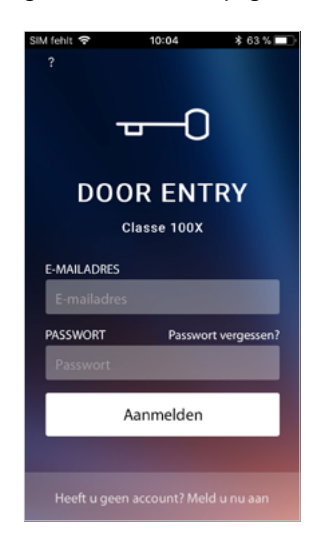

Nu bent u afgekoppeld en moet u opnieuw uitgenodigd worden om de installatie weer te kunnen beheren.

*Let op: het systeem stelt een tutorial voor het resetten van het apparaat voor als de af te koppelen gebruiker als enige gebruiker is overgebleven.*

9

 $Q$  43% $\left(\frac{1}{2}\right)$ 

<span id="page-13-0"></span> $\triangleleft$ 

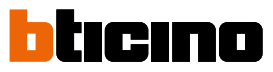

### **De startpagina van de app Door Entry CLASSE100X personaliseren**

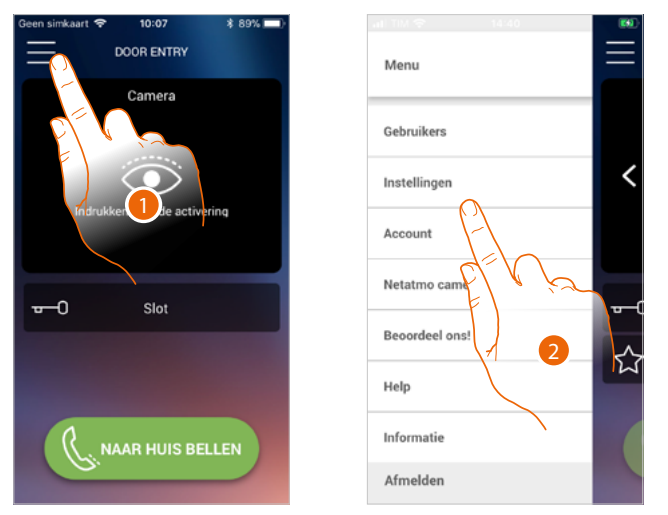

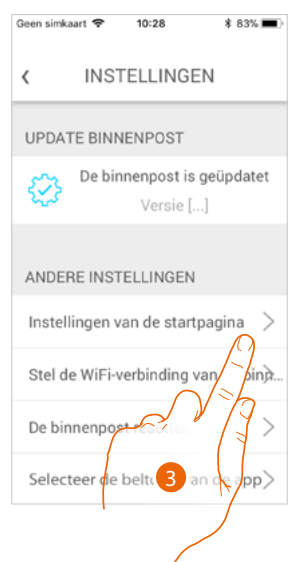

- 1. Raak de toets aan om het menu te openen.
- 2. Raak de toets aan om het deel instellingen te openen.
- 3. Raak de toets aan om de startpagina te personaliseren.

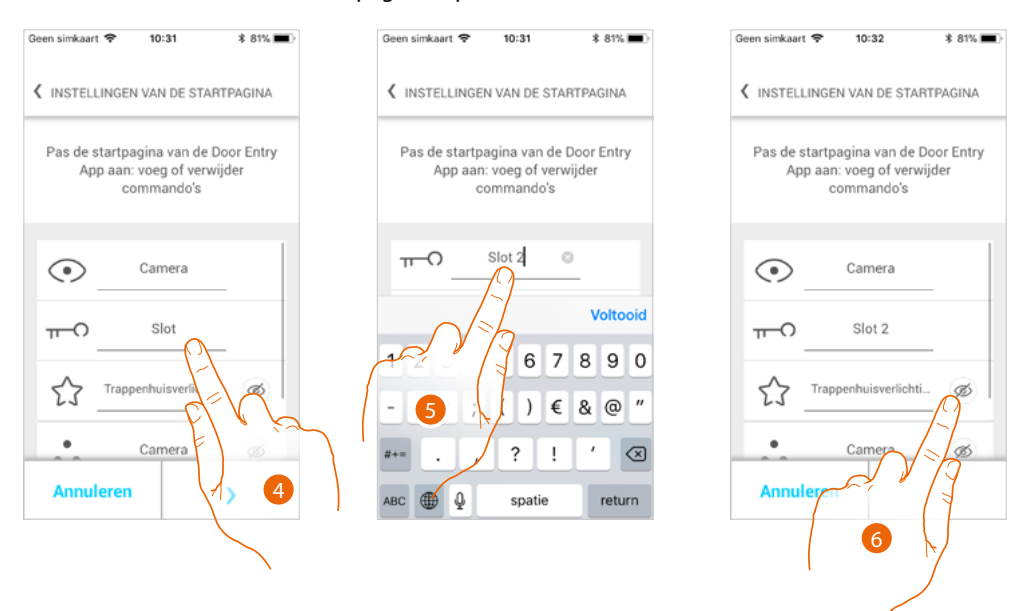

- 4. Raak de toets aan om de beschrijving van het slot van de primaire buitenpost te wijzigen
- 5. De nieuwe beschrijving invoeren
- 6. Raak de toets aan om de toets Trappenhuisverlichting op de startpagina weer te geven

*Gebruikers- en installatiehandleiding*

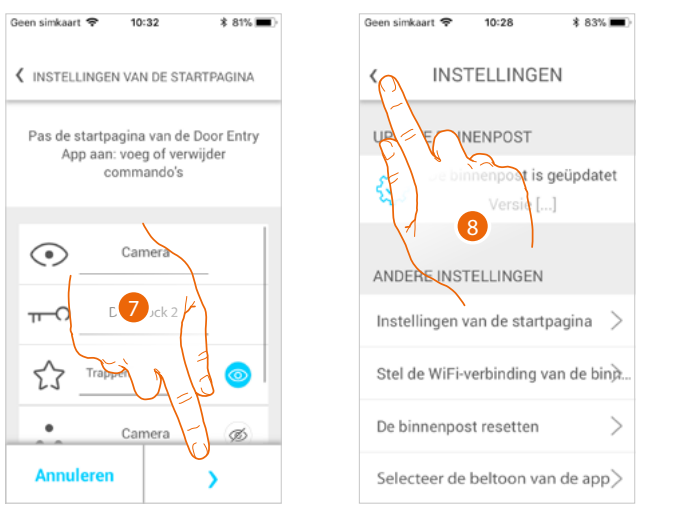

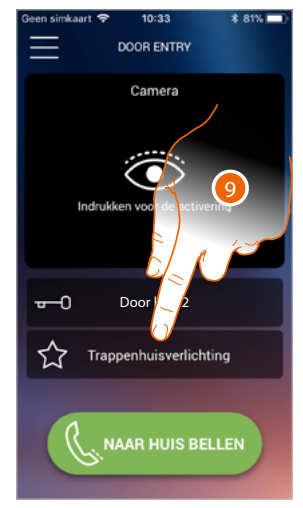

- 7. Raak de toets aan om de wijzigingen te bevestigen.
- 8. Raak de toets aan om naar de startpagina terug te keren.
- 9. Nu is de toets trappenhuisverlichting beschikbaar.

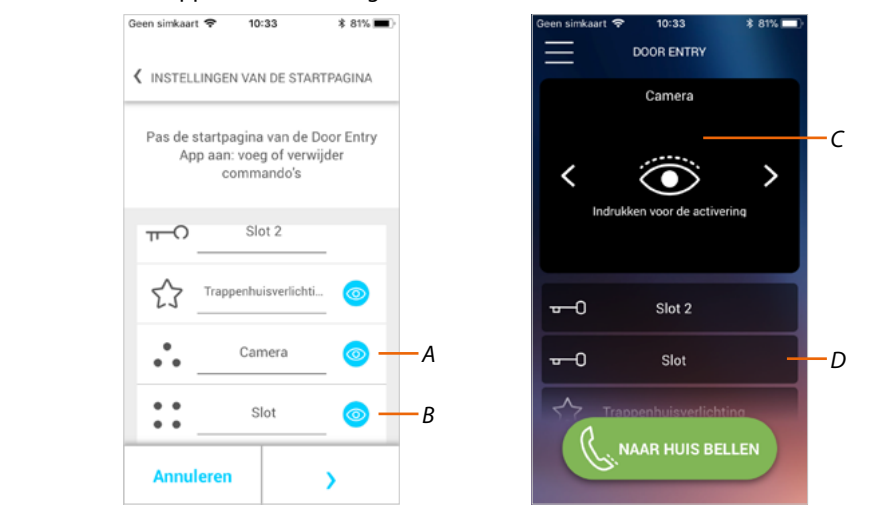

Naast de toets trappenhuisverlichting kunt u op de startpagina tevens de buitenposten/ camera's (*A*) en de sloten (*B*), behorende bij de programmeerbare toetsen van uw Classe100 X16E weergeven.

De camera's/buitenposten zijn beschikbaar in het gedeelte (*C*), terwijl voor de sloten een specifieke toets (D) wordt weergegeven (*D*).

*Opmerking: het aantal en het soort voorwerpen die voor de personalisatie ter beschikking gesteld worden, hangen af van de manier waarop uw installateur uw Classe100 X16E heeft geconfigureerd (zie [Programmering programmeerbare toetsen](#page-25-1)).*

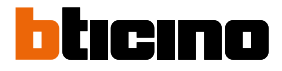

### <span id="page-15-0"></span>**Algemene informatie**

De beeldhuistelefoon Classe100 X16E moet worden aangesloten op een WiFi-netwerk met de volgende eigenschappen:

- IEEE 802.11 b/g/n (2,4 GHz) 13 kanalen
- Ondersteunde versleuteling en authenticatie:
- OPEN WPA-PSK-netwerken
- inclusief TKIP WPA2-PSK
- inclusief AES WEP 64 bits (5-cijferige ASCII-codes of 10 hexadecimale cijfers)
- WEP 128 bits (13-cijferige ASCII-codes of 26 hexadecimale cijfers)
- WPS-authenticatie (ondersteund voor WPA2-PSK)

### **Mededelingen en tips**

Lees deze handleiding aandachtig door alvorens u met de installatie aanvangt. De garantie zal automatisch vervallen in het geval van nalatigheid, oneigenlijk gebruik of handelingen verricht door onbevoegd personeel.

De beeldhuistelefoon Classe100 X16E mag uitsluitend binnen geïnstalleerd worden. Het mag niet worden blootgesteld aan druppelend of opspattend water. Gebruik het uitsluitend in combinatie met 2-dradige digitale systemen van BTicino.

*Opmerking: dit apparaat bevat Open Sourcesoftware. Verbind uw apparaat via de mini-USB aansluiting met uw PC Windows/Linux voor informatie over licenties en software.*

*Opmerking: voor de verbinding tussen de beeldhuistelefoon Classe100 X16E en de smartphone is een WiFi-netwerk in de woning met toegang tot het internet vereist.*

*Om de service te kunnen gebruiken moet de klant beschikken over technische middelen die de toegang tot het internet bieden en die zijn gebaseerd op het contract dat tussen de klant en een ISP (Internet Service Provider) is afgesloten. Dit contract wordt buiten Bticino om afgesloten.*

*Voor het gebruik van bepaalde services die BTicino ter aanvulling van de normale functies van de Classe100 X16E levert, moet de klant de Door Entry CLASSE100X app op diens smartphone installeren. De services die via de app geboden worden, voorzien de communicatie op afstand en via het internet met Classe100 X16E.*

*In deze gevallen kunnen de integratie en de correcte werking tussen de Classe100 X16E en de app afhangen van:*

- *– a) de kwaliteit van het WiFi-signaal;*
- *– b) het contract voor toegang tot het internet in de woning;*
- *– c) het soort datacontract voor de smartphone;*
- *– d) configuratie van de router.*

*BTicino acht zich niet aansprakelijkheid voor eventuele storingen, als een van deze 4 elementen niet voldoet aan de specificaties die voor de werking van het product vereist is.*

*De werking van de Door Entry CLASSE100X app kan bij uitgeschakeld scherm (op de achtergrond) nadelig worden beïnvloed door op de smartphone geïnstalleerde applicaties die:*

- *– het gebruik van de batterij en energiebesparing optimaliseren;*
- *– het apparaat beschermen (antivirus of soortgelijke programma's)*

*Het product ondersteunt streaming VoIP. Daarom moet worden nagegaan of het datacointract dat voor de smartphone is afgesloten deze service niet blokkeert. Bovendien geeft men aan dat voor de service die BTicino op afstand met de app biedt, data gebruikt* 

*wordt. De kosten verbonden aan het gebruik van data hangt af van het contract dat de klant met een ISP (Internet Service Provider) heeft afgesloten. De klant moet de kosten van dit contract op zich nemen.*

*Gebruikers- en installatiehandleiding*

### **Waarschuwingen en rechten van de consument**

<span id="page-16-0"></span>

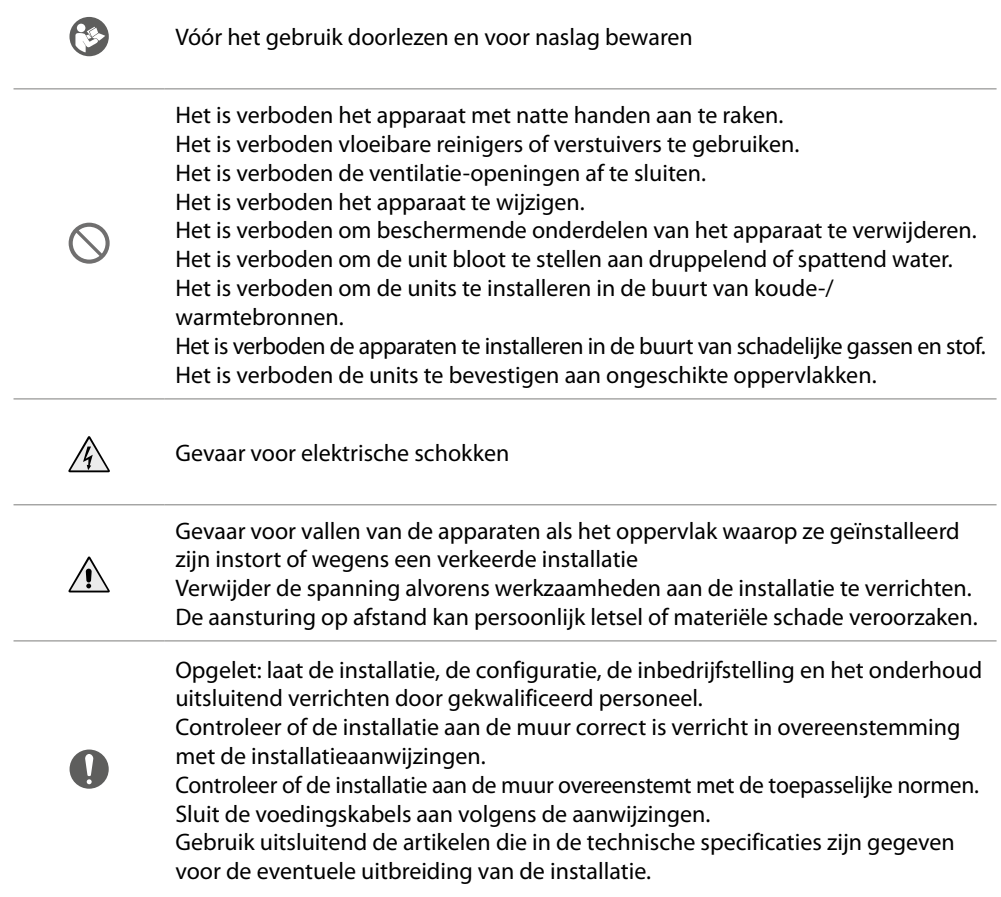

<span id="page-17-0"></span>*Gebruikers- en installatiehandleiding*

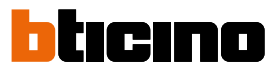

**Vooraanzicht**

 $\blacktriangle$ 

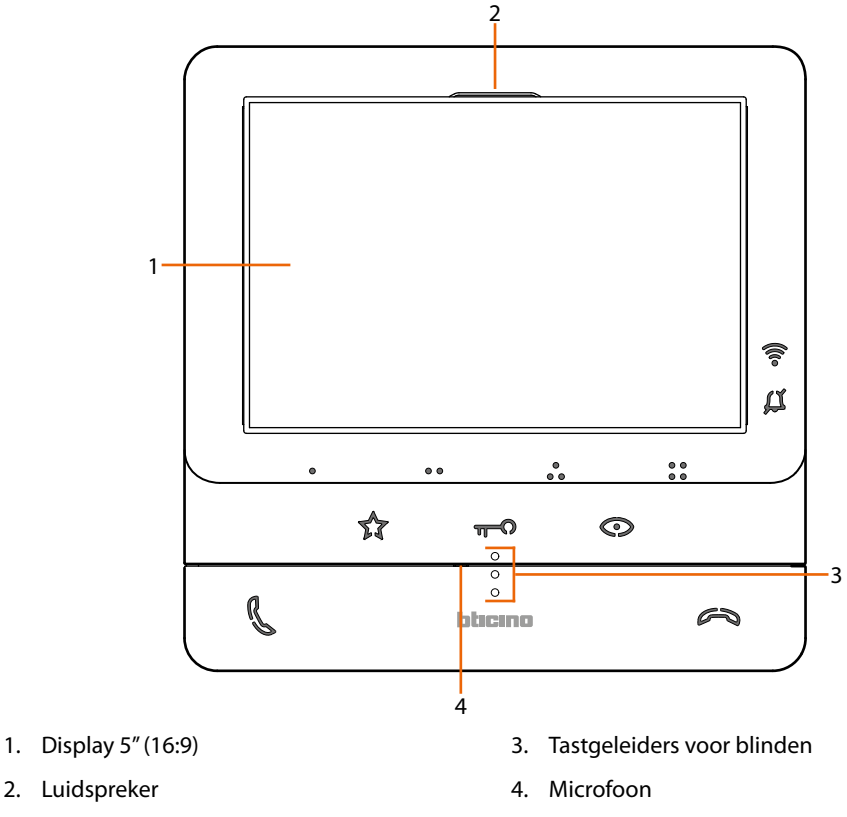

### **Functietoetsen en statusled**

*Opmerking: de toetsen gaan branden en laten een "piep" (kan met de procedure gedeactiveerd worden) horen wanneer erop gedrukt wordt.*

*Opmerking: het inschakelen kan 2 minuten in beslag nemen.*

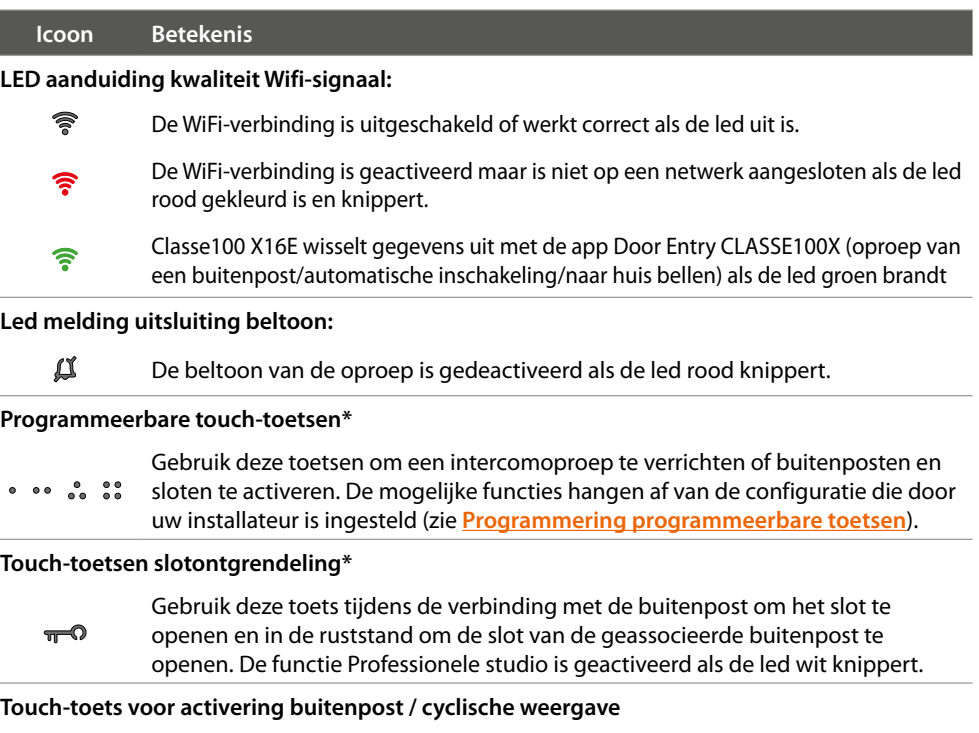

Deze toets heeft twee functies. U kunt de toets gebruiken om de camera van de  $\odot$ geassocieerde buitenpost in te schakelen en om cyclisch de camera's en/of de aangesloten buitenposten weer te geven.

*Gebruikers- en installatiehandleiding*

### **Toets deactivering communicatie**

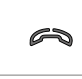

 $\triangleleft$ 

Sluit een oproep af met deze toets. De led brandt rood wanneer u een oproep beantwoordt en gaat uit wanneer de oproep wordt afgesloten.

**Touch-toets trappenhuisverlichting**

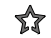

Gebruik deze toets om de trappenhuisverlichting in te schakelen

**Toets activering communicatie**

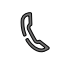

Gebruik deze toets om een oproep te beantwoorden. De toets begint te knipperen als een oproep binnenkomt en gaat uit als de oproep beantwoord is.

*\* De service "veilig slot" is geactiveerd en de toets is gedeactiveerd als de witte leds knipperen wanneer op de toets gedrukt wordt.*

<span id="page-19-0"></span>*Gebruikers- en installatiehandleiding*

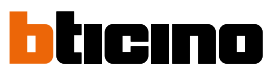

### **Achteraanzicht**

 $\overline{\mathbf{A}}$ 

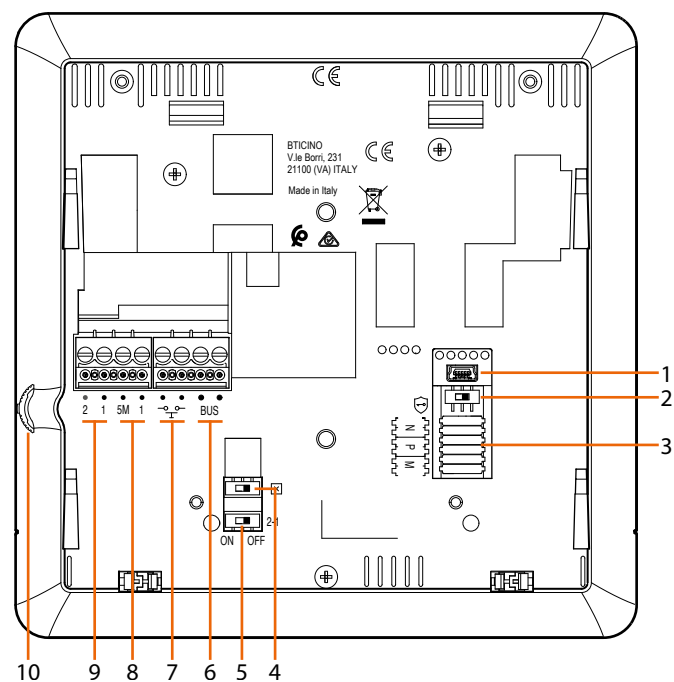

- 1. Mini-UBS-aansluiting voor de update van de firmware van het apparaat
- 2. Microschakelaar ON/OFF service "veilig slot".  $ON = \bigodot$

*Opmerking: activeer de service wanneer het apparaat niet wordt gevoed*

- 3. Plaats van de configuratoren
- 4. Microschakelaar ON/OFF voor de afsluiting van het traject
- 5. Microschakelaar ON / OFF voor de activering van de extra voeding
- 6. Aansluitklemmen voor de verbinding met de SCS 2-DRAADS BUS
- 7. Aansluitklemmen voor de verbinding van een externe knop op de verdieping  $\frac{100}{11}$
- 8. Aansluitklemmen (5M 1) voor de verbinding van een extra beltoon. Verricht een punt punt verbinding op de aansluitklemmen van de extra beltonen
- 9. Aansluitklemmen (2 1) voor extra voeding

10. Joystick voor regelingen en programmeringen

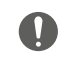

Opgelet: laat de installatie, de configuratie, de inbedrijfstelling en het onderhoud uitsluitend verrichten door gekwalificeerd personeel.

### **Installatie**

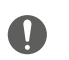

<span id="page-20-0"></span>◢

Opgelet: laat de installatie, de configuratie, de inbedrijfstelling en het onderhoud uitsluitend verrichten door gekwalificeerd personeel.

### **Afmetingen en aanbevolen installatiehoogte**

Aanbevolen hoogte, tenzij door de toepasselijke wetgeving anders is voorgeschreven.

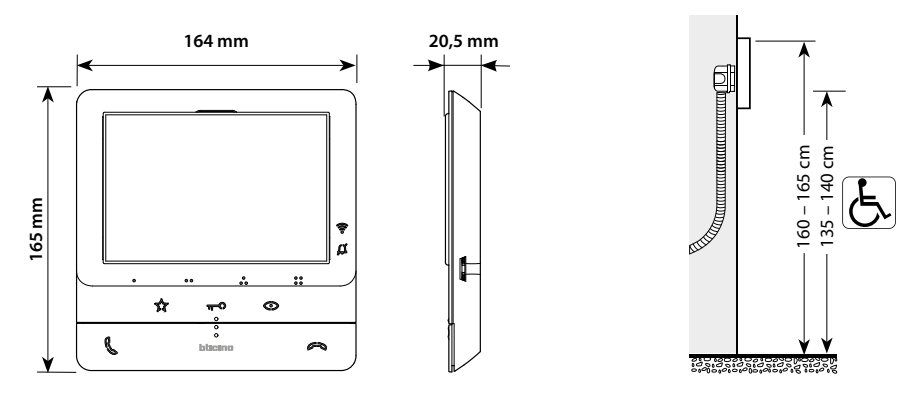

**Installatie aan de muur**

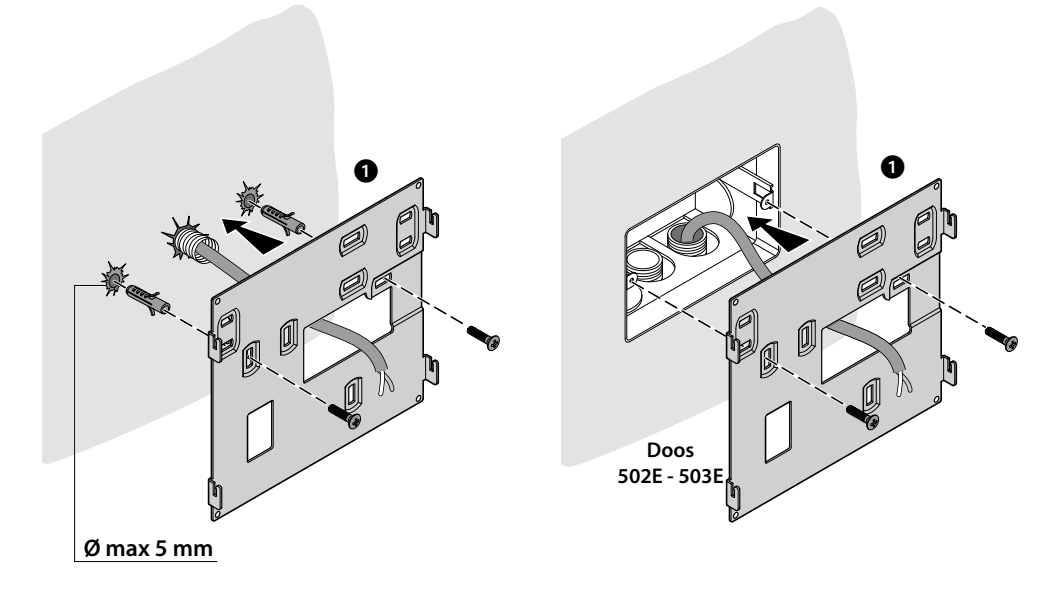

*Gebruikers- en installatiehandleiding*

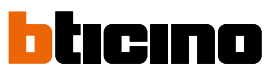

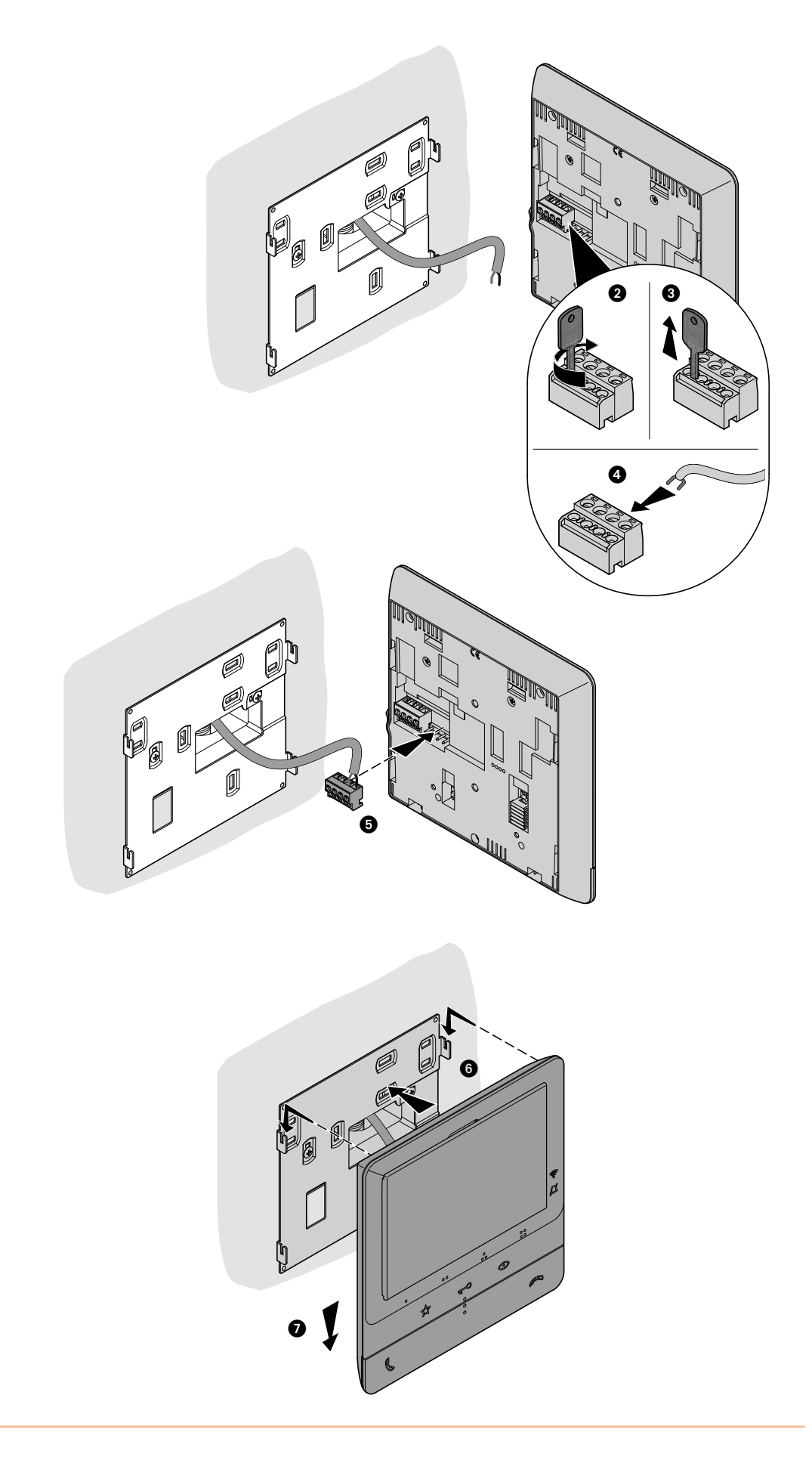

### **Installatie op tafelsteun 344692 (optioneel)**

<span id="page-22-0"></span> $\blacklozenge$ 

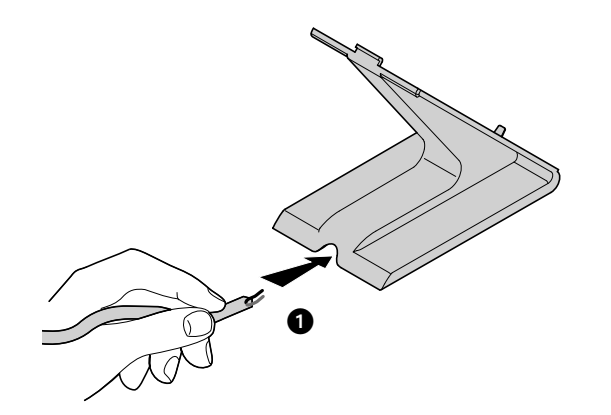

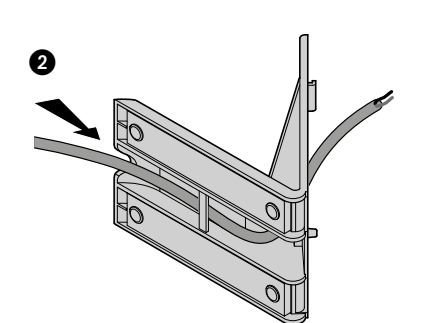

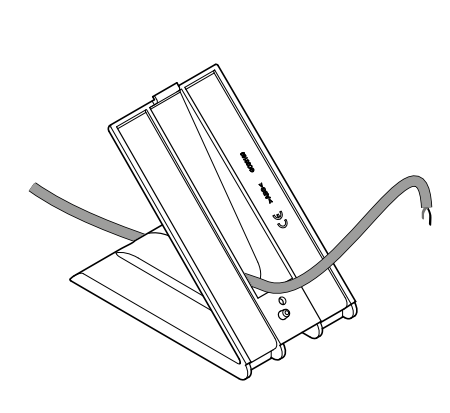

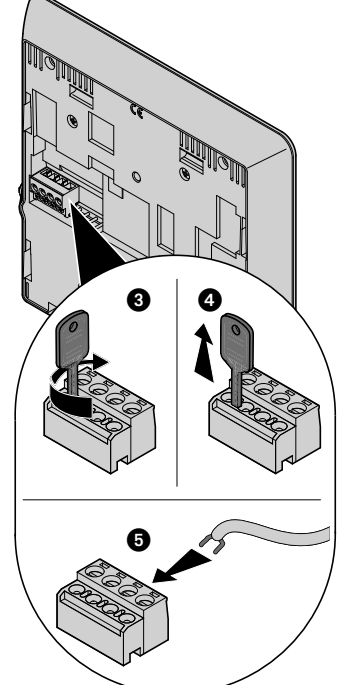

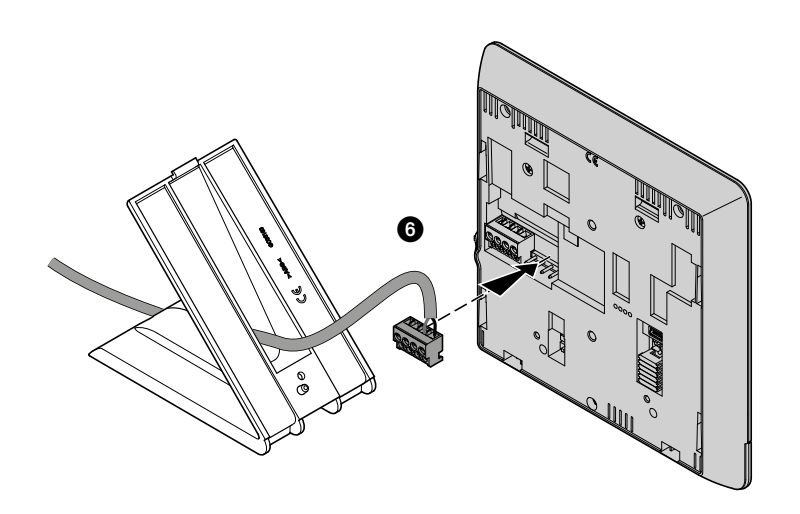

*Gebruikers- en installatiehandleiding*

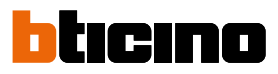

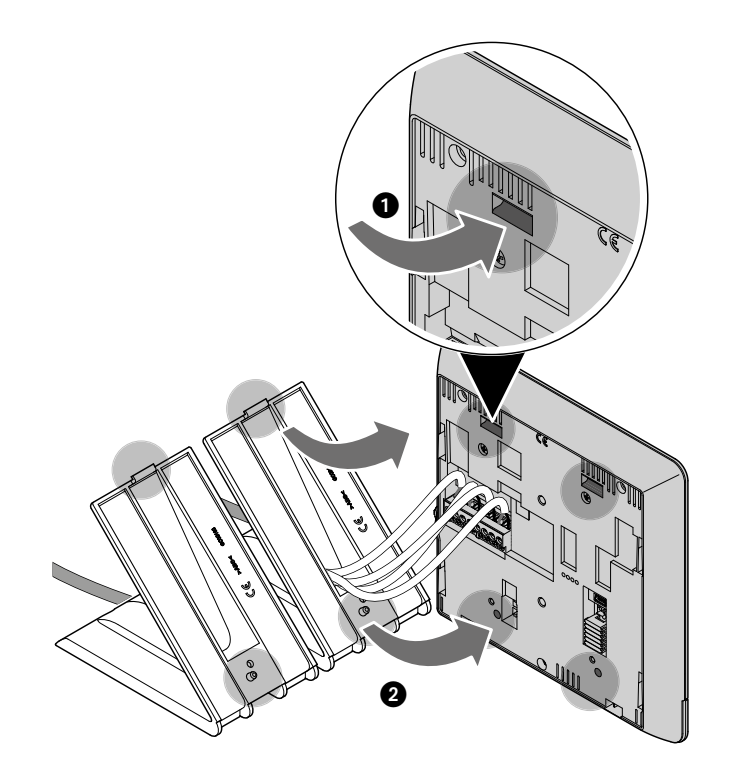

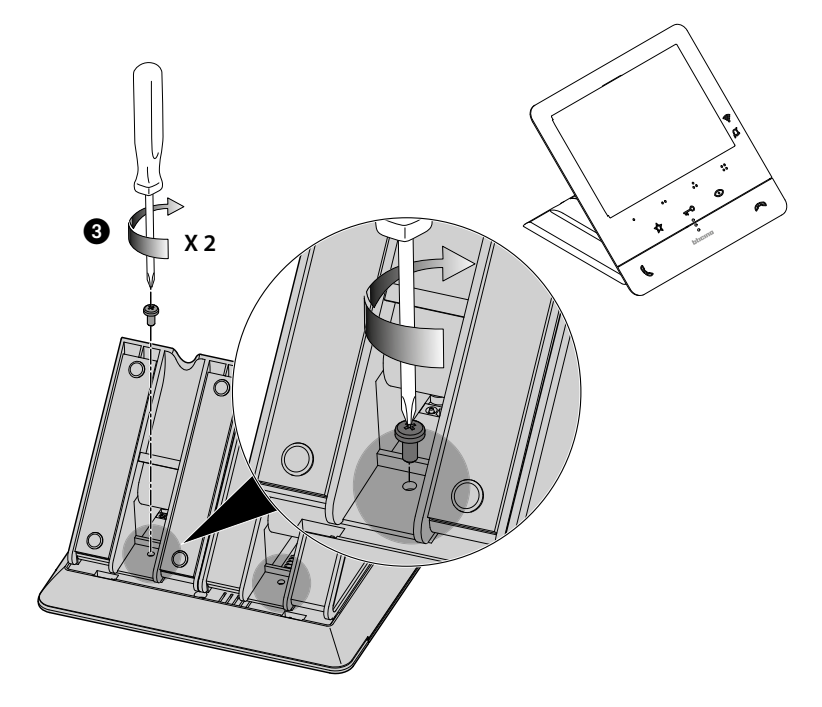

### <span id="page-24-0"></span>**Configuratie**

Het apparaat hoeft uitsluitend fysiek te worden geconfigureerd.

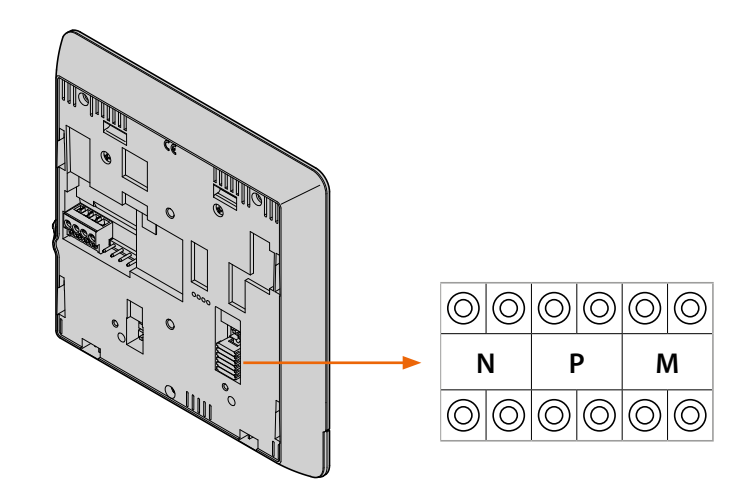

#### **N - nummer van de Binnenpost**

De configuratoren die zijn aangebracht op de plaatsen N van het apparaat kennen aan elk beeldhuistelefoon een nummer toe waarmee het binnen de installatie kan worden herkend. De binnenposten moeten progressief worden geconfigureerd.

Parallel aangesloten binnenposten (in appartementen zonder 346850, max. 3) moeten geconfigureerd worden met dezelfde configurator N. Parallel aan de basisbeeldhuistelefoon kunnen andere beeldhuistelefoons en/of beltonen worden geïnstalleerd.

#### **P – koppeling van de Buitenpost**

De configuratoren die zijn aangebracht op de plaatsen P van het apparaat verwijzen naar de gekoppelde Buitenpost, d.w.z. de eerste buitenpost die automatisch ingeschakeld moet worden wanneer een eerste keer op de toets wordt gedrukt en elk slot met beeldhuistelefoon geactiveerd wordt wanneer op de toets slot wordt gedrukt

#### <span id="page-24-1"></span>**M – functioneringswijze**

De configuratoren op de plaatsen M van het apparaat kennen de functioneringswijze toe aan de 4 programmeerbare toetsen ( $\bullet$ ,  $\bullet$ ,  $\bullet$ ,  $\bullet$ ,  $\bullet$ ) in overeenstemming met de aanwijzingen van de tabel **[Programmering programmeerbare toetsen](#page-25-1)**.

Bovendien kunnen de speciale functies voor de activering van de professionele studio en de pieper apart of tegelijkertijd geactiveerd worden naast de functies die reeds voor deze toets zijn geprogrammeerd.

#### **Voorbeeld**

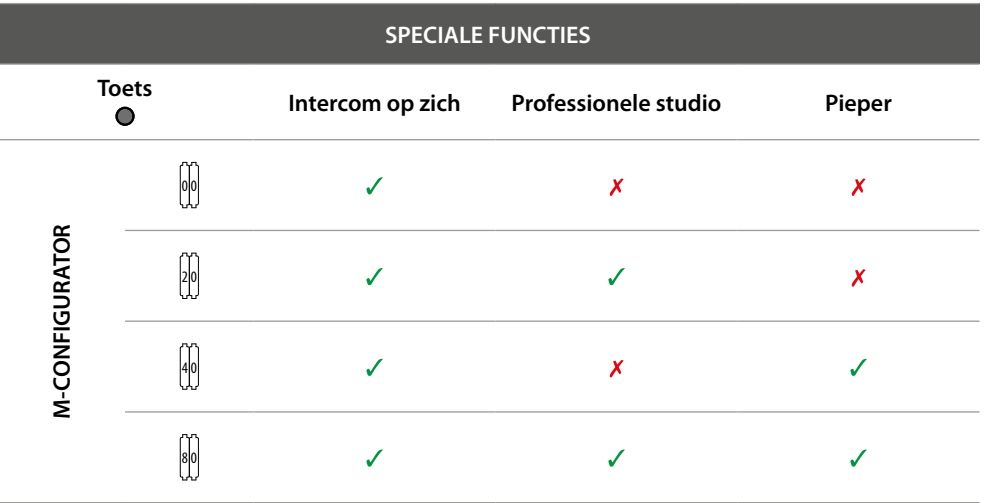

<span id="page-25-0"></span>*Gebruikers- en installatiehandleiding*

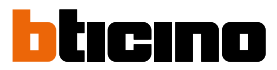

### <span id="page-25-1"></span>**Programmering programmeerbare toetsen**

 $\blacklozenge$ 

Uw Classe100 X16E is voorzien van toetsen die, afhankelijk van de configurator die op de plaats M aangebracht is bepaalde functies verrichten wanneer erop gedrukt wordt.

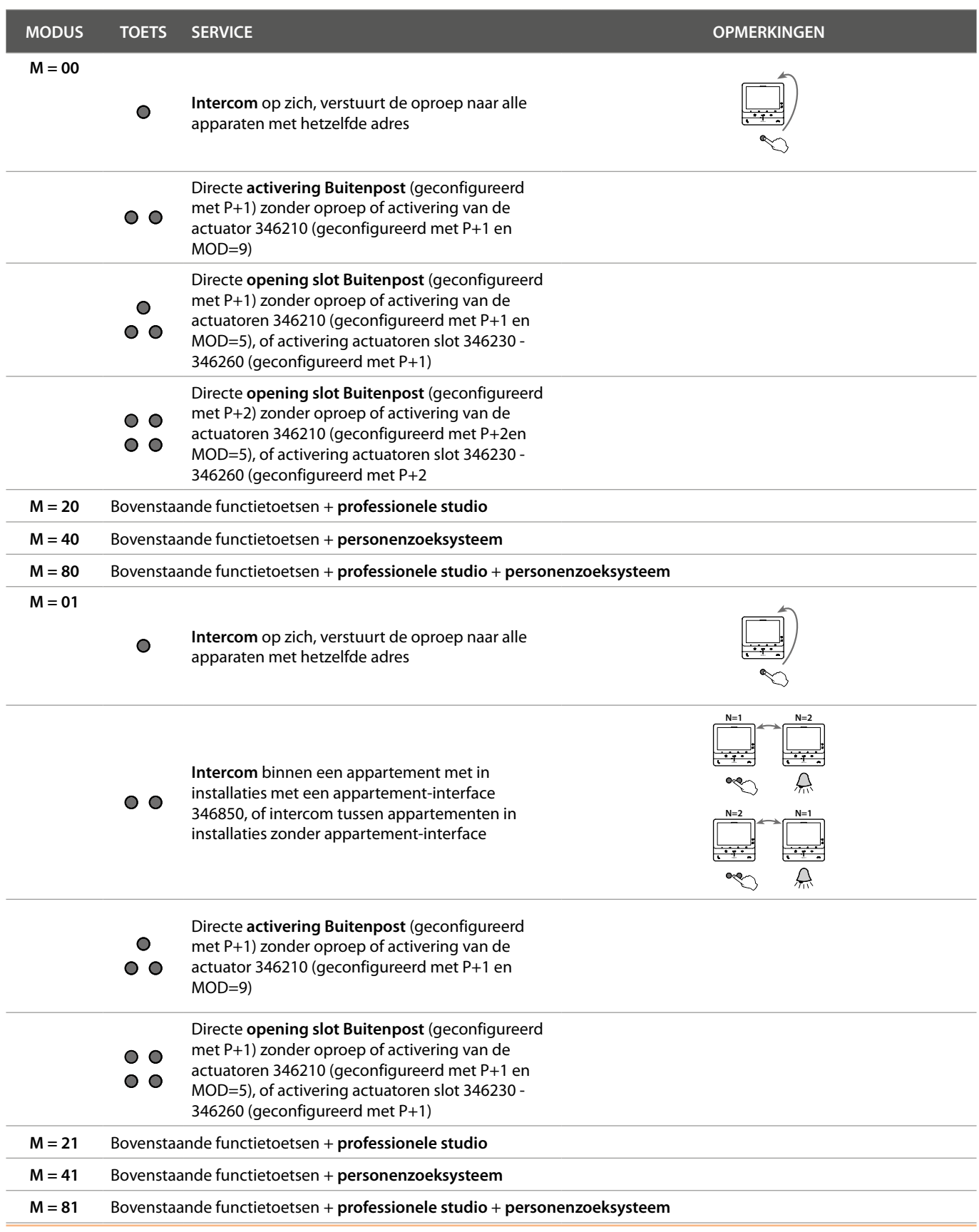

*Gebruikers- en installatiehandleiding*

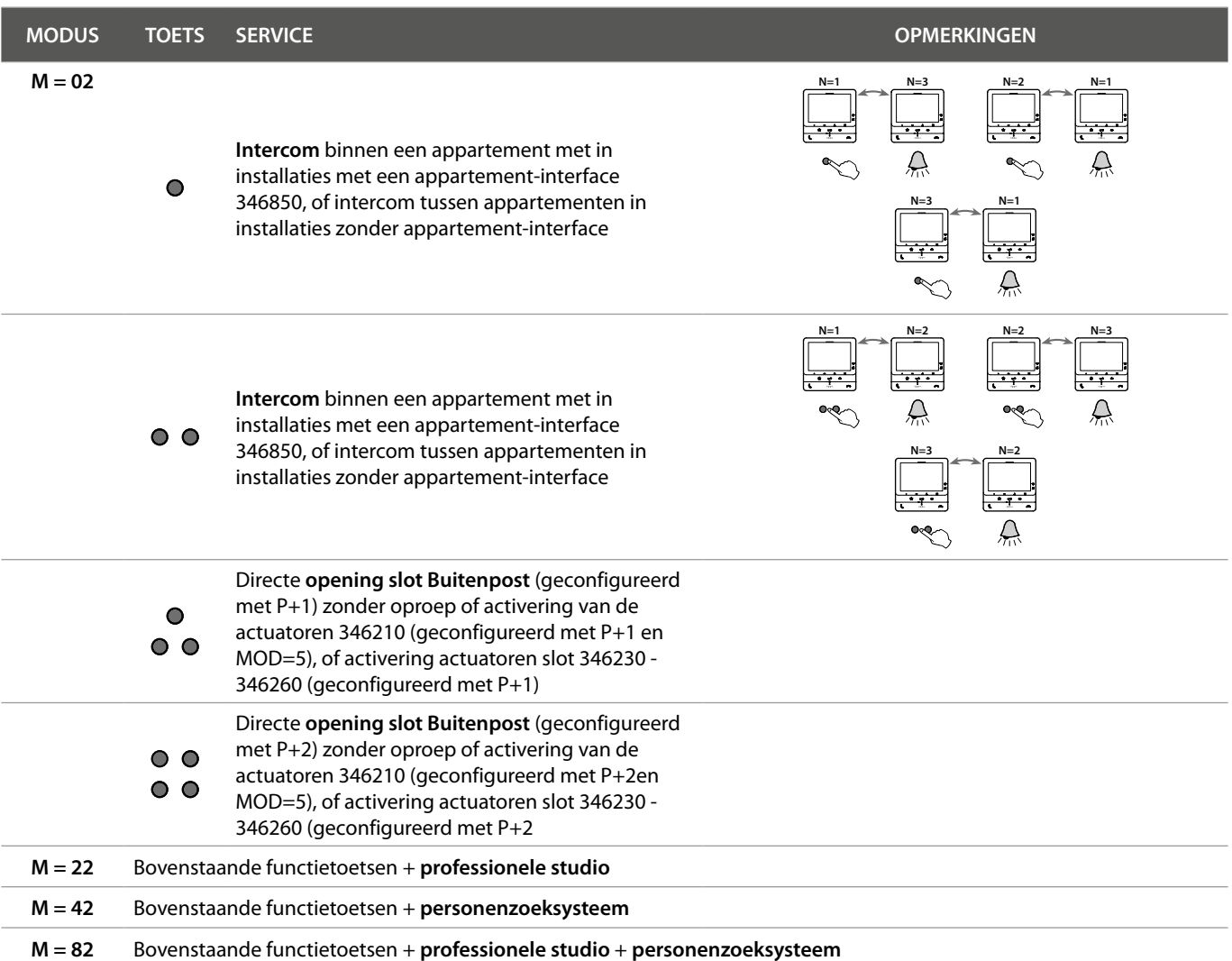

 $\blacklozenge$ 

*Gebruikers- en installatiehandleiding*

# **bticino**

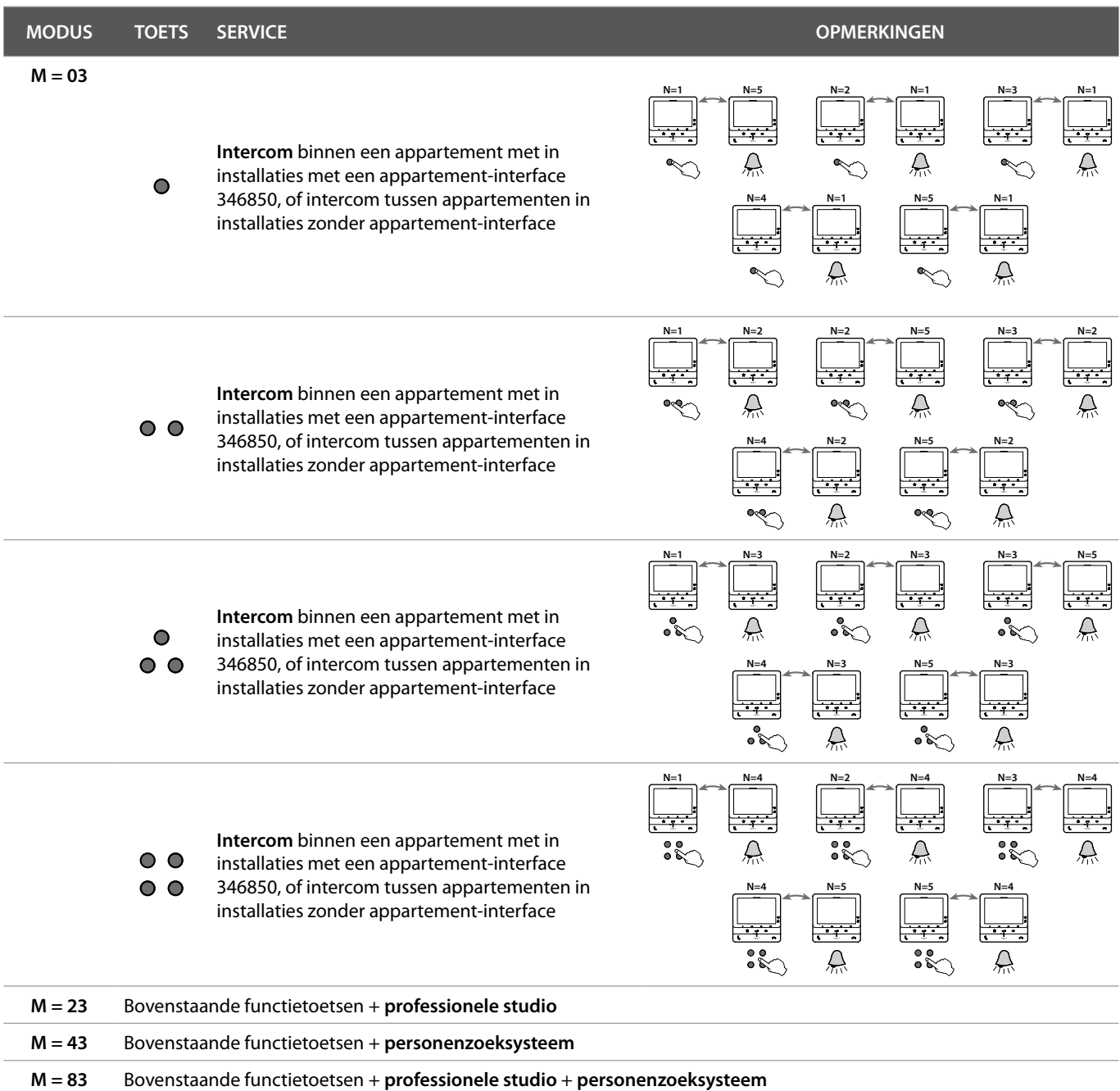

*Gebruikers- en installatiehandleiding*

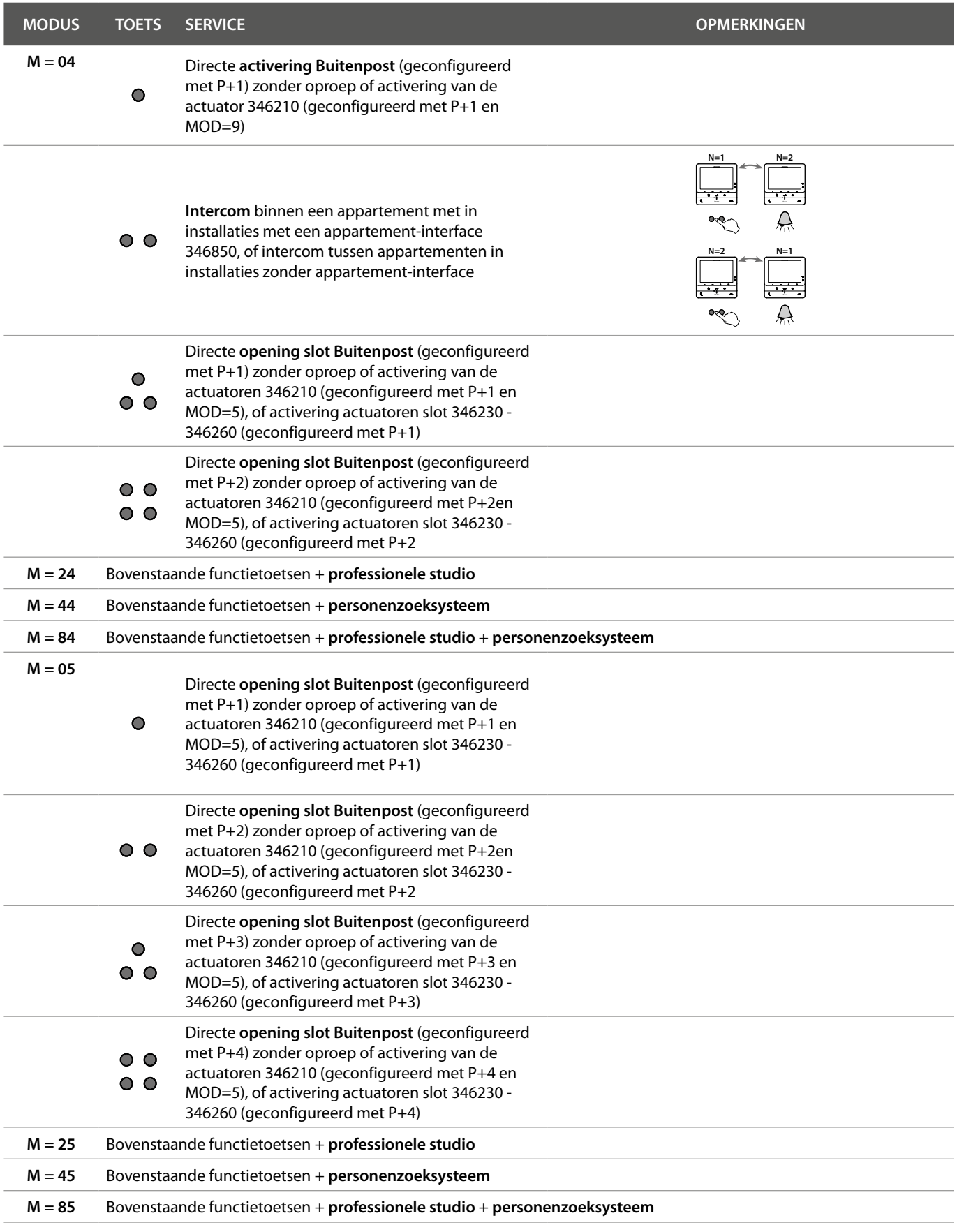

 $\blacklozenge$ 

*Gebruikers- en installatiehandleiding*

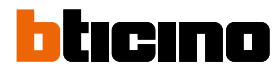

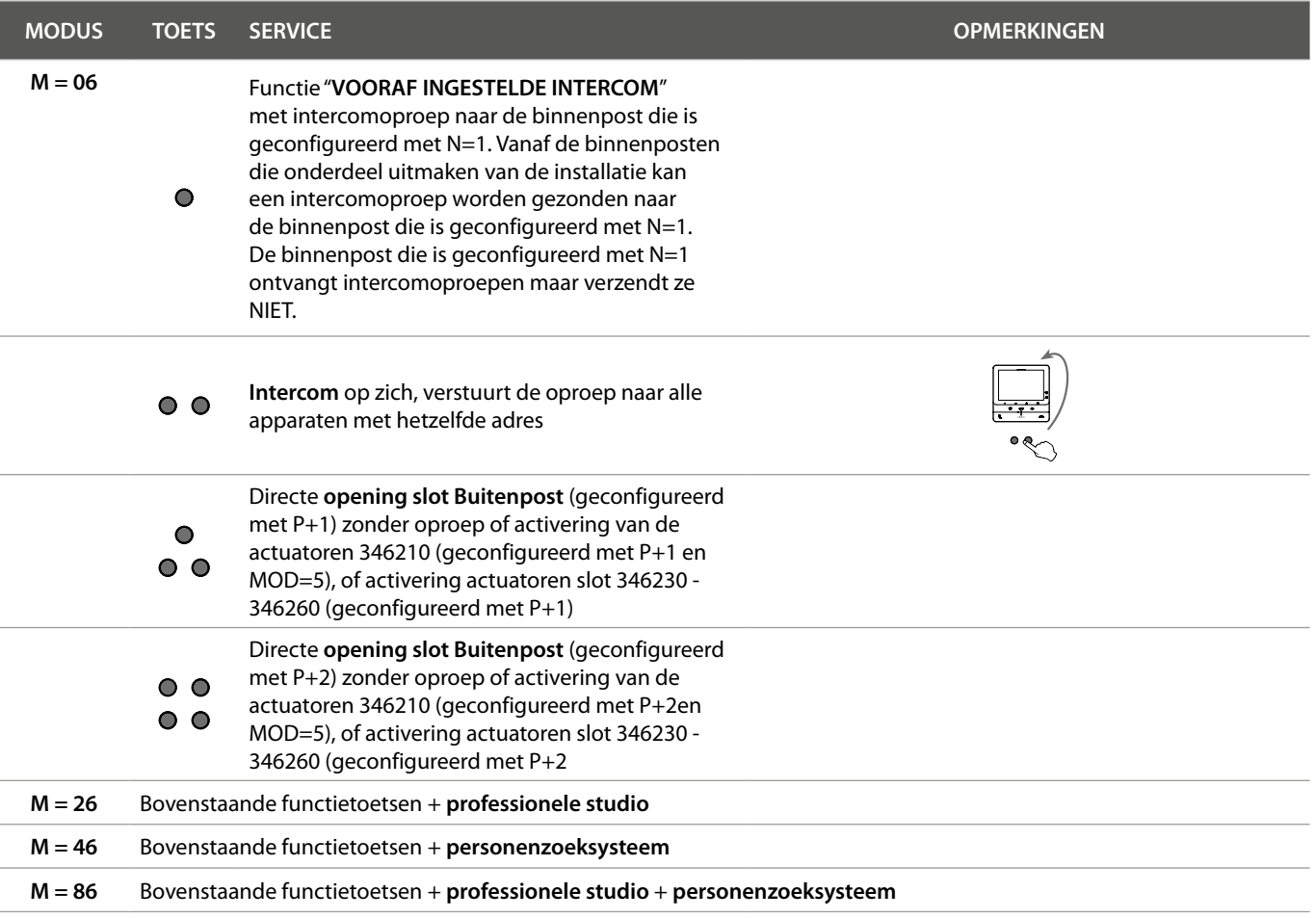

*Gebruikers- en installatiehandleiding*

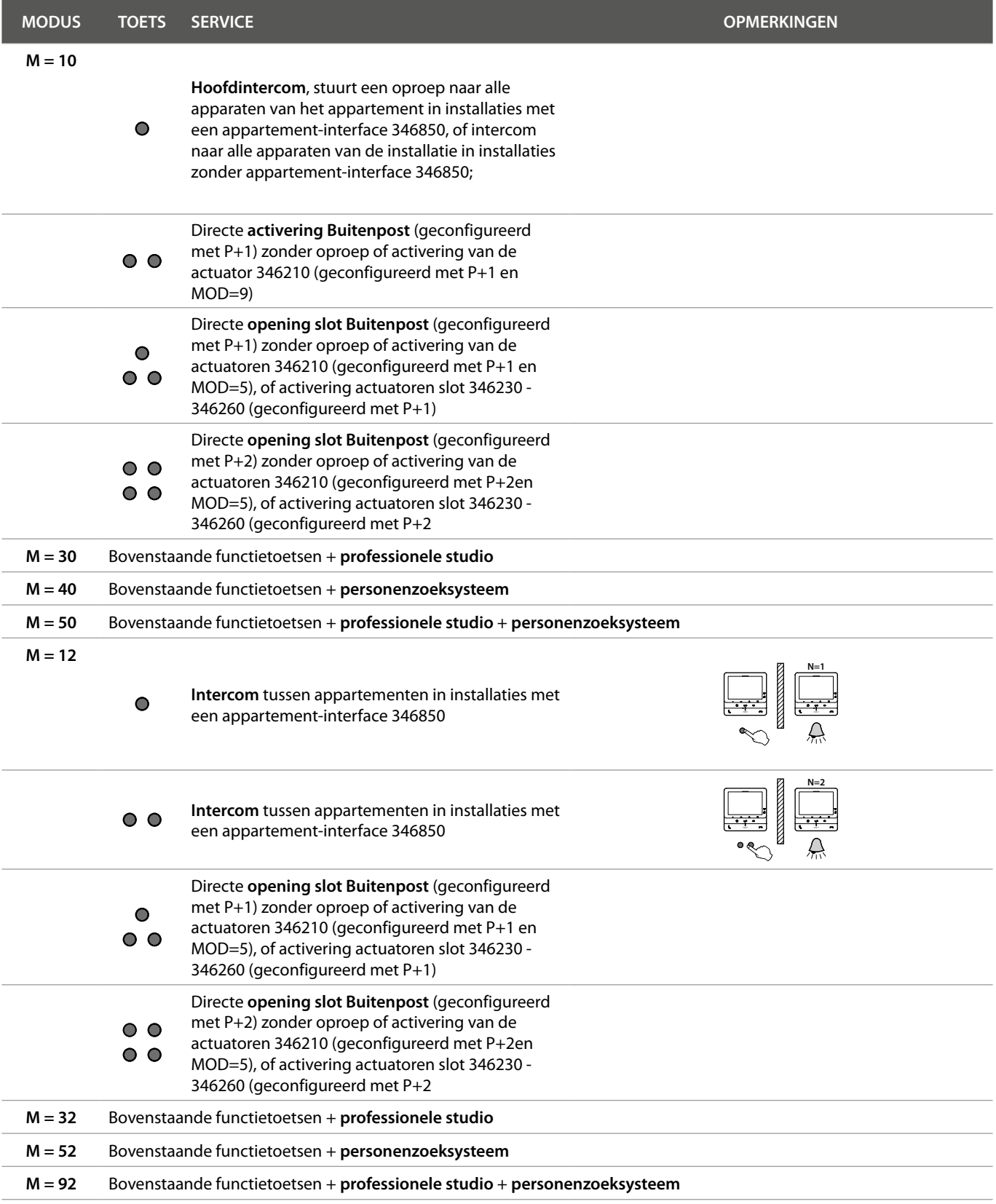

 $\blacklozenge$ 

*Gebruikers- en installatiehandleiding*

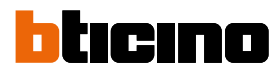

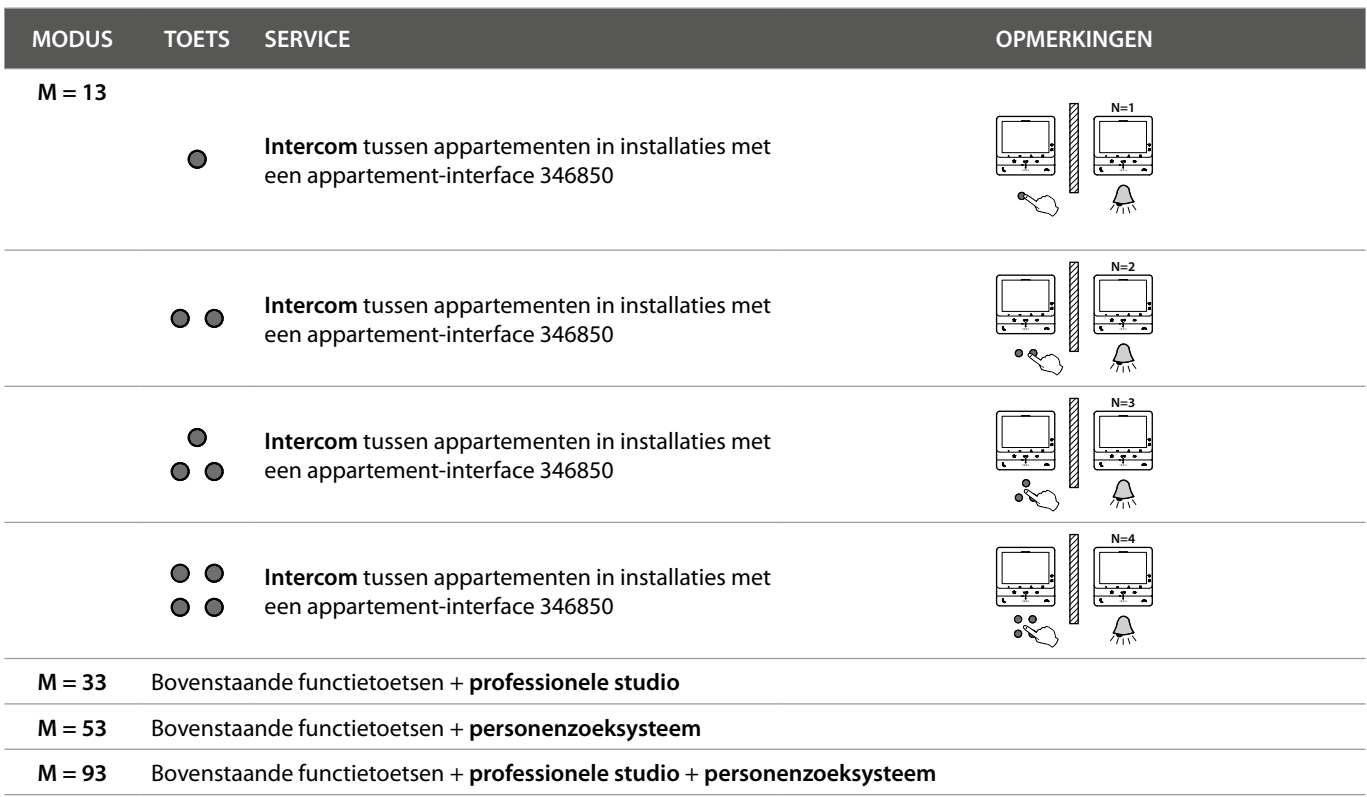

*Gebruikers- en installatiehandleiding*

### <span id="page-32-0"></span>**Gebruik met het apparaat**

*Opmerking: de achtergrond en de weergegeven iconen kunnen van de achtergrond en de iconen op het apparaat afwijken.*

**Functies**

**[Een ander vertrek of appartement oproepen](#page-33-1)  [\(intercom\)](#page-33-1) [Directe automatische inschakeling](#page-35-1)** 

**[NETATMO-camera's](#page-37-1) [Opening slot](#page-40-1) [Pieper](#page-41-1)**

#### **Een oproep beantwoorden**

**[buitenpost of camera's](#page-35-1)**

Na een oproep afkomstig van een buitenpost geeft het display de opname weer en begint de toets communicatie te knipperen.

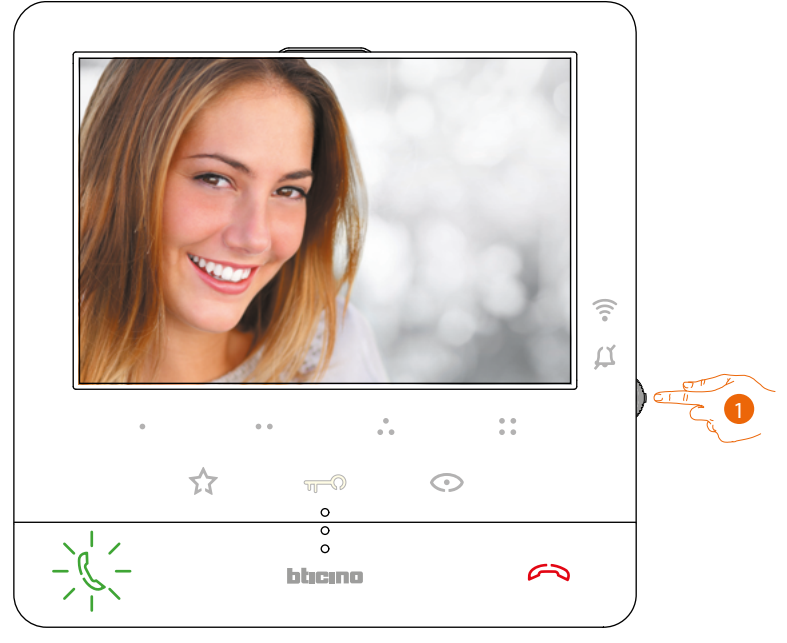

1. Druk, wanneer nodig, tijdens de oproep op de joystick om het menu voor het regelen van de spraak/de helderheid/het contrast/de kleur van het beeld te openen (zie **[Regeling parameters](#page-56-0)  [beeld/geluid](#page-56-0)**).

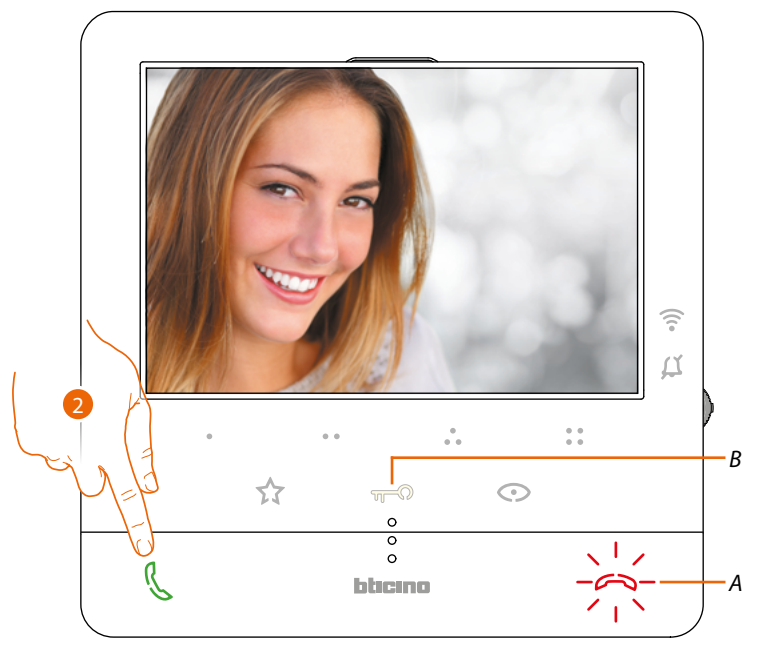

2. Raak de toets aan om een oproep te beantwoorden. De led gaat uit. Raak de toets (*A*) opnieuw aan om de oproep te beëindigen en raak de toets (*B*) aan om het slot van de buitenpost te openen

<span id="page-33-0"></span> $\blacklozenge$ 

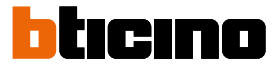

### <span id="page-33-1"></span>**Een ander vertrek of appartement oproepen (intercom)**

Met de programmeerbare toetsen kunt u met andere (beeld)huistelefoons in uw woning of in andere appartementen communiceren.

De programmeerbare toets die voor de oproepen van een bepaalde binnenpost gebruikt moet worden, wordt bepaald door uw installateur (zie **[Programmering programmeerbare toetsen](#page-24-1)**).

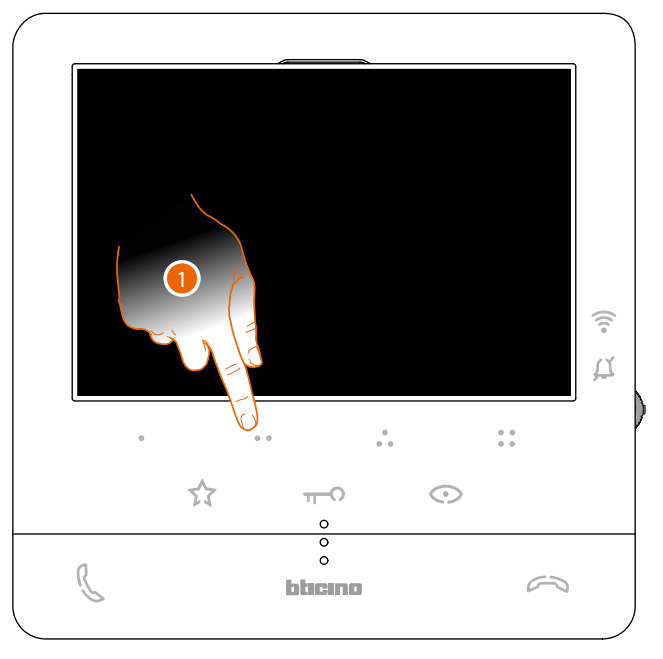

1. Raak (bijvoorbeeld) de programmeerbare toets  $\bullet$  aan om met de binnenpost (bijv. geconfigureerd als 2) te communiceren

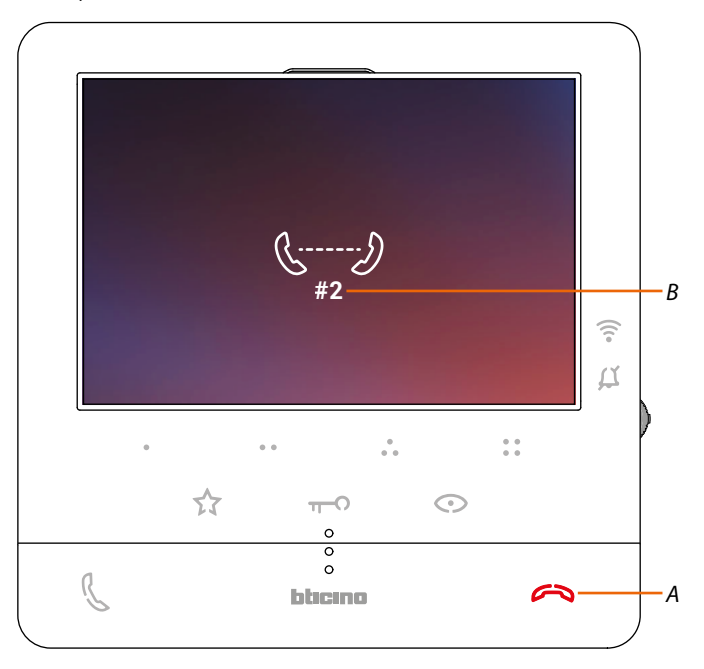

De toets (*A*) gaat branden om aan te geven dat de oproep gestart is. Het display toont het identificatienummer van de gebelde binnenpost (*B*).

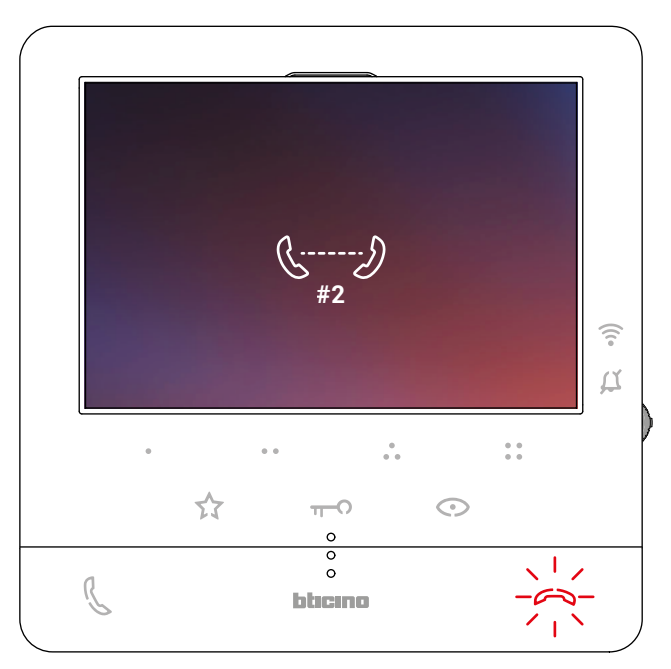

De toets begint te knipperen als de binnenpost reageert. Communiceer met de buitenpost of raak de toets aan om de oproep af te sluiten.

*Opmerking: het gesprek wordt onderbroken als tijdens een intercomgesprek een oproep van een buitenpost binnenkomt, zodat de oproep kan worden beantwoord.*

<span id="page-35-0"></span>◢

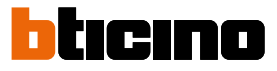

#### <span id="page-35-1"></span>**Directe automatische inschakeling buitenpost of camera's**

Met de toets automatische inschakeling kunt u de camera van de primaire buitenpost weergeven en achtereenvolgens de andere camera's/buitenposten weergeven, indien deze in uw installatie aanwezig zijn.

Bovendien kunt u met de programmeerbare toetsen direct een bepaalde camera of buitenpost weergeven.

De programmeerbare toets die voor de oproepen van een bepaalde buitenpost gebruikt moet worden, wordt bepaald door uw installateur (zie **[Programmering programmeerbare toetsen](#page-24-1)**).

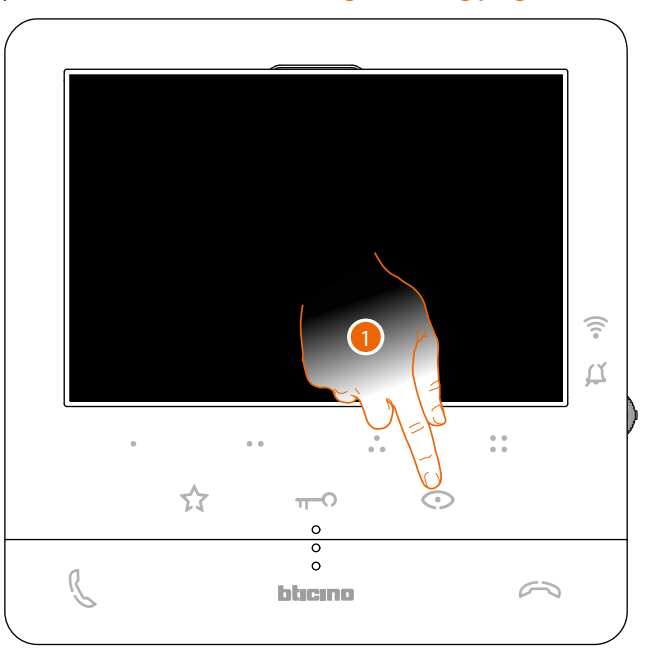

1. Raak de toets aan om de buitenposten of de camera's van de installatie weer te geven.

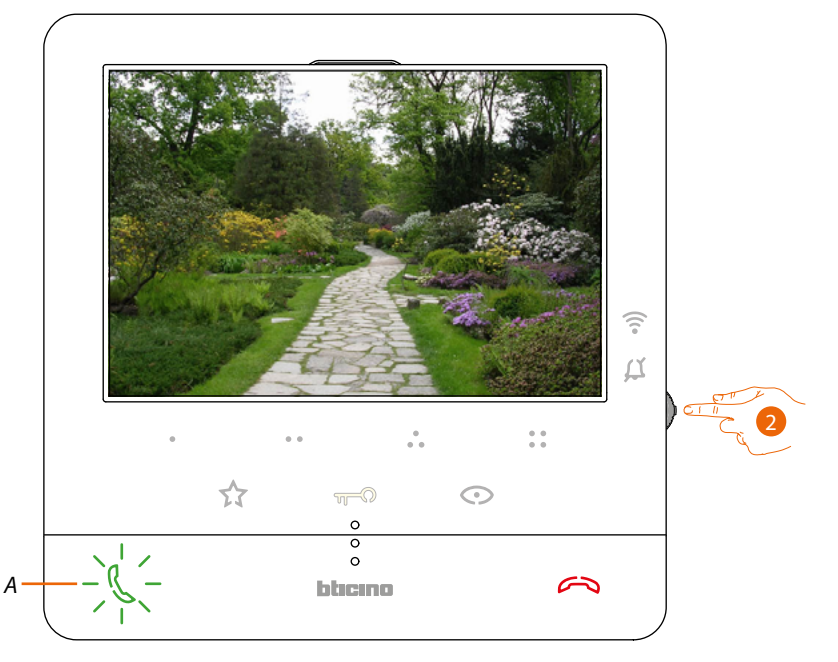

2. Druk, wanneer nodig, op de joystick om het menu voor het regelen van de spraak/de helderheid/het contrast/de kleur van het beeld te openen (zie **[Regeling parameters beeld/](#page-56-0) [geluid](#page-56-0)**)

De toets (*A*) knippert. Druk eventueel op de toets om de audio-communicatie te activeren.
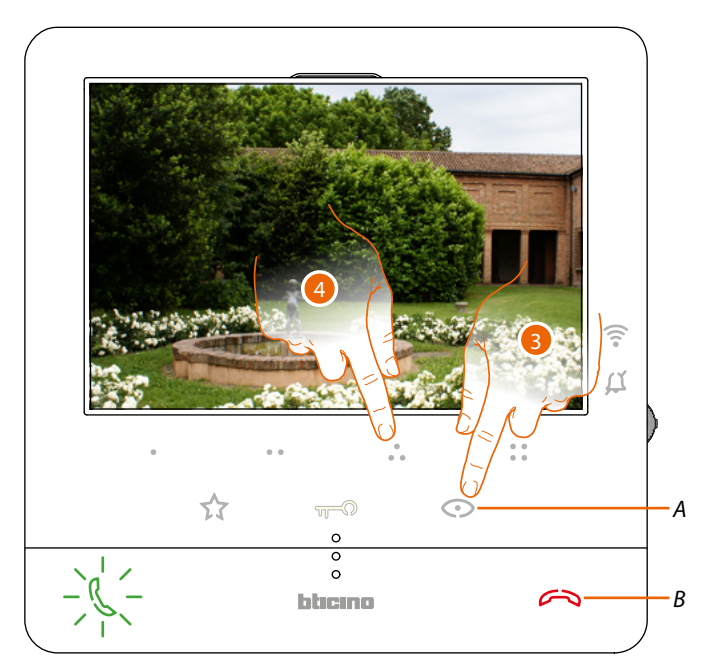

3. Raak de toets aan om een andere buitenpost of camera (cyclisch) weer te geven. Tijdens de overschakeling tussen twee camera's gaat de toets (*A*) branden. Wacht de uitschakeltijd af of druk op de toets (*B*) om de weergave van de camera af te sluiten.

*Opmerking: u kunt van de ene naar de andere camera overschakelen zonder het geluid te activeren.*

*Opmerking: NETATMO-camera's vormen geen onderdeel van de functie cyclische weergave en worden*  daarom niet weergegeven. Voor de weergave van een Netatmo-camera, zie de paragraaf [Netatmo](#page-37-0)*[camera's](#page-37-0)*

4. Druk (bijvoorbeeld) op de programmeerbare toets  $\frac{1}{\bullet}$  om direct een specifieke buitenpost weer te geven

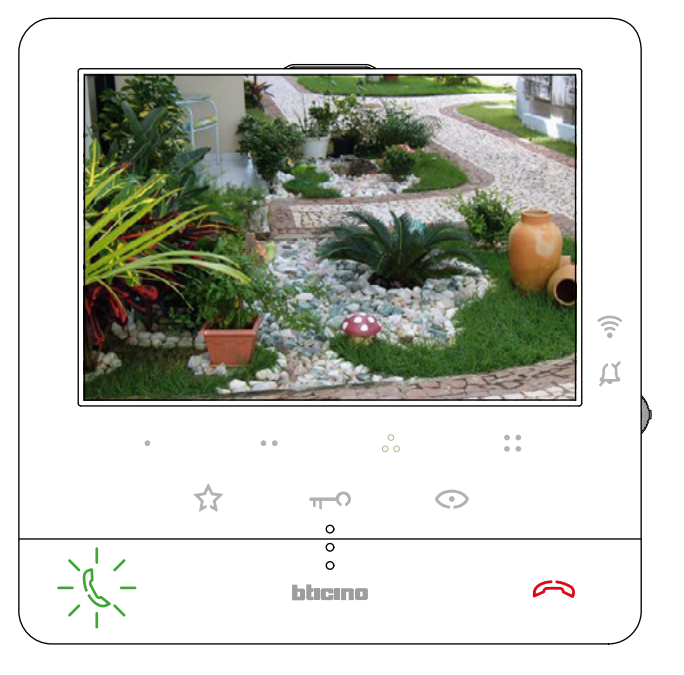

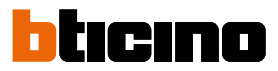

#### <span id="page-37-0"></span>**NETATMO-camera's**

 $\blacktriangle$ 

Als in uw woning NETATMO-camera's aanwezig zijn, kunt u ze met uw Classe100 X16E voor de camerabewaking gebruiken nadat u ze met de app Door Entry CLASSE100X heeft gekoppeld. Als uw NETATMO®-account met meerdere woningen, met elk een of meer camera's, verbonden is, zal de volledige lijst worden weergegeven.

U kunt dus, bijvoorbeeld, de beelden van uw woning aan zee laten weergeven door de Classe100 X16E die in uw woning is geïnstalleerd

*Opmerking: u kunt de beelden van compatibele NETATMO-camera's uitsluitend laten weergeven als de bewakingsfunctie in de app Security van NETATMO is geactiveerd.*

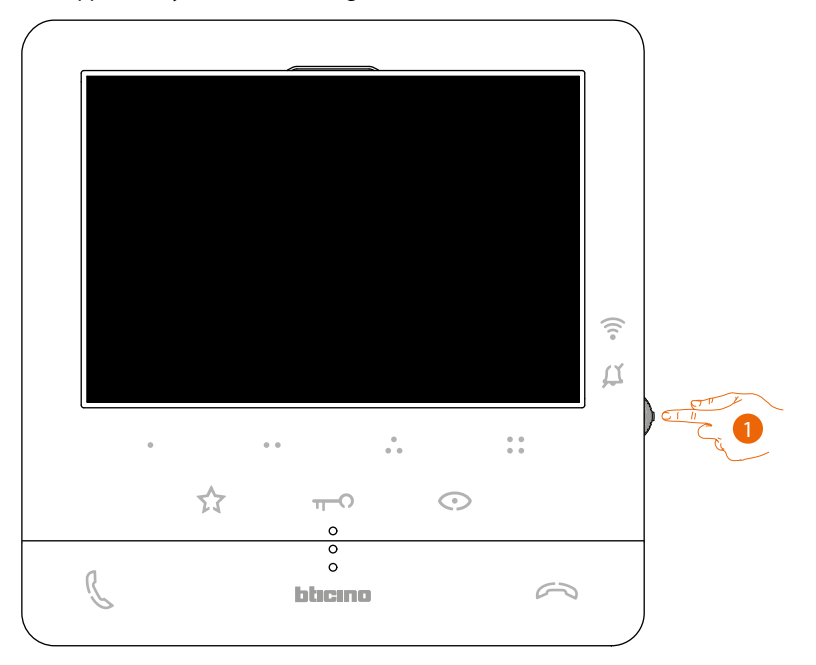

1. Druk vanuit stand-by op de joystick om het display te activeren.

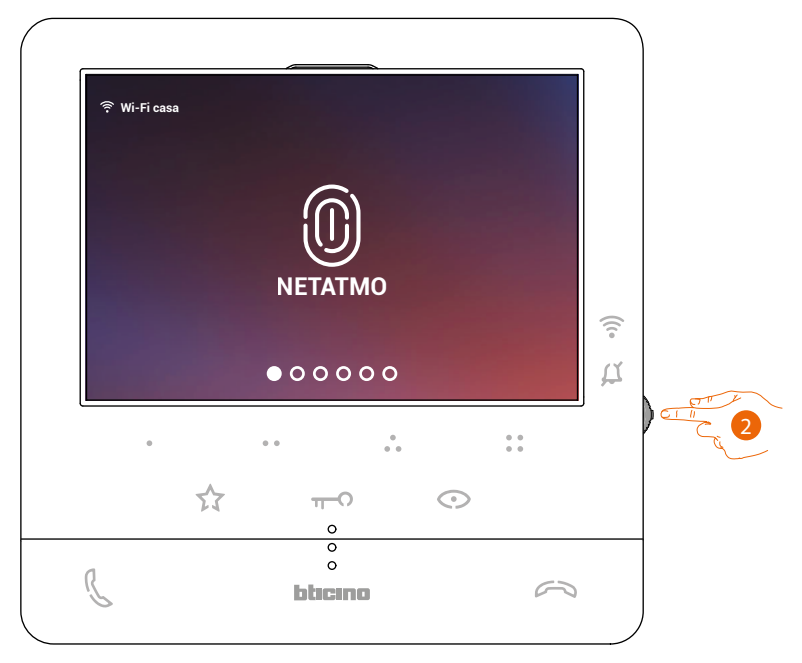

2. Raak het scherm aan om de Netatmo-camera's van uw woning weer te geven.

### **Classe100 X16E** *Gebruikers- en installatiehandleiding*

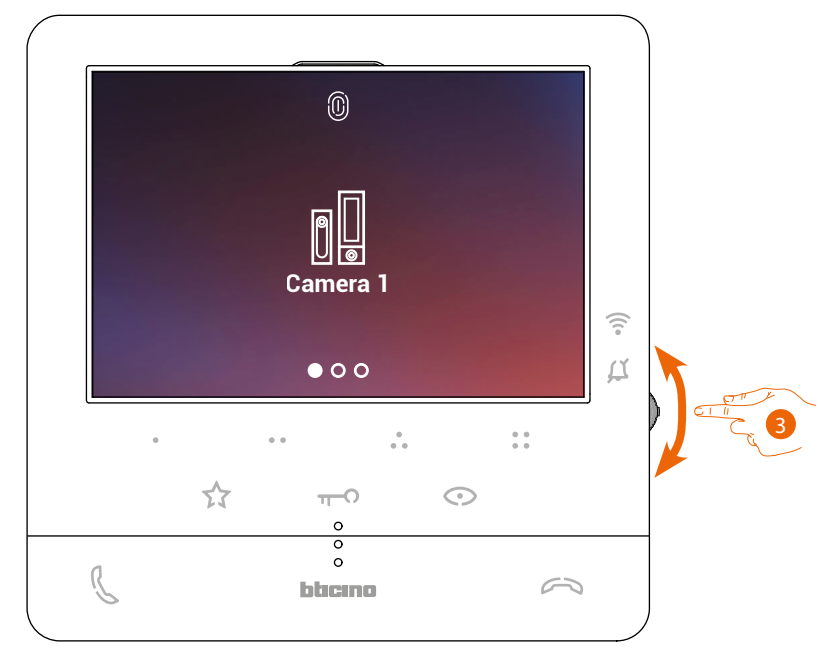

3. Beweeg de joystick omhoog/omlaag om de weer te geven camera te selecteren.

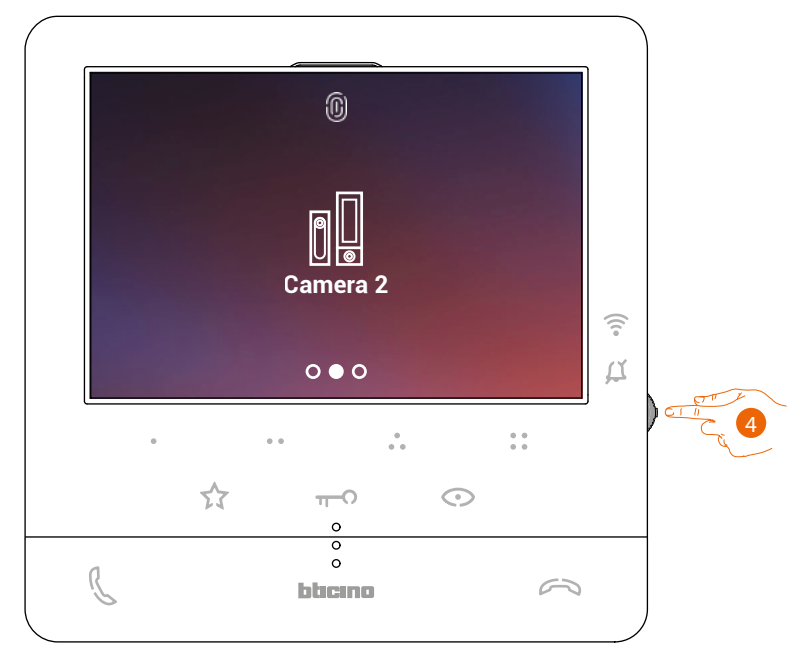

4. Raak het scherm aan om de gewenste camera te activeren (het beeld wordt drie minuten lang weergegeven).

*Gebruikers- en installatiehandleiding*

 $\blacklozenge$ 

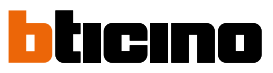

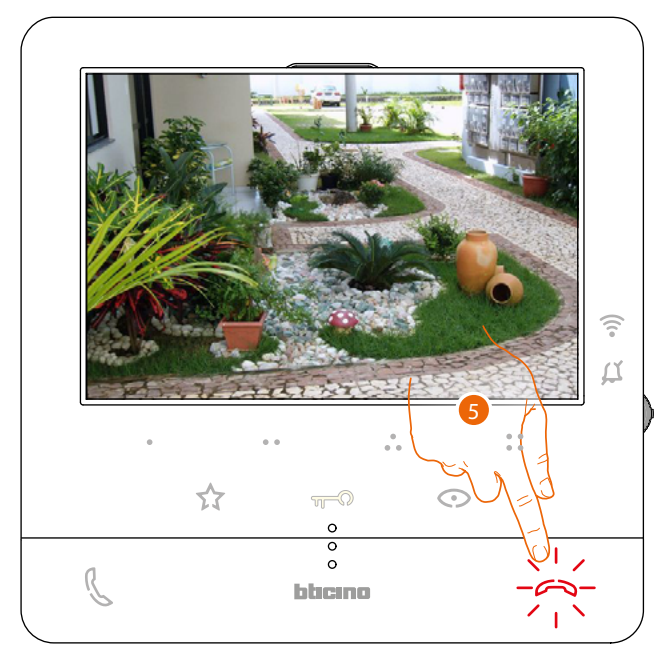

5. Raak het scherm aan om te beëindigen.

#### **Opening slot**

Met de toets slot kunt u het slot van de primaire buitenpost openen.

Bovendien kunt u met de programmeerbare toetsen alle andere sloten in de installatie openen. De programmeerbare toets die voor de openen van een bepaald slot gebruikt moet worden, wordt tijdens de installatie bepaald door uw installateur (zie **[Programmering programmeerbare](#page-24-0)  [toetsen](#page-24-0)**).

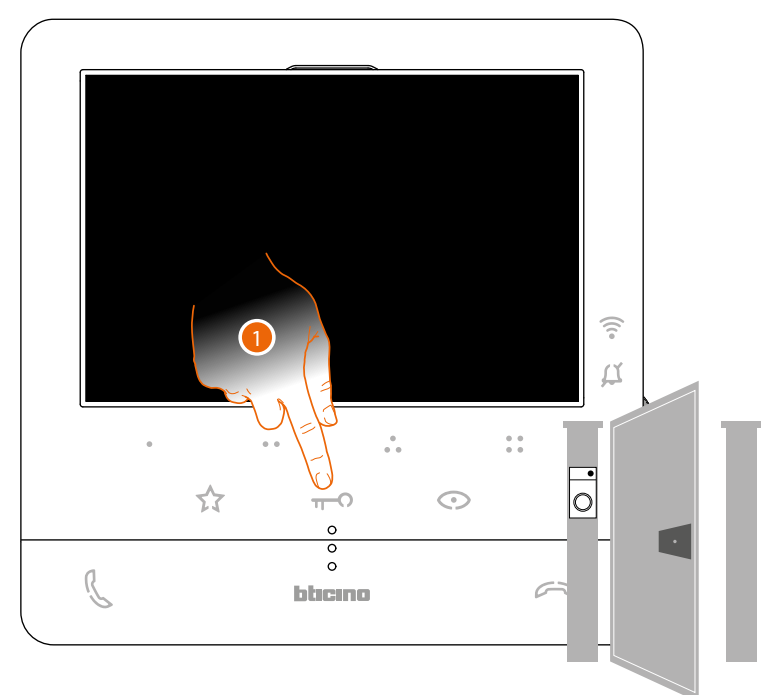

1. Raak het scherm om het slot van de primaire Buitenpost te openen gekoppeld

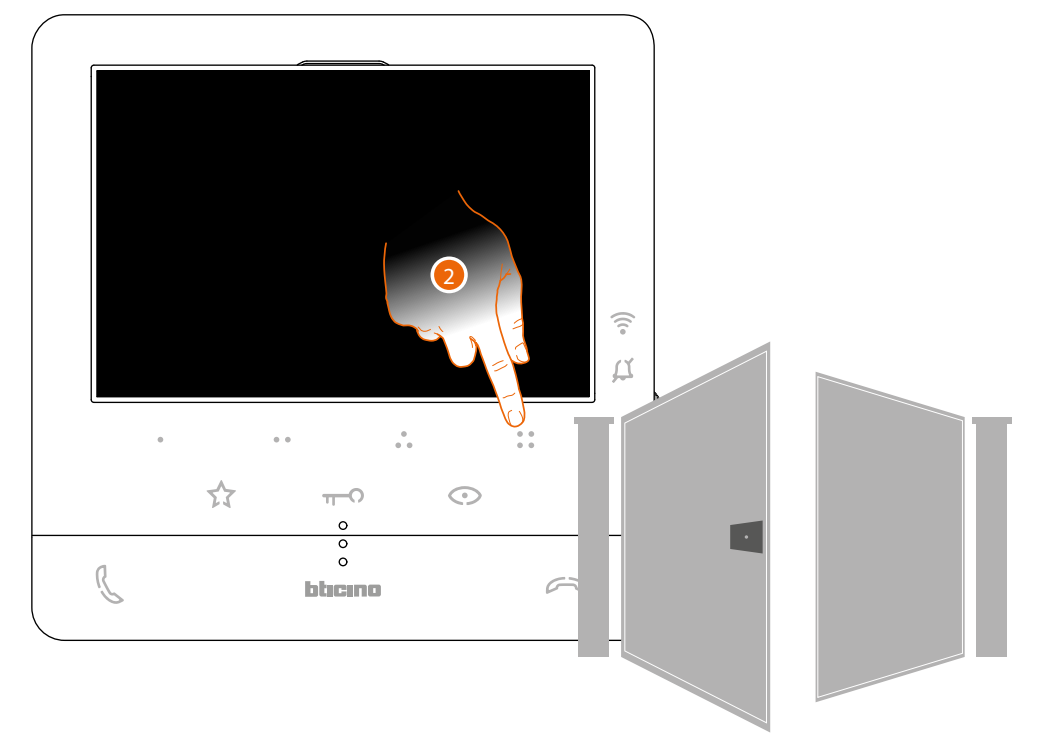

2. Druk (bijvoorbeeld) op de programmeerbare toets  $\frac{1}{2}$  om direct een specifieke slot te openen

*Gebruikers- en installatiehandleiding*

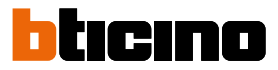

#### **Pieper**

 $\blacktriangle$ 

Met deze functie kan een stembericht (ingesproken in de microfoon van het Classe100 X16E) door de luidsprekers van de geluidsinstallatie worden afgespeeld. De activering van deze functie wordt tijdens de configuratie door uw installateur bepaald (zie **[Programmering programmeerbare toetsen](#page-24-0)**)

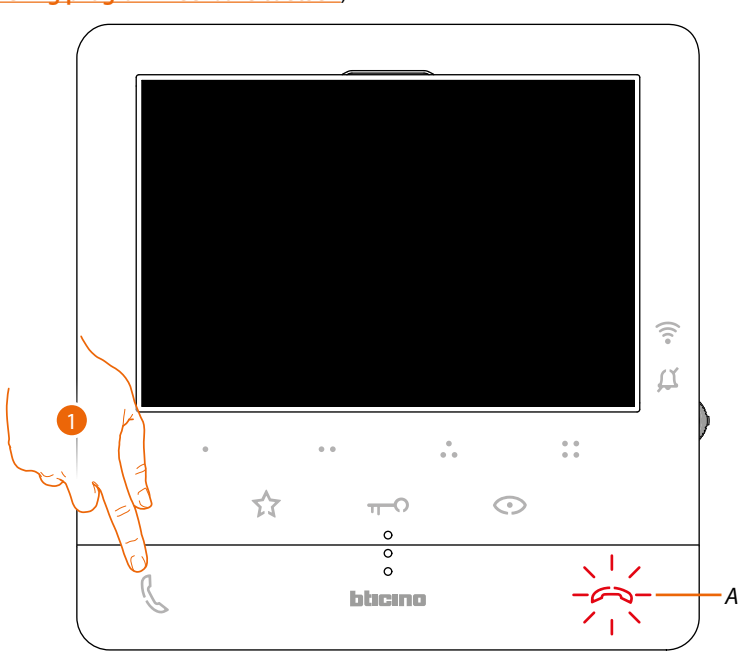

1. Raak de toets aan om de communicatie te starten. De toets (*A*) gaat branden om aan te geven dat de oproep gestart is

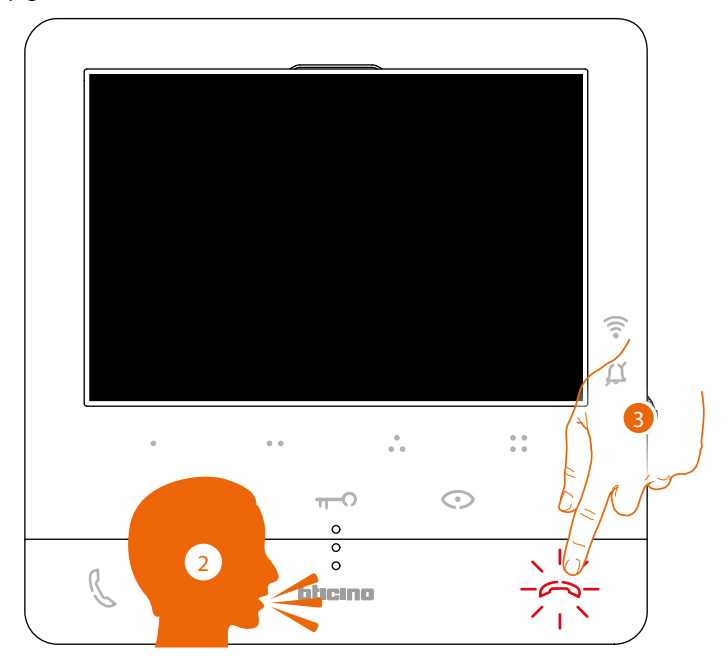

- 2. Speel het bericht af.
- 3. Raak het scherm aan om de oproep af te sluiten.

#### <span id="page-42-0"></span>**Services**

Als uw installatie hiervoor voorbereid is, kunt u tevens de volgende services gebruiken: **[Teleloop](#page-42-0)**

**[Status deur](#page-43-0)**

**[Professionele studio](#page-44-0)**

**[Veilig slot](#page-45-0)**

#### **Teleloop**

Met de TELELOOP-service kan het apparaat gebruikt worden door mensen die een gehoorapparaat met de schakelaar (T) dragen.

Plaats het gehoorapparaat op T. Voor een correcte magnetische koppeling tussen de beeldhuistelefoon en het gehoorapparaat raden we aan om op circa 2535 cm voor het apparaat te gaan staan.

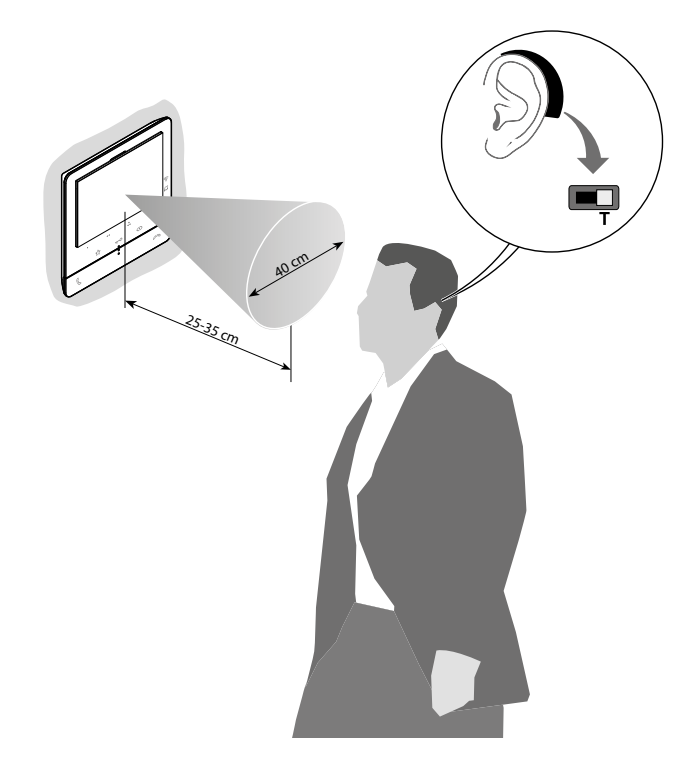

*Opmerking: de aanwezigheid van metaal en achtergrondgeluid veroorzaakt door elektrische/ elektronische apparatuur (bijv. computer) de kwaliteit en de prestaties van de koppelinrichting kunnen beïnvloeden*

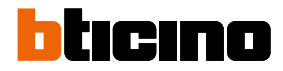

#### <span id="page-43-0"></span>**Status deur**

 $\blacktriangle$ 

Deze service meldt met de led slot of de toegang geopend of gesloten is. De activering van deze service wordt tijdens de configuratie door uw installateur bepaald (zie **[Programmering programmeerbare toetsen](#page-24-0)**).

*Opmerking: deze service kan uitsluitend geactiveerd worden als de installatie dit voorziet - hiervoor zijn aanvullende apparaten nodig.*

*Opmerking: kan niet samen met de service Professionele studio worden geactiveerd.*

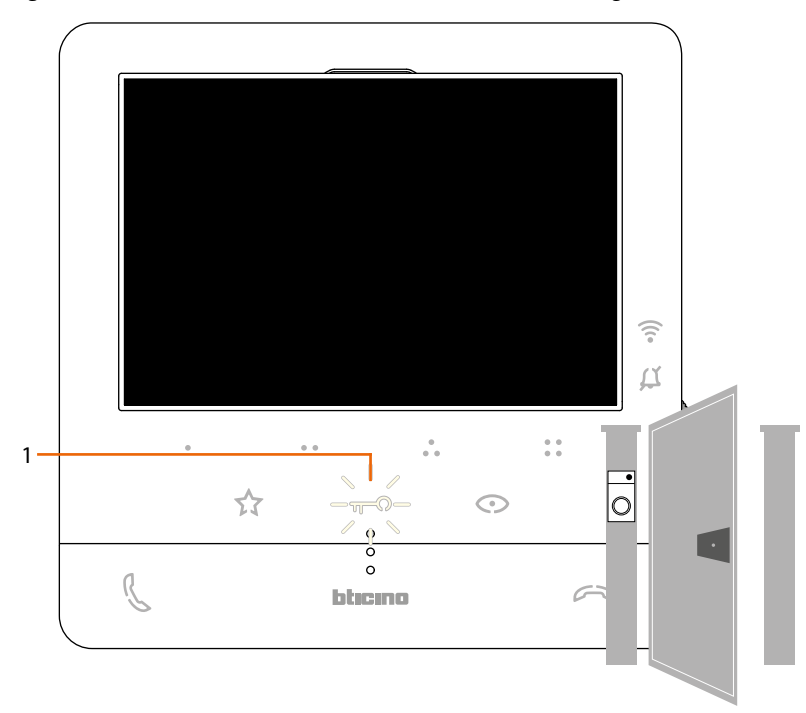

1. De toegang is geopend als de led knippert.

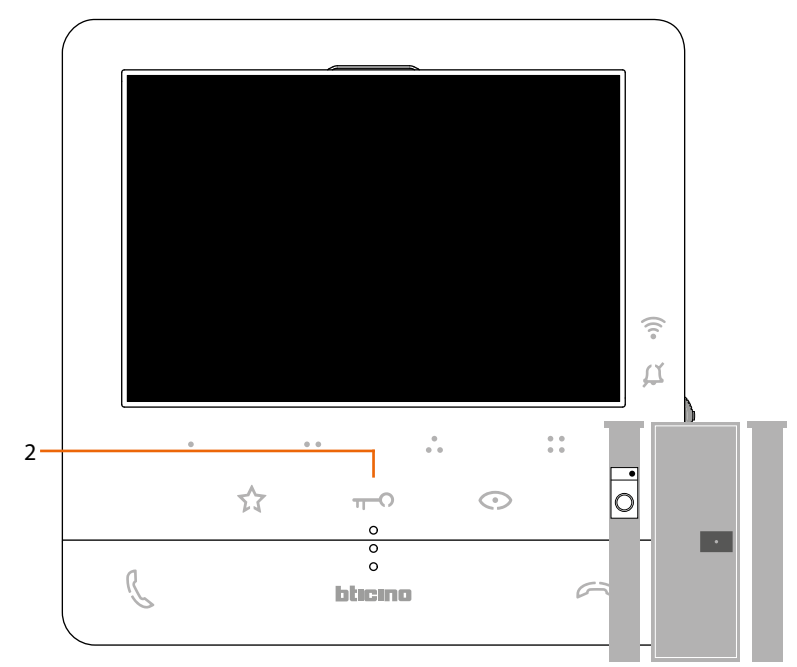

2. De toegang is echter gesloten als de led niet brandt.

#### <span id="page-44-0"></span>**Professionele studio**

Deze service opent automatisch het gekoppelde slot zonder dat op de toets slot gedrukt moet worden wanneer een oproep afkomstig van een Buitenpost binnenkomt.

U kunt deze service inschakelen aan de hand van de configuratie die door uw installateur wordt ingesteld (zie **[Programmering programmeerbare toetsen](#page-24-0)**) en vervolgens in het specifieke menu activeren (zie **[professionele studio activeren/deactiveren](#page-50-0)**).

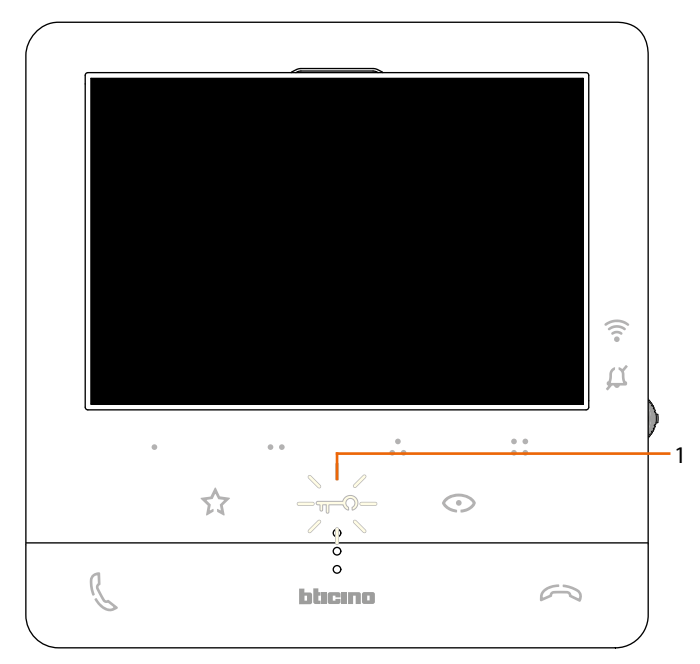

1. De led slot knippert als de service geactiveerd is

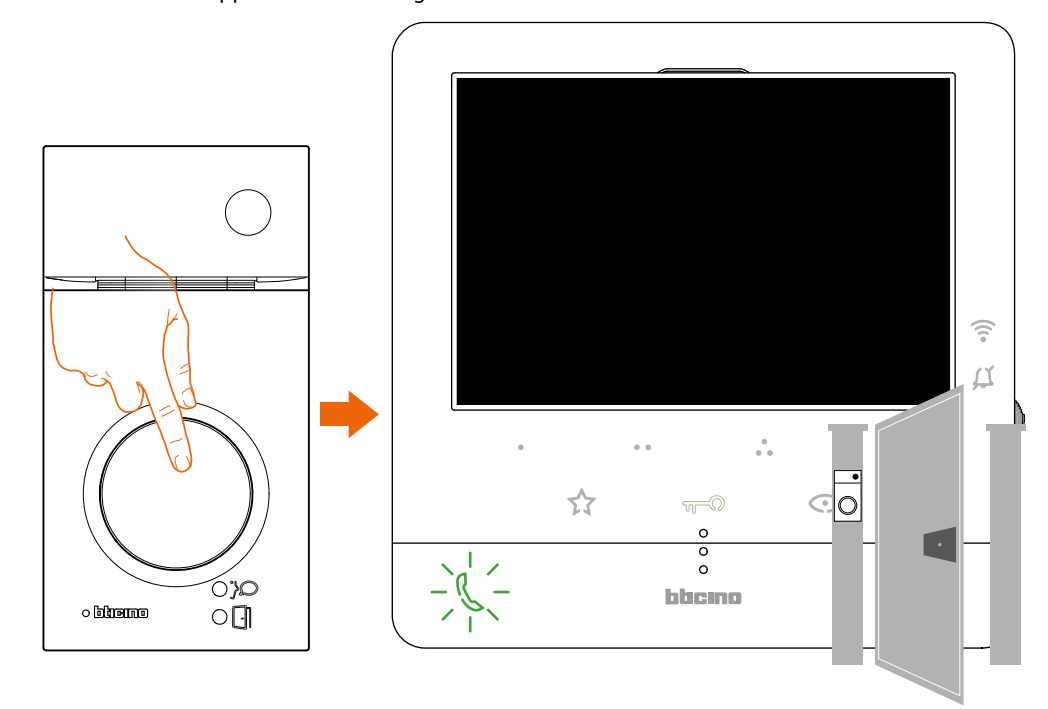

Het slot wordt automatisch geopend na een oproep afkomstig van een buitenpost.

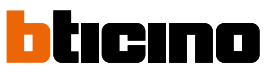

#### <span id="page-45-0"></span>**Veilig slot**

 $\blacktriangle$ 

Wanneer deze service geactiveerd is, kan het slot van de buitenpost niet geopend worden als de buitenpost niet in een communicatie verwikkeld is.

Het slot kan dus uitsluitend geopend worden wanneer tussen de Buitenpost en de Binnenpost een gesprek plaatsvindt.

De activering van deze service wordt tijdens de configuratie door uw installateur bepaald (zie **[Achteraanzicht](#page-19-0)**).

*Opmerking: kan niet samen met de service Professionele Studio worden geactiveerd*

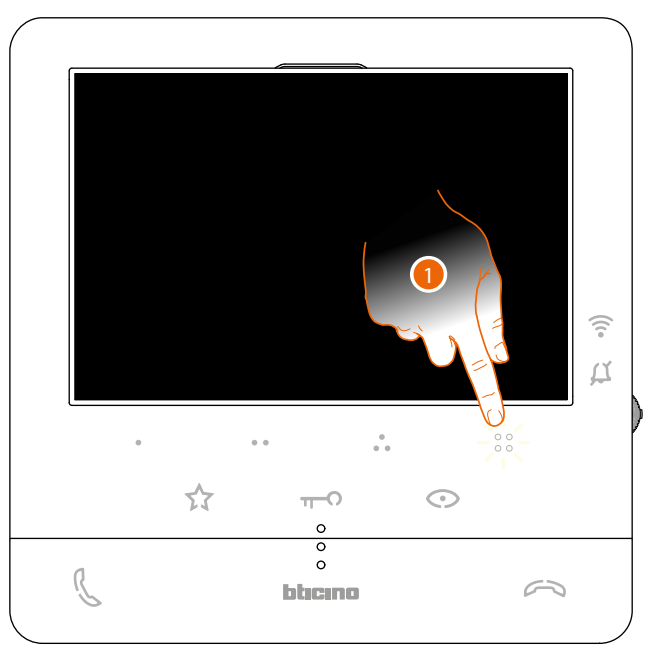

Wanneer de service geactiveerd is, is de toets slot of een van de programmeerbare toetsen die een slot activeren gedeactiveerd

1. De bijbehorende led knippert maar het commando wordt niet verricht als u op een van deze toetsen drukt.

#### **Regelingen en Instellingen apparaat**

Gebruik de joystick om de verschillende regelingen te verrichten (menu Regelingen en/of regeling parameters tijdens de beeld-/geluidsverbinding) en de instellingen (menu Instellingen)

#### **De joystick gebruiken**

 $\blacklozenge$ 

Navigeer door het menu en selecteer de verschillende instellingen met behulp van de joystick aan de zijkant van het apparaat.

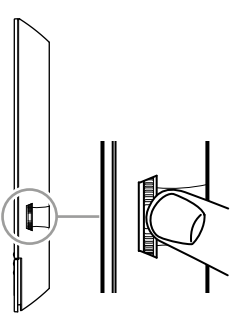

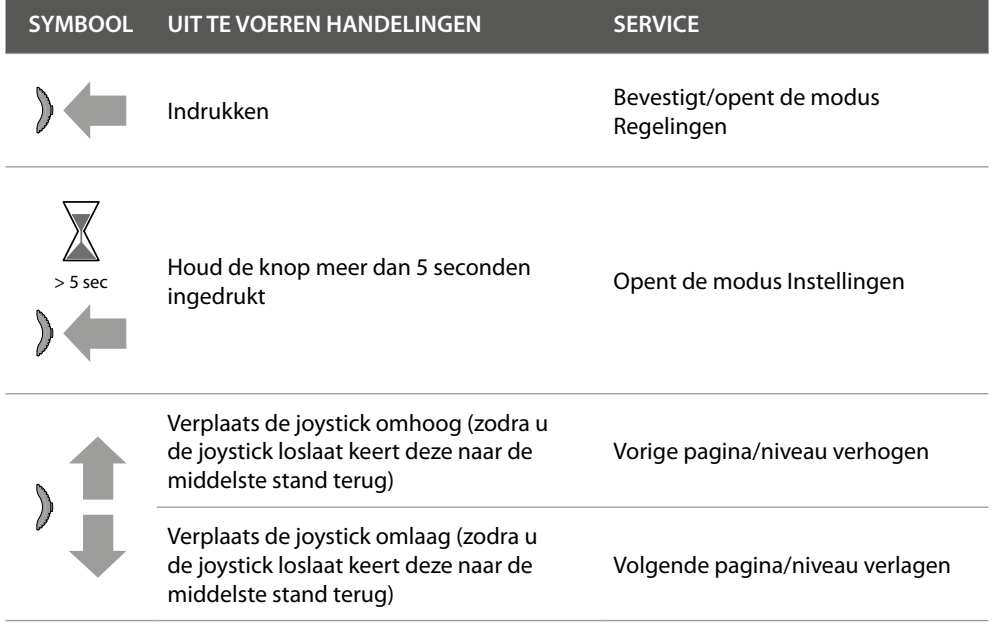

 $\blacklozenge$ 

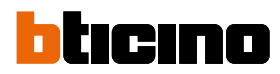

#### **Afstellingen en Wifi‑instellingen**

**Menu afstellingen en Wifi-instellingen**

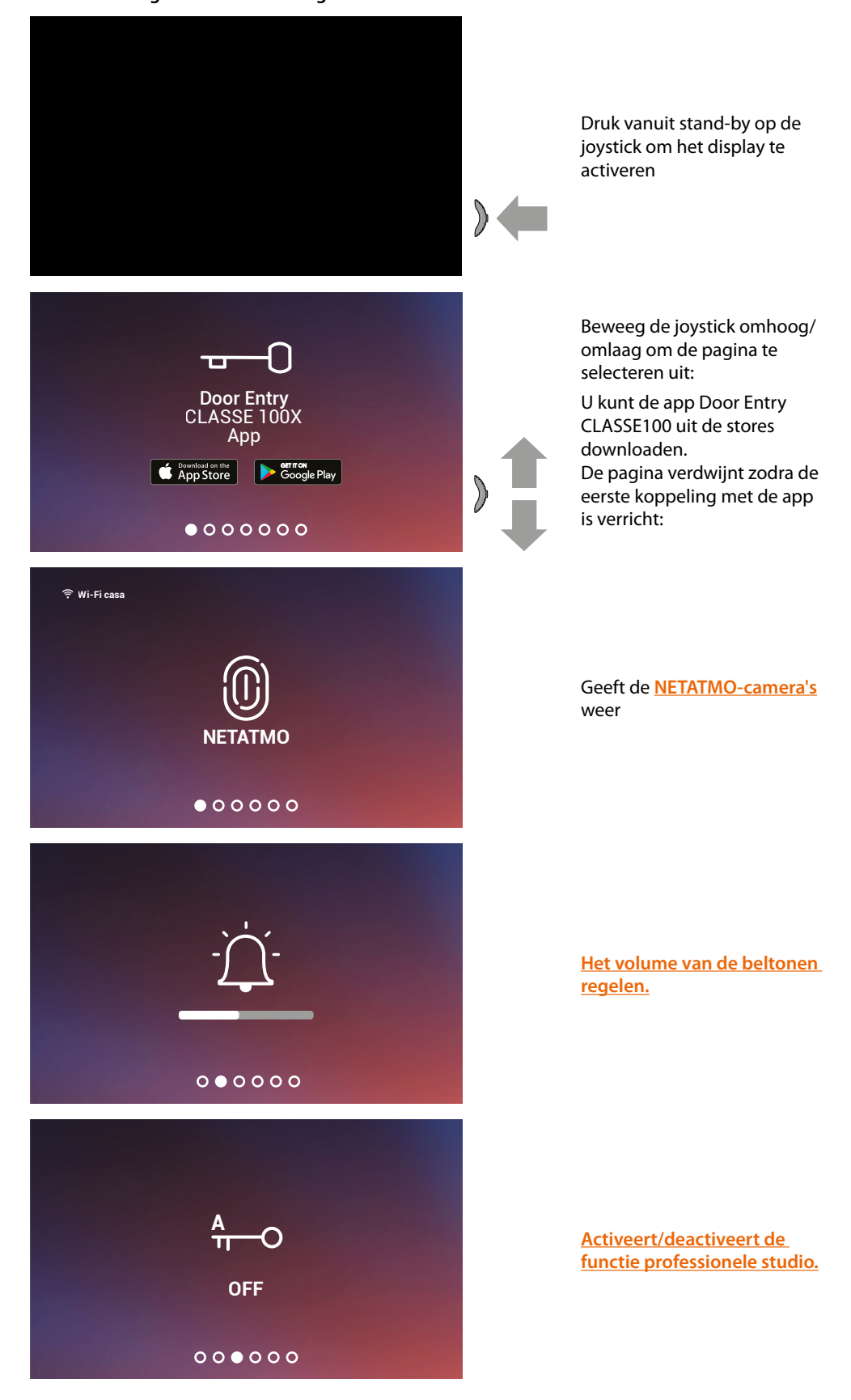

### **Classe100 X16E** *Gebruikers- en installatiehandleiding*

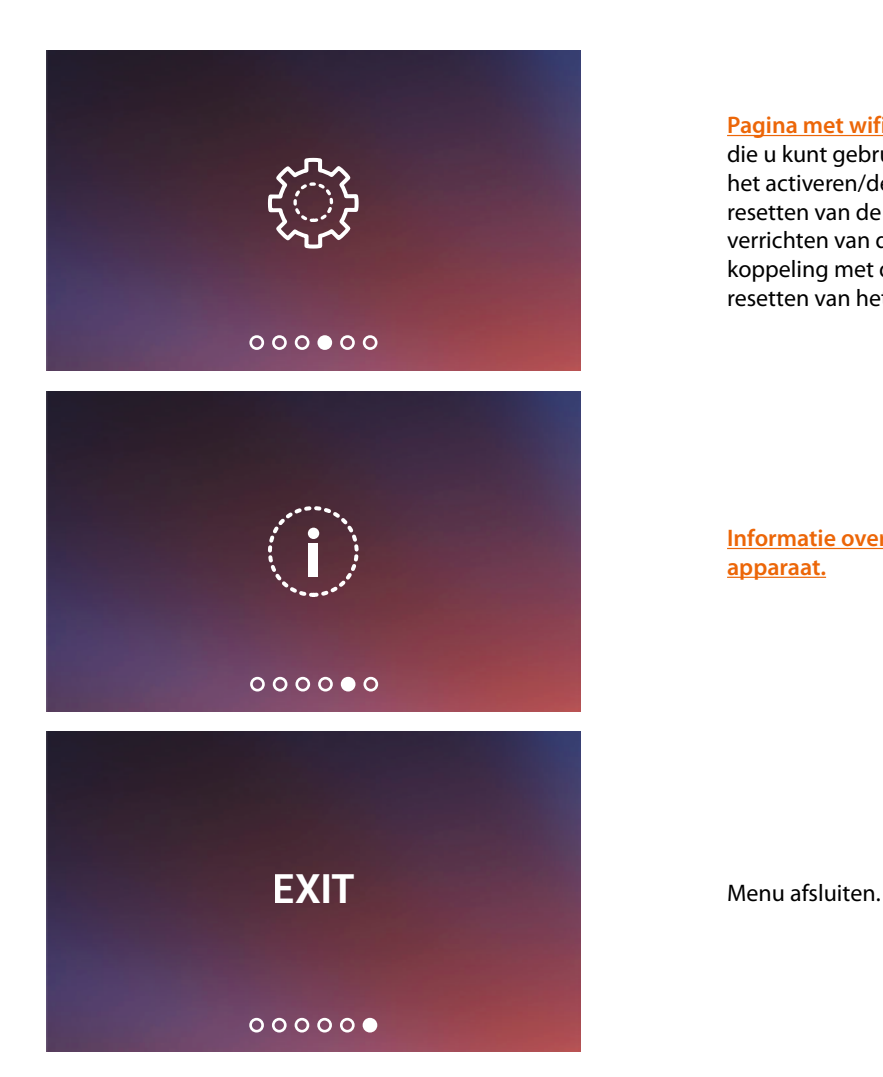

 $\blacktriangle$ 

**[Pagina met wifi-instellingen](#page-51-0)** die u kunt gebruiken voor het activeren/deactiveren/ resetten van de wifi, het verrichten van de eerste koppeling met de app en het resetten van het apparaat.

**Informatie over het** 

**[apparaat.](#page-55-0)**

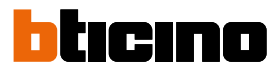

#### <span id="page-49-0"></span>**Volumeregeling beltoon**

 $\blacklozenge$ 

Druk vanuit stand-by op de joystick om het display te activeren en de desbetreffende pagina te selecteren

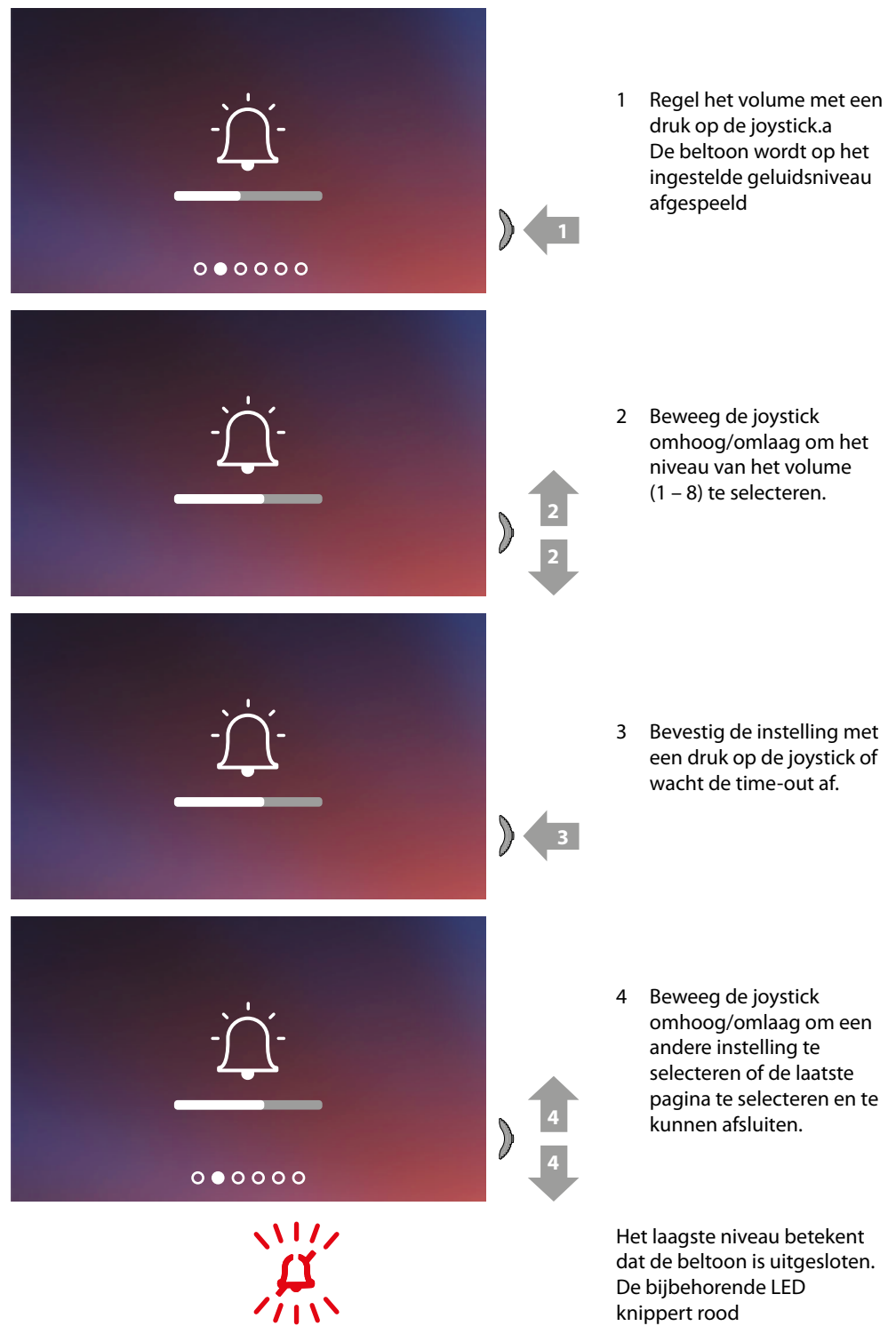

#### <span id="page-50-0"></span>**Activering/deactivering professionele studio**

Deze functie activeert automatisch het gekoppelde slot zonder dat op de toets slot gedrukt moet worden wanneer een oproep afkomstig van een buitenpost binnenkomt. Activeer deze functie door Classe100 X16E te configureren zoals is beschreven in de paragraaf

**[Programmering programmeerbare toetsen](#page-25-0)**. Bovendien moet de functie geactiveerd worden zoals hieronder is beschreven:

Druk vanuit stand-by op de joystick om het display te activeren en de desbetreffende pagina te selecteren

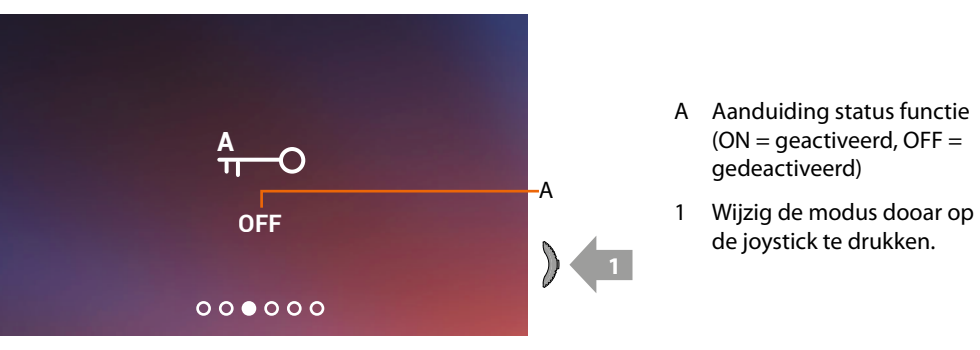

*Opmerking: kan niet geactiveerd worden samen met de functie Veilig slot en de functie Status deur.*

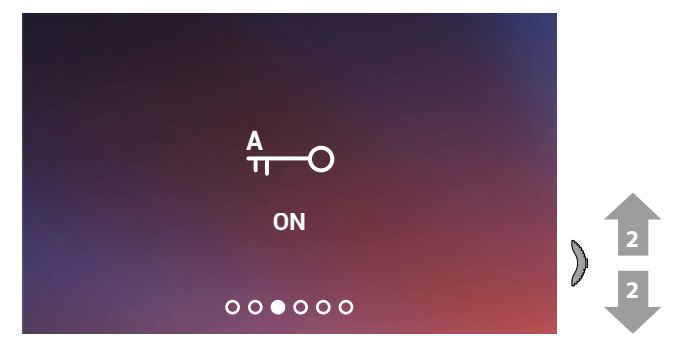

2 Beweeg de joystick omhoog/omlaag om een andere instelling te selecteren of de laatste pagina te selecteren en te kunnen afsluiten

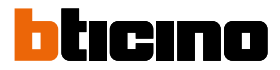

#### <span id="page-51-0"></span>**Wi-fi instellingen**

 $\blacklozenge$ 

Druk vanuit stand-by op de joystick om het display te activeren en de desbetreffende pagina te selecteren

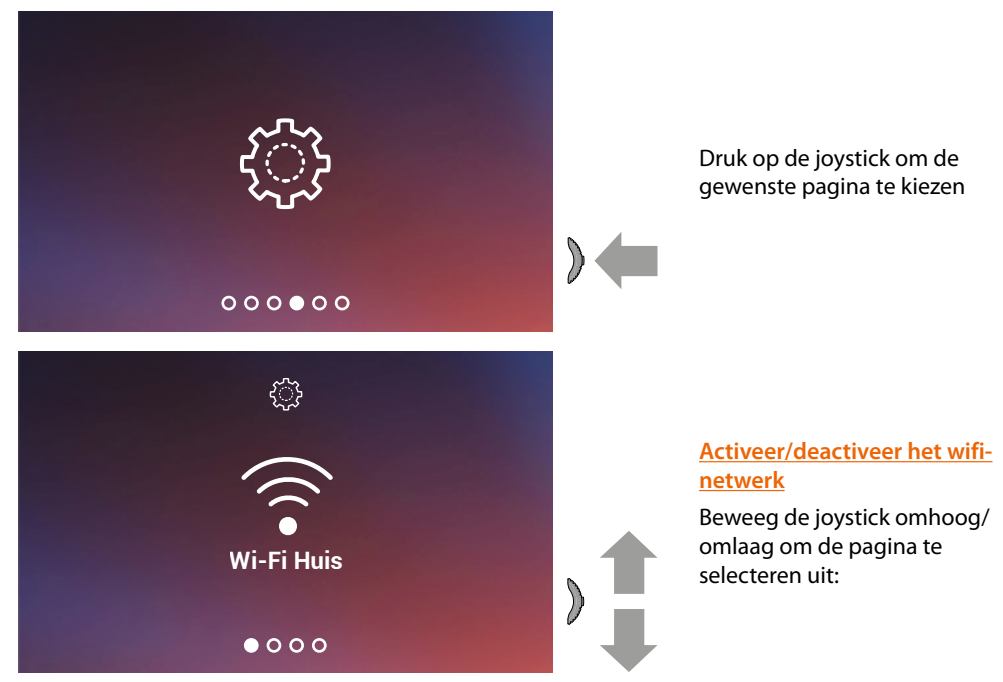

*Opmerking: om het apparaat met het wifi-netwerk en de app te kunnen verbinden, moet u eerst de koppelprocedure van Classe100 X16E met de app Door Entry CLASSE100X verrichten.*

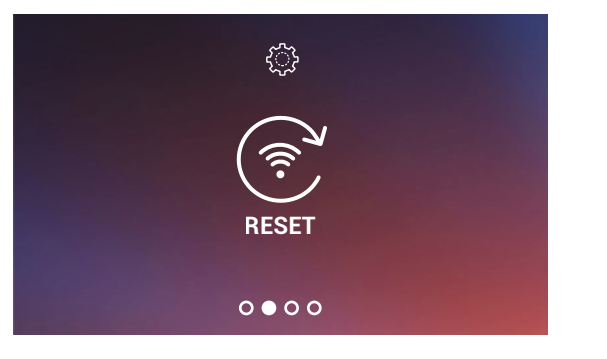

**[Reset wifi-netwerk](#page-53-0)**

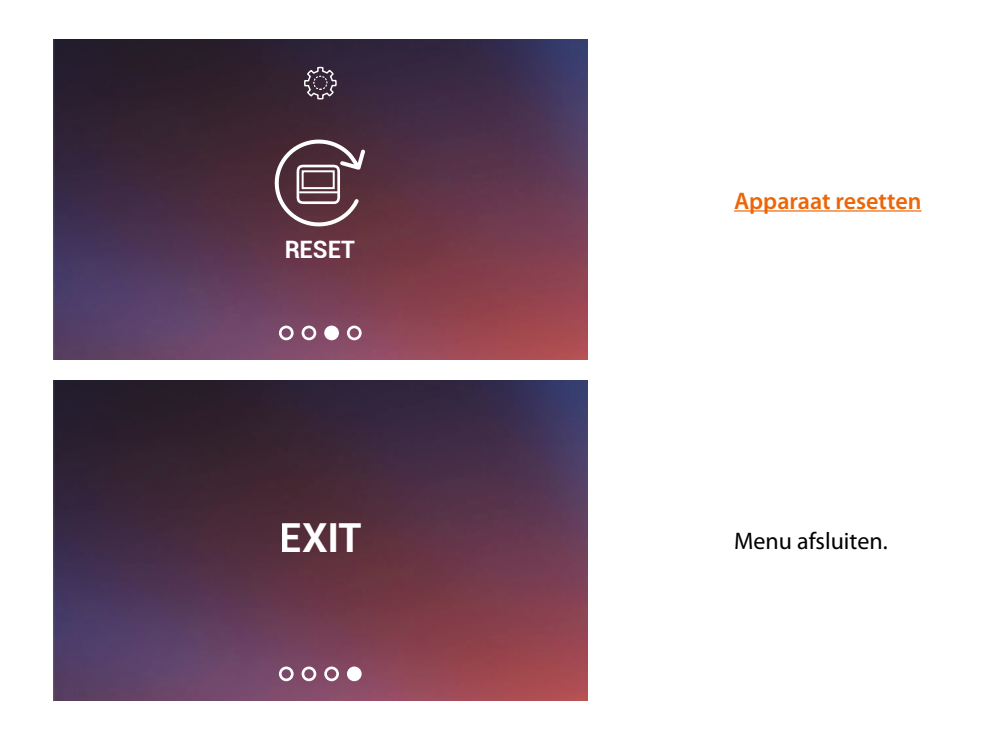

#### <span id="page-52-0"></span>**Activeer/deactiveer het wifi-netwerk**

Op deze pagina kunt u het wifi-netwerk waarmee het apparaat verbonden is weergeven en de verbinding eventueel deactiveren.

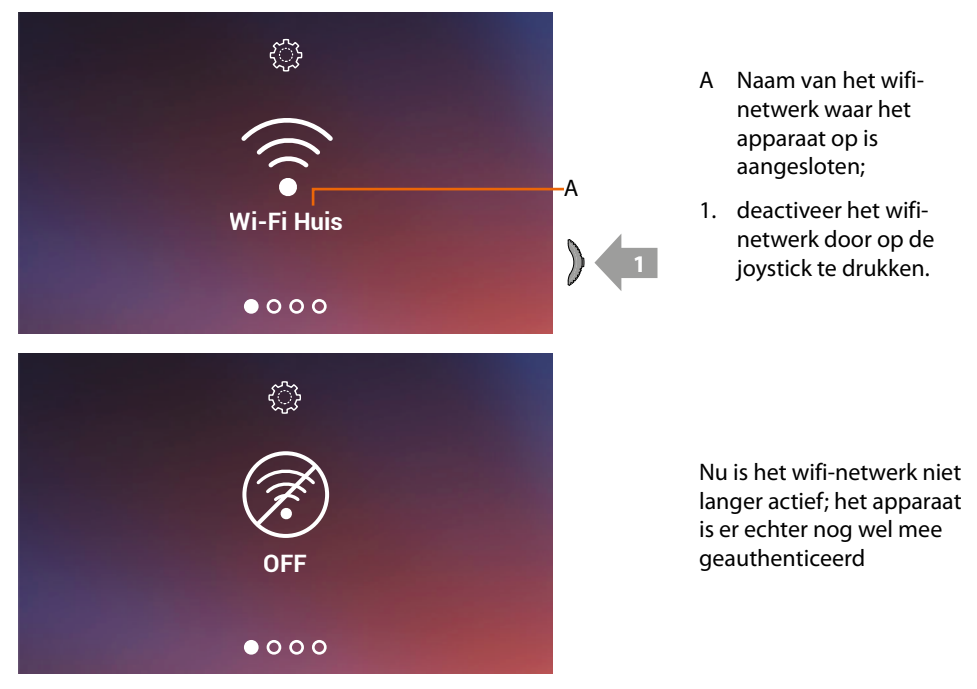

**Opmerking**: verricht de resetprocedure van het apparaat om het wifi-netwerk van het **apparaat los te** *[koppelen](#page-54-0)*

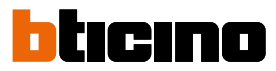

#### <span id="page-53-0"></span>**Reset wifi-netwerk**

 $\blacklozenge$ 

In dit deel kunt u het wifi-netwerk waarmee het apparaat verbonden is of het netwerkwachtwoord weergeven

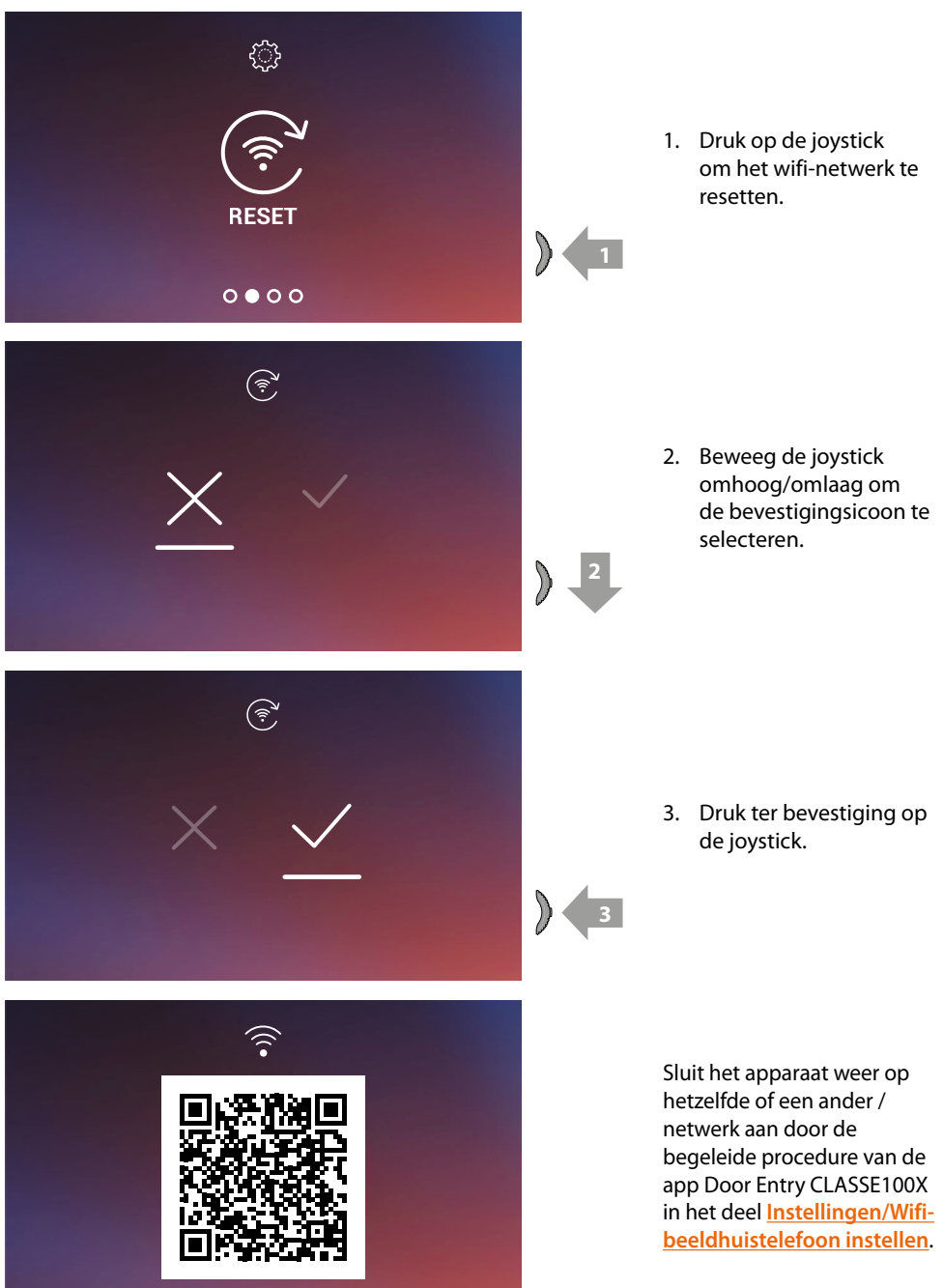

*Opmerking: de verbinding wordt na een enkele seconde hersteld als u deze procedure niet afrondt.*

*Gebruikers- en installatiehandleiding*

#### <span id="page-54-0"></span>**Apparaat resetten**

Op deze pagina kunt u het apparaat resetten.

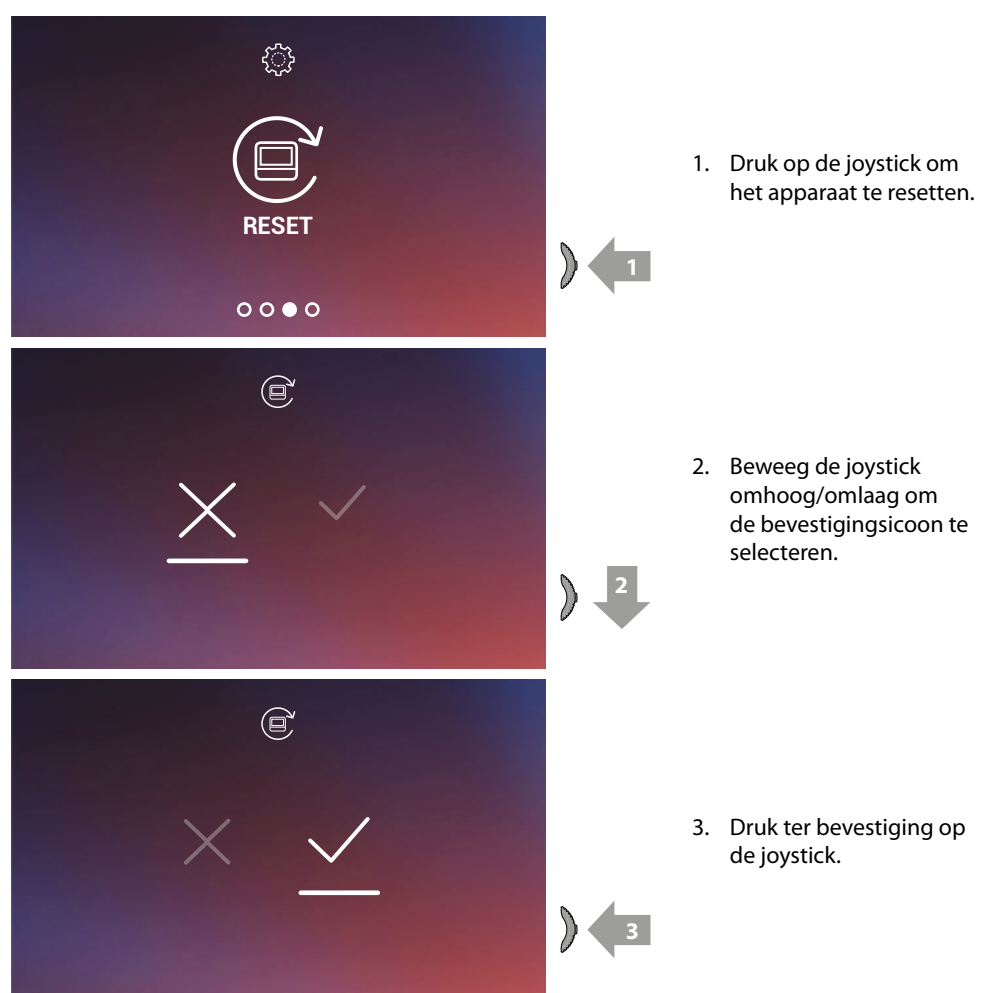

*Opmerking: Alle gegevens van de gekoppelde accounts en het wifi-netwerk zullen verwijderd worden. Opmerking: deze procedure reset het apparaat; raadpleeg de paragraaf [Instellingen/](#page-101-0) [beeldhuistelefoon](#page-101-0) resetten om het resetten van het systeem af te ronden.*

 $\blacklozenge$ 

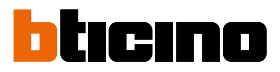

#### <span id="page-55-0"></span>**Informatie over het apparaat**

Druk vanuit stand-by op de joystick om het display te activeren en de desbetreffende pagina te selecteren.

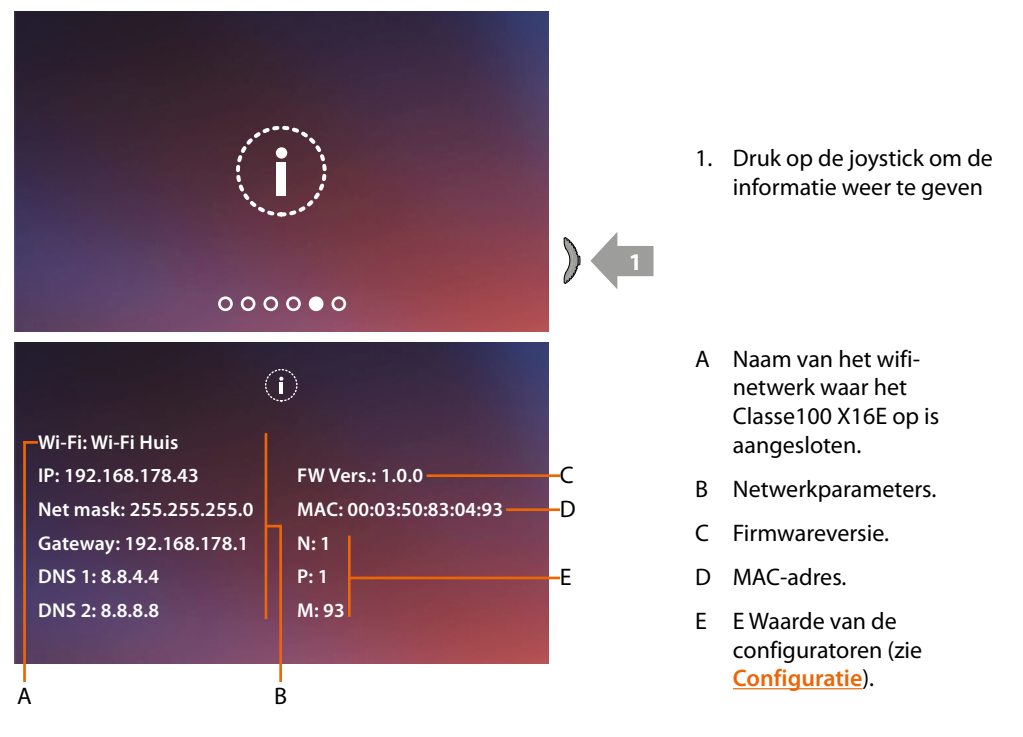

#### **Regelingen parameters beeld/geluid (deze functie is niet beschikbaar voor NETATMO-camera's)**

Tijdens een verbinding met een Binnen- of Buitenpost of met behulp van de functie Naar huis bellen van de app Door Entry CLASSE100X kunt u het spraakvolume en, in het geval van een beeldverbinding, de kleur, het contrast en de helderheid van het beeld wijzigen.

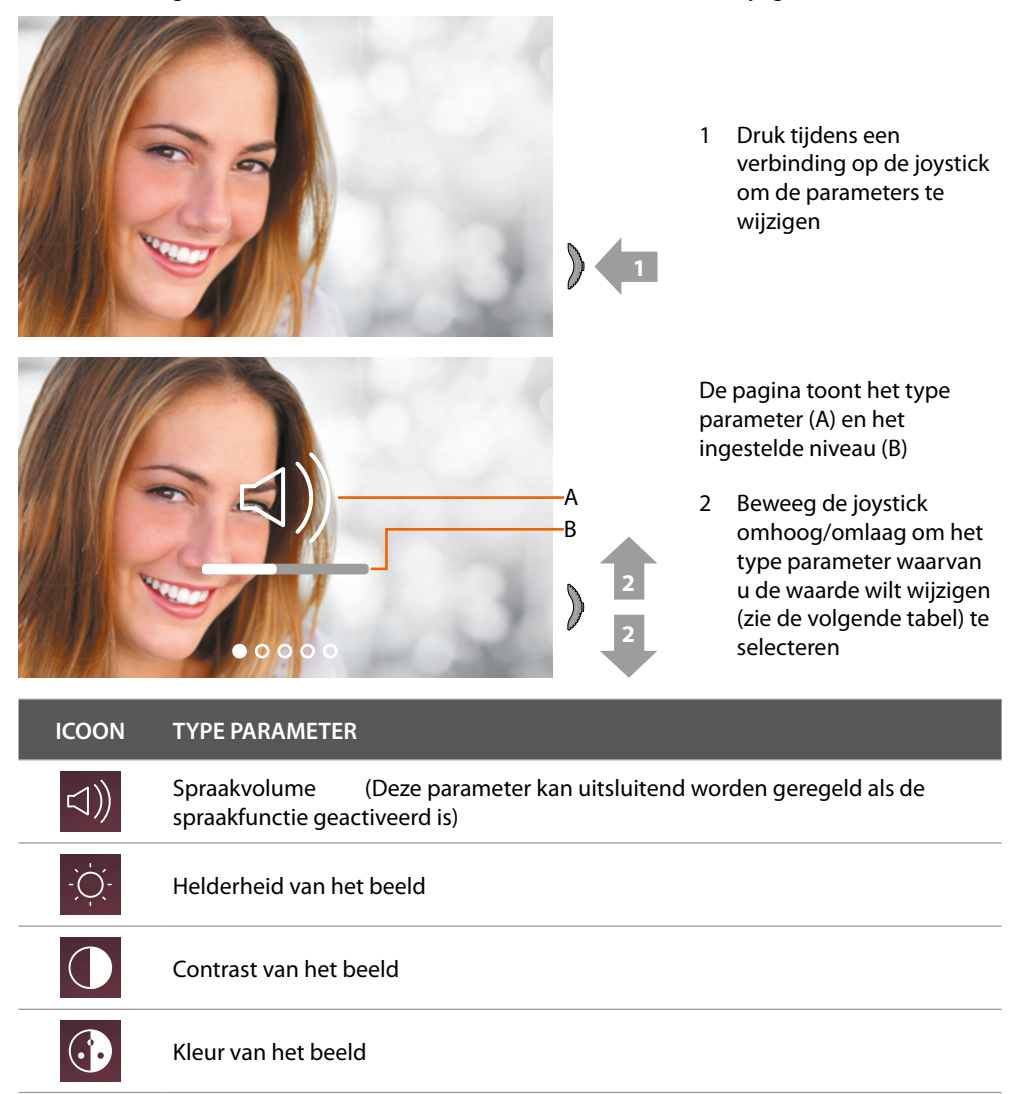

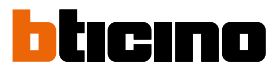

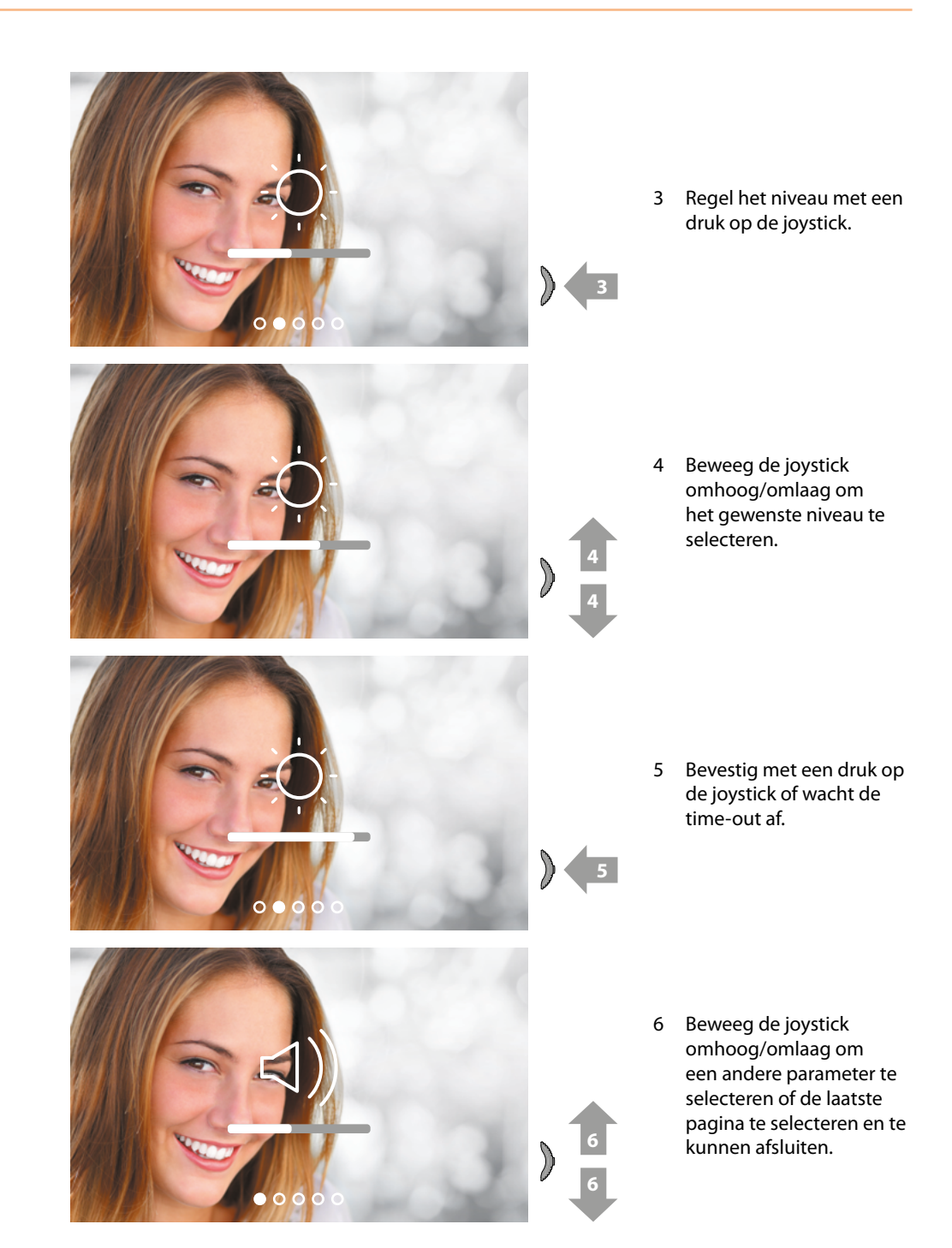

#### **Instellingen**

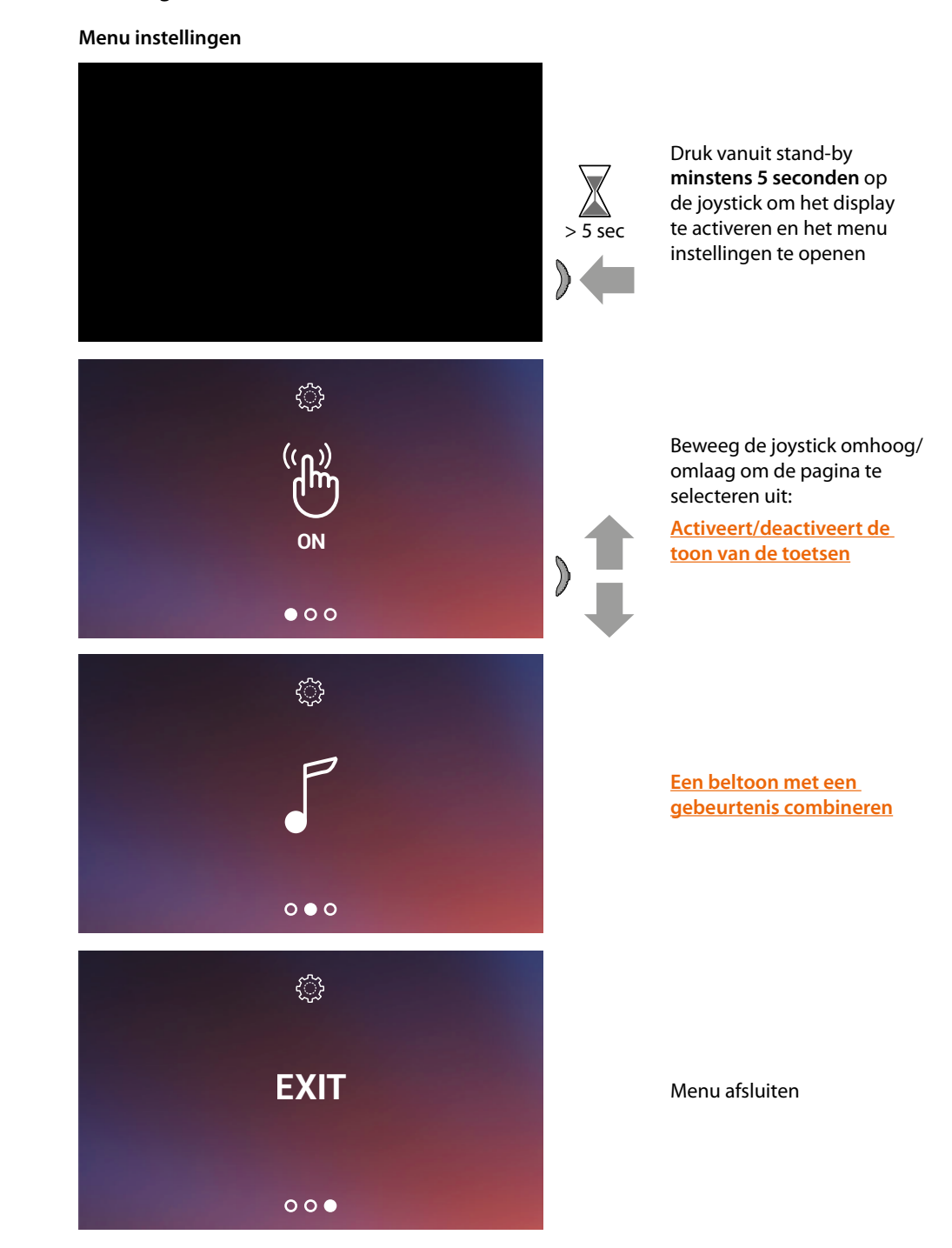

 $\blacklozenge$ 

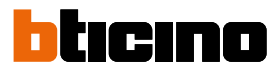

#### <span id="page-59-1"></span>**Activering/deactivering geluid toetsen**

Deze functie activeert/deactiveert de weergave van een PIEP wanneer de toetsen ingedrukt worden. De functie is standaard gedeactiveerd. Verricht de volgende procedure om deze functie te wijzigen:

**Druk** vanuit stand-by **5 seconden lang op de joystick** om het geavanceerde menu te openen en de desbetreffende pagina te selecteren.

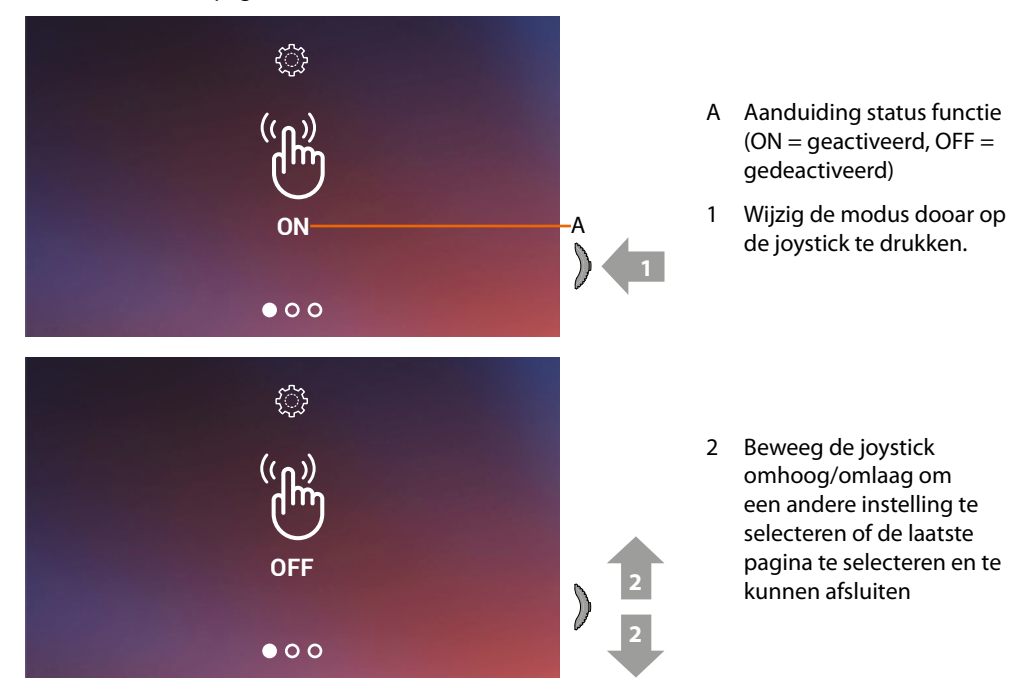

#### <span id="page-59-0"></span>**Een beltoon met een gebeurtenis (oproep) koppelen**

Op deze pagina kunt u de beltonen die met de verschillende typen oproepen gekoppeld zijn wijzigen. De beltonen die afgespeeld worden na een oproep afkomstig van buitenposten die zijn geconfigureerd met S=2 en S=3, zijn standaard bepaald en kunnen niet worden gewijzigd. (informeer bij uw installateur naar de configuratie van de buitenposten)

**Druk** vanuit stand-by **5 seconden lang op de joystick** om het geavanceerde menu te openen en de desbetreffende pagina te selecteren.

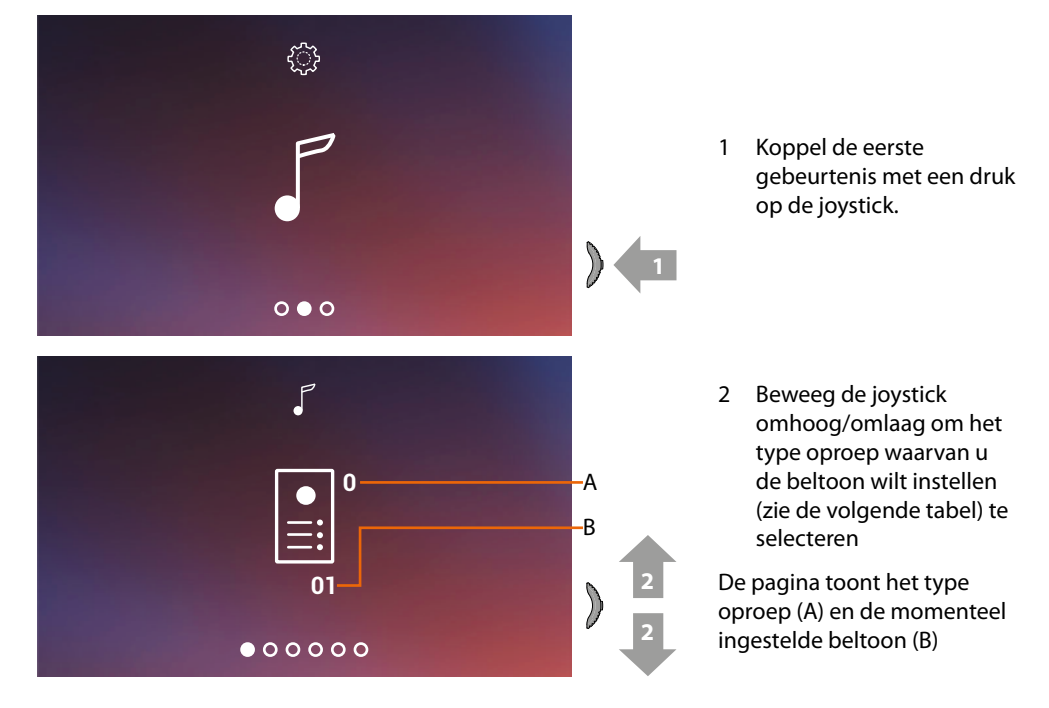

*Gebruikers- en installatiehandleiding*

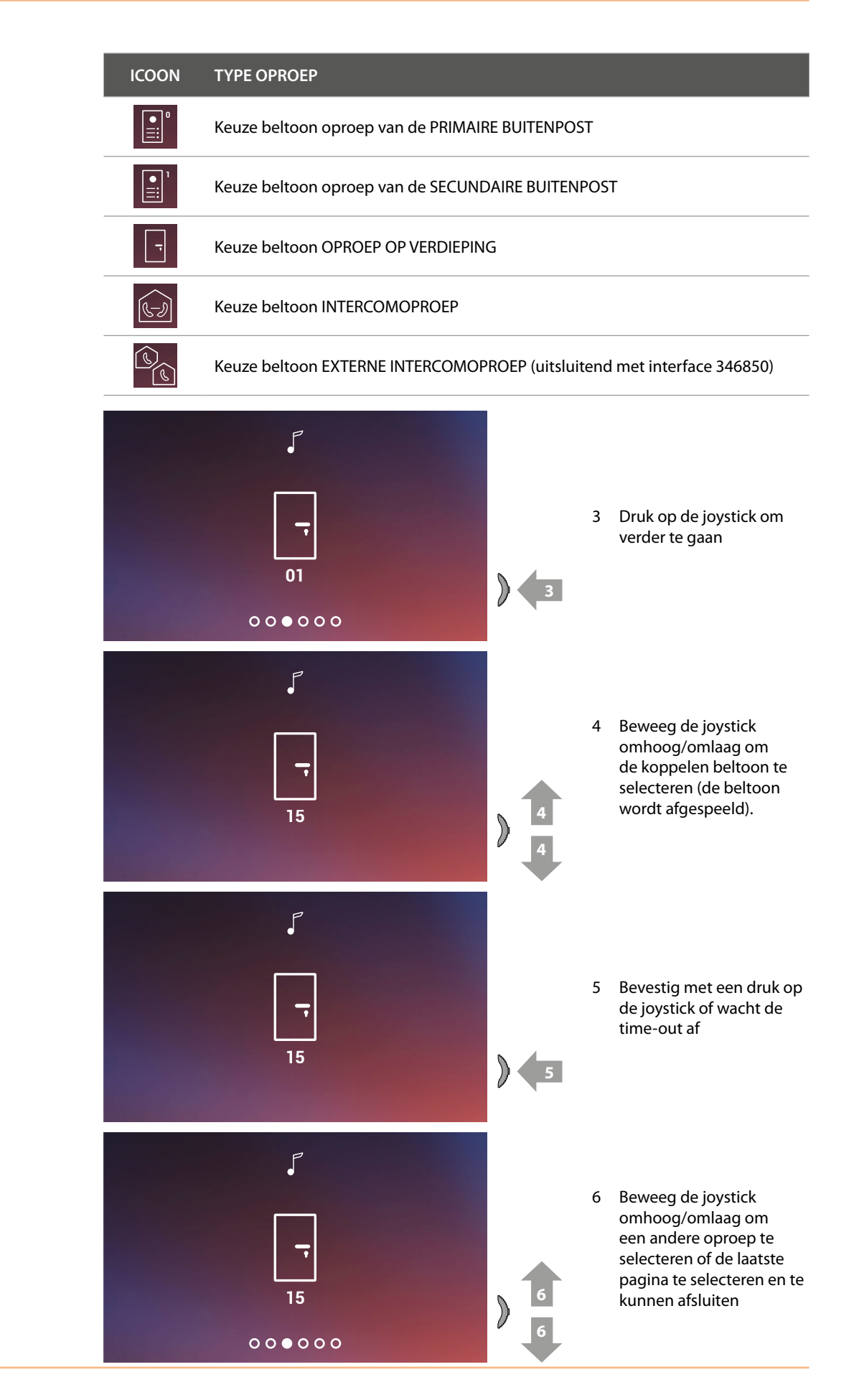

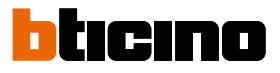

### **Gebruik met de app Door Entry CLASSE100X**

#### **Inleiding**

Gebruik de gratis Door Entry CLASSE100X app om met uw Classe100 X16E te communiceren. Als u zich heeft geregistreerd en aangemeld, moet u de telefoon met het apparaat koppelen. Nu kunt u:

- een oproep van de beeldhuistelefoon afkomstig van de Buitenposten beantwoorden;
- Naar huis bellen (een oproep verrichten naar uw Classe100 X16E);
- de beelden afkomstig van de Buitenposten en de camera's weergeven;
- de slot van Buitenposten openen;
- de firmware van uw Classe100 X16E updaten.

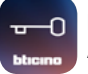

Download de Door Entry CLASSE100X App (voor iOS-apparaten uit de App Store, voor Android-apparaten uit de Play store) door de camera op de QR Code te richten:

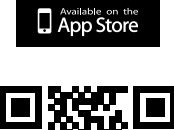

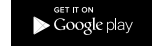

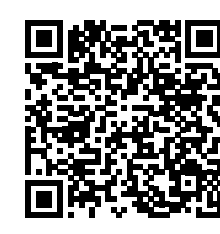

#### <span id="page-62-0"></span>**Registratie van het account**

Om de Door Entry CLASSE100X app te kunnen gebruiken en met uw Classe100 X16E te communiceren, moet u zich eerst registreren.

Open de app en volg de aanwijzingen voor de registratie:

het gecreëerde account zal door alle app's van de verbonden apparaten van Legrand/BTicino worden gebruikt

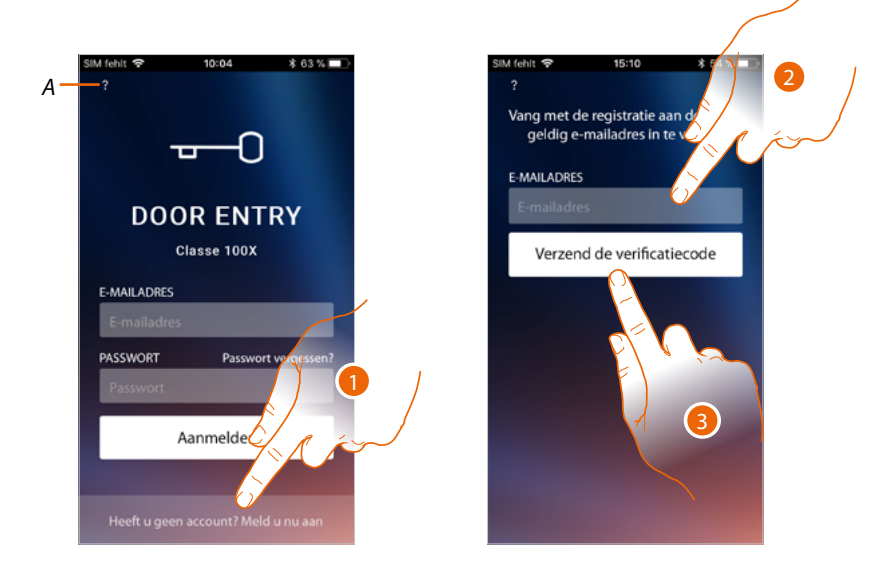

- *A Open het deel van [Help](#page-66-0)*
- 1. Raak de toets aan om u te registreren en een account aan te maken
- 2. Voer het adres in waar het systeem een controlecode naar zal sturen
- 3. Raak het scherm aan om de controlecode te bevestigen

Na de bevestiging stuurt het systeem de gegevens (controlecode) voor de eerste aanmelding naar het e-mailadres dat u tijdens de registratie heeft gegeven

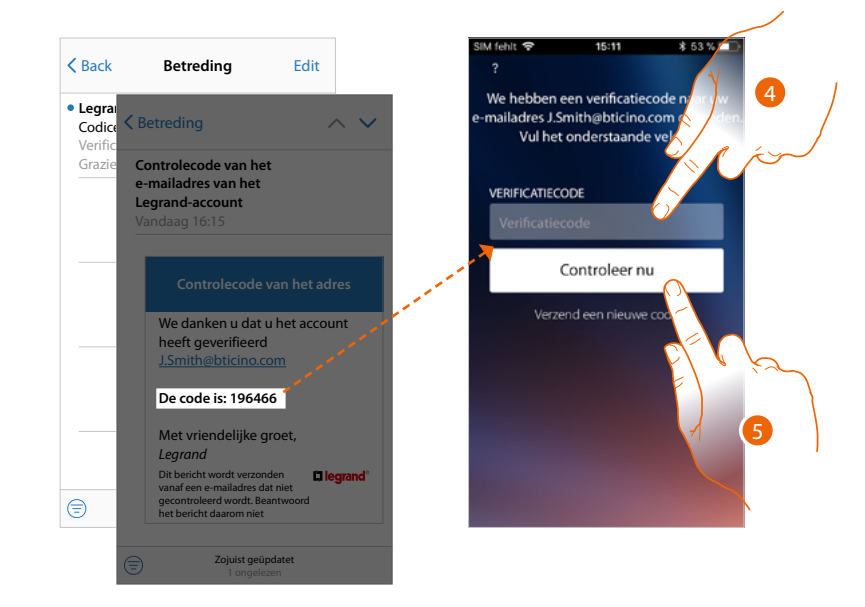

- 4. Voer de controlecode in die u via e-mail heeft ontvangen
- 5. Raak de toets aan om te bevestigen

*Gebruikers- en installatiehandleiding*

 $\blacklozenge$ 

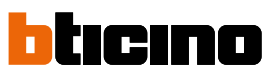

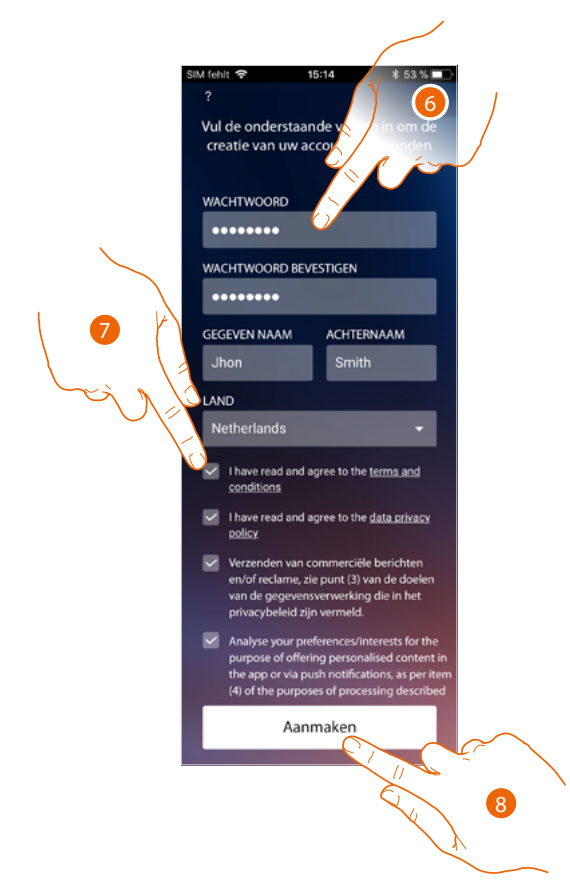

- 6. Voer een wachtwoord in en vul de velden in door uw gegevens in te voeren.
- 7. Vink het hokje aan om de gebruiksvoorwaarden beschreven in de aanverwante tekst te accepteren (verplicht).
- 8. Raak het scherm aan om verder te gaan.

#### **Authenticatie**

Als de registratie op het portaal is verricht kunt u zich met uw e-mail en wachtwoord aanmelden.

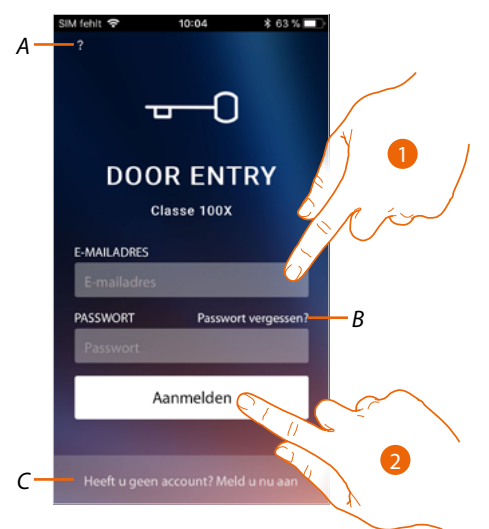

- *A Open het deel van [Help](#page-66-0)*
- *B Raak de toets aan om de [wachtwoord herstel](#page-65-0) procedure te starten*
- *C Raak de toets aan om [een nieuw account aan te maken](#page-62-0)*
- 1. Voer het e-mailadres en het wachtwoord in.
- 2. Raak de toets aan om de app te openen.

*Opmerking: het systeem blokkeert het account 15 minuten lang als binnen één uur drie keer het verkeerde wachtwoord wordt ingevoerd.*

*Gebruikers- en installatiehandleiding*

 $\blacktriangle$ 

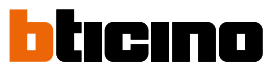

#### <span id="page-65-0"></span>**Wachtwoord vergeten**

Als u het wachtwoord bent vergeten:

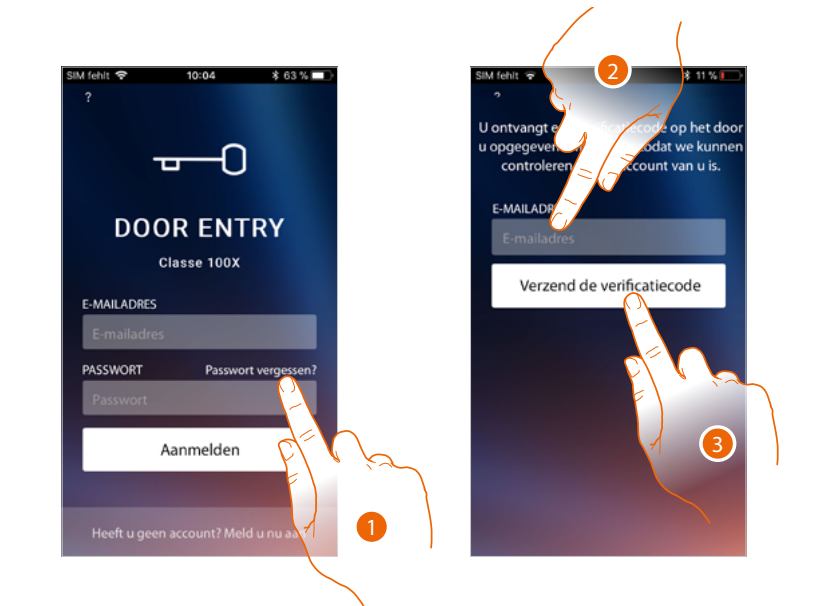

- 1. Raak de toets aan om de wachtwoord herstel procedure te activeren.
- 2. Voer het adres in waar het systeem een controlecode naar zal sturen.
- 3. Raak het scherm aan om de controlecode te bevestigen.

Na de bevestiging stuurt het systeem de gegevens (controlecode) voor de eerste aanmelding naar het e-mailadres dat u heeft gegeven.

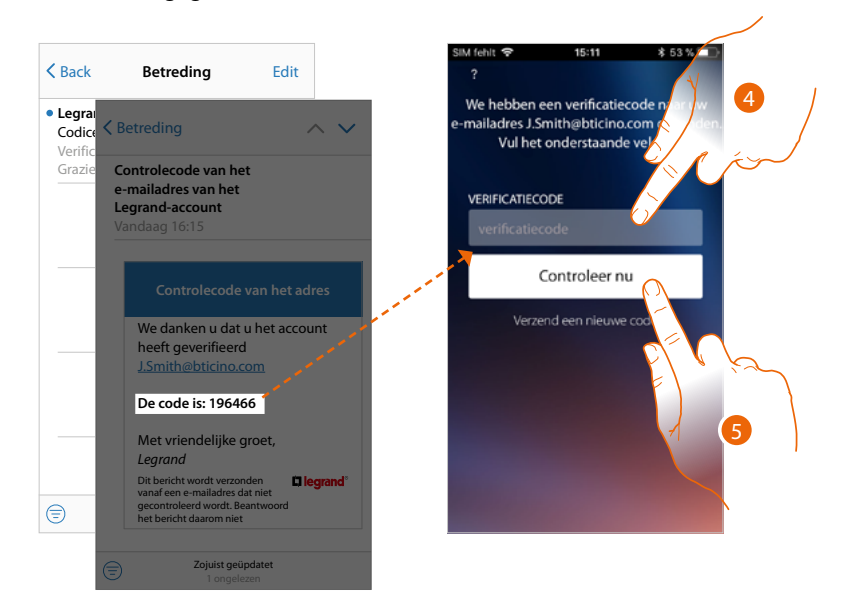

- 4. Voer de controlecode in die u via e-mail heeft ontvangen.
- 5. Raak de toets aan om de code te verifiëren.

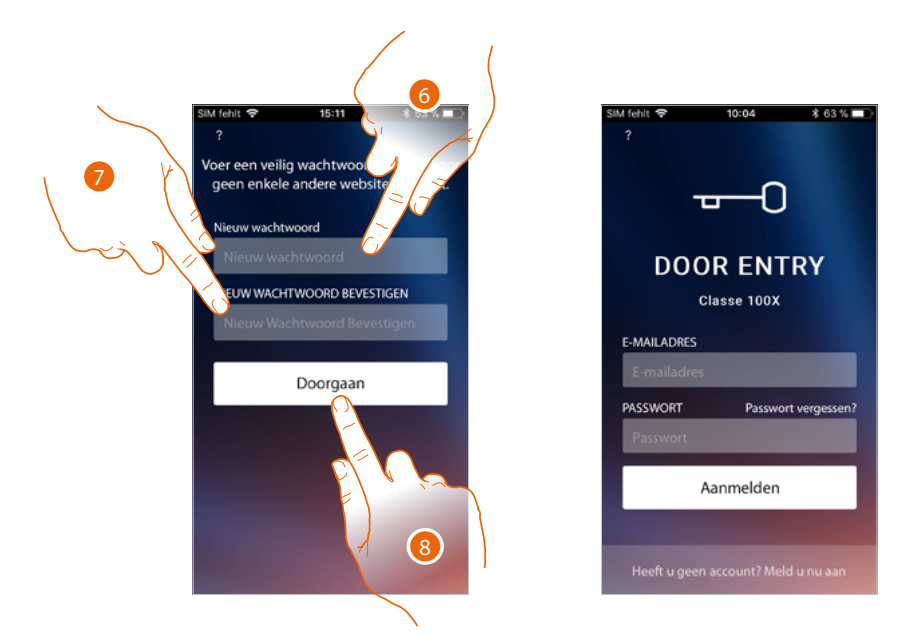

- 6. Voer het nieuwe wachtwoord in.
	- Voer om veiligheidsredenen een nieuw wachtwoord in. Dit wachtwoord moet voldoen aan de volgende eisen:
	- minimale lengte 8 tekens;
	- waarvan minstens één letter en één cijfer;
	- moet afwijken van de gebruikte laatste 5 wachtwoorden.
- 7. Voer het wachtwoord opnieuw in.
- 8. Raak ter bevestiging de toets aan. De startpagina wordt weergegeven en u kunt zich aanmelden.

#### <span id="page-66-0"></span>**Help**

In dit deel kunt u de veelgestelde vragen (FAQ) weergeven en een melding verzenden voor het probleem dat zich heeft voorgedaan.

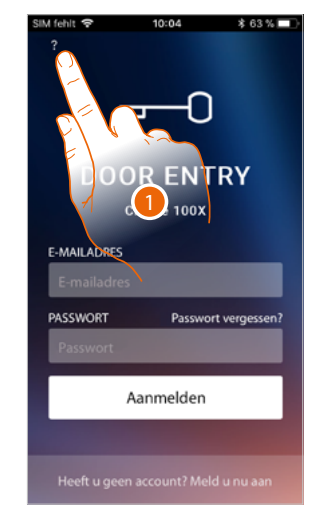

1. Raak de toets aan om het deel HULP te openen.

*Gebruikers- en installatiehandleiding*

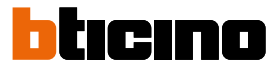

#### **FAQ**

 $\overline{\phantom{a}}$ 

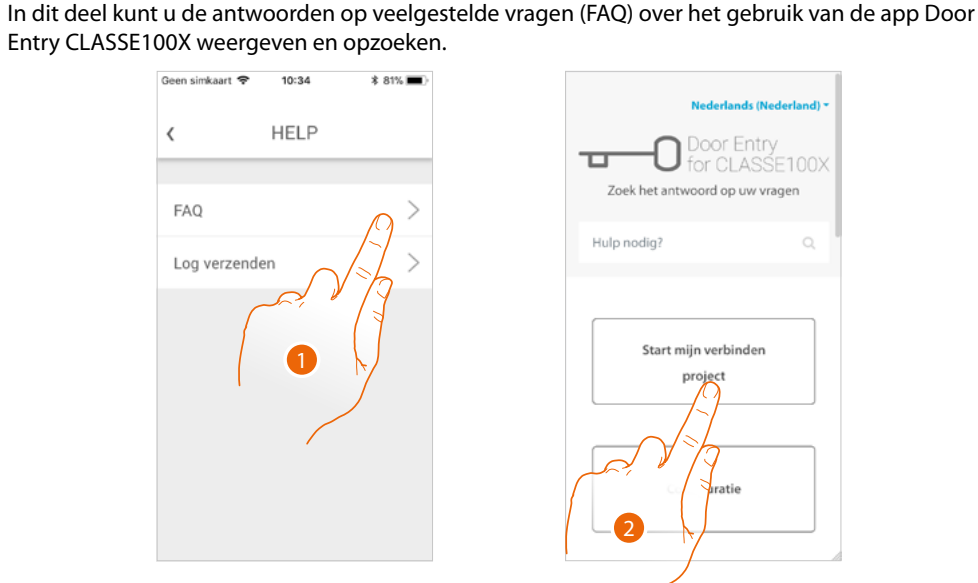

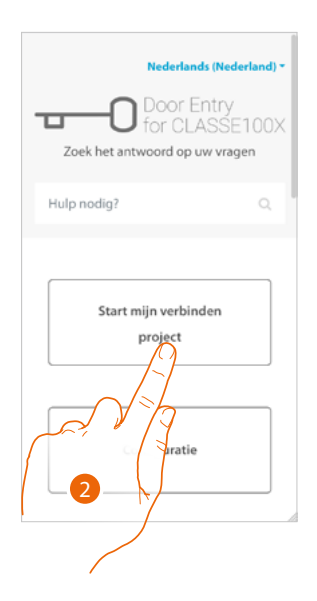

- 1. Raak het scherm aan om het deel FAQ te openen.
- 2. Selecteer het onderwerp waarover u vragen heeft.

#### **Log verzenden**

In dit deel kunt u een melding verzenden voor het probleem dat zich heeft voorgedaan. *Opmerking: u ontvangt geen direct antwoord. Uw melding zal echter door de ontwikkelaars worden gebruikt om de service te verbeteren.*

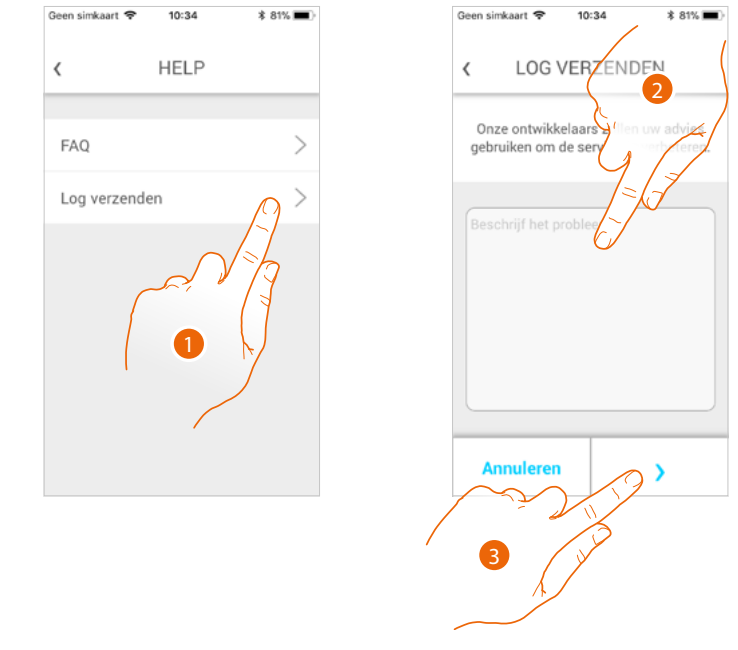

- 1. Raak het scherm aan om het deel Log verzenden te openen.
- 2. Beschrijf op dit veld het probleem dat u wilt melden.
- 3. Raak de toets aan om de melding naar de assistentie te verzenden.

#### **AHet apparaat koppelen**

Als u zich heeft geregistreerd en de eerste keer heeft aangemeld (de eerste smartphone), wordt een tutorial getoond die u helpt om uw account aan de Classe100 X16E te koppelen. Deze handeling is uitsluitend bij de eerste toegang nodig en kan gebruikt worden om Classe100 X16E met het wifi-netwerk van uw woning te verbinden en de verbinding tussen de twee apparaten te activeren.

Bovendien kunt u andere gebruikers uitnodigen zodat ook zijn van de functies van de Classe100 X16E gebruik kunnen maken.

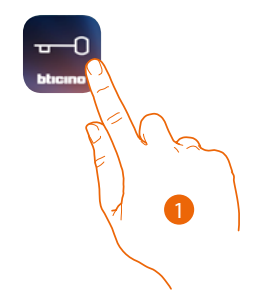

#### 1. Open de App

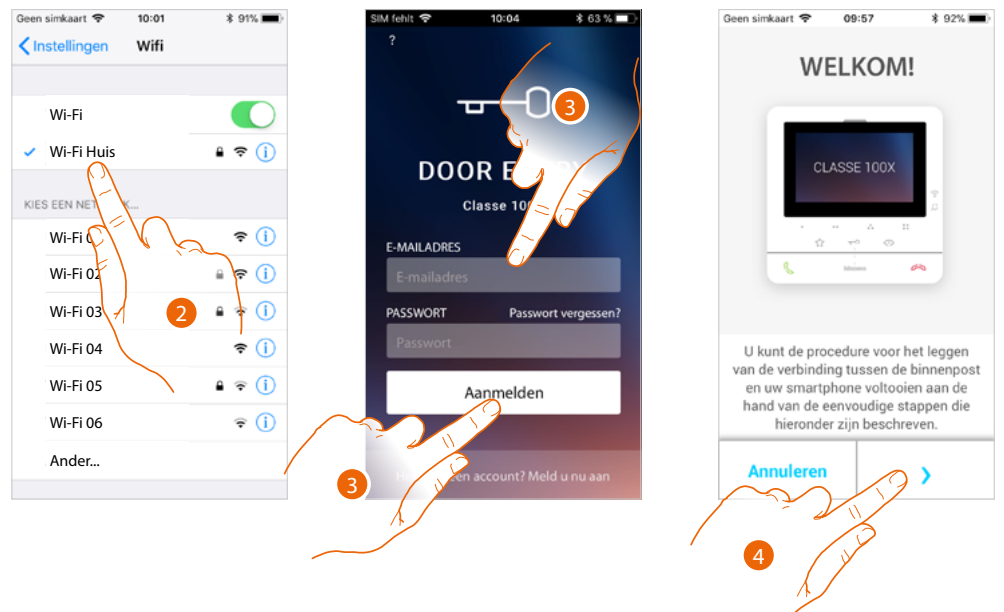

- 2. Ten eerste moet u uw smartphone verbinden met het WiFi-netwerk van uw woning
- 3. Registreer u en meld u aan.
- 4. Aangezien de smartphone nog niet met C100X16E gekoppeld is, wordt dit scherm weergegeven. Raak de toets aan om de koppelprocedure te starten.

*Opmerking: als het koppelen onderbroken wordt voordat de procedure voltooid is, moet u C100X16E met de specifieke procedure resetten.*

*Gebruikers- en installatiehandleiding*

 $\blacktriangle$ 

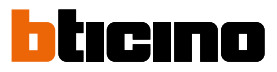

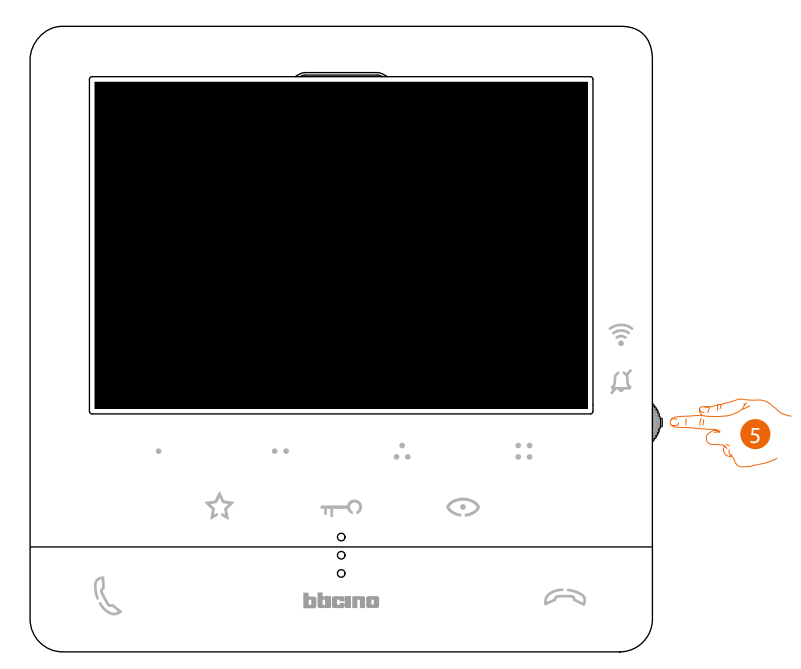

5. Druk vanuit stand-by op de joystick om het display te activeren.

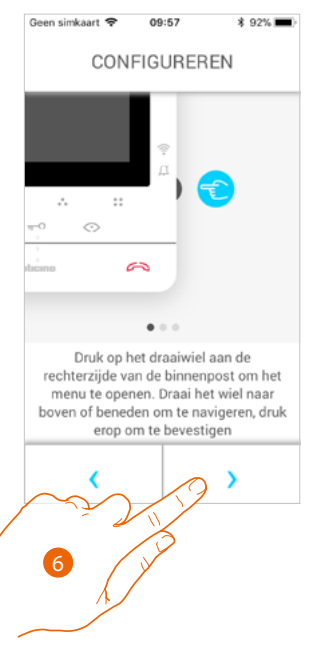

6. Raak het scherm aan om verder te gaan.

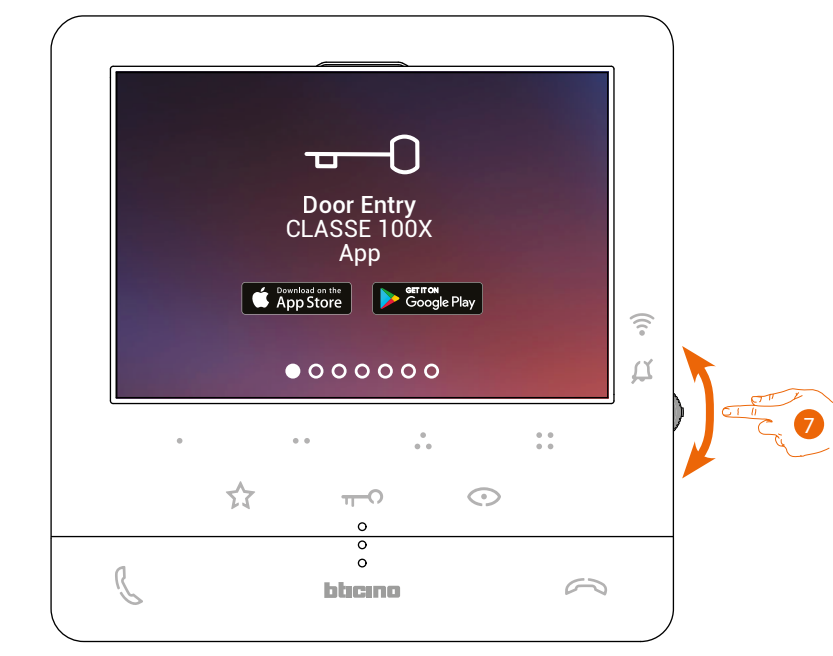

Dit scherm wordt weergegeven p, aam te geven dat uw C100X16E nooit gekoppeld is. Dit scherm verdwijnt zodra de procedure is afgerond.

7. Beweeg de joystick omlaag om de pagina Wifi-instellingen te selecteren.

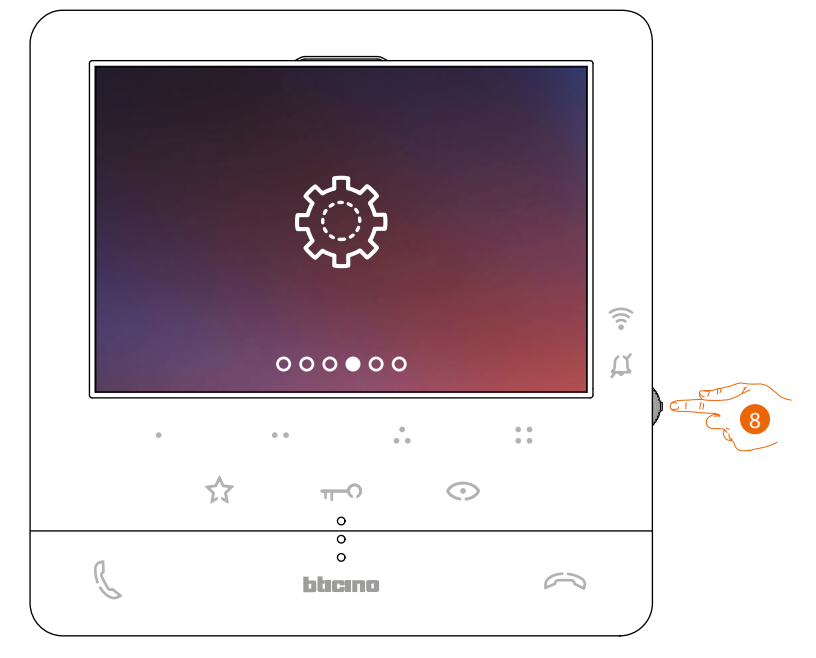

8. Open de pagina door op de joystick te drukken.

*Gebruikers- en installatiehandleiding*

 $\blacktriangle$ 

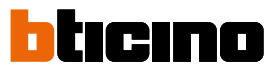

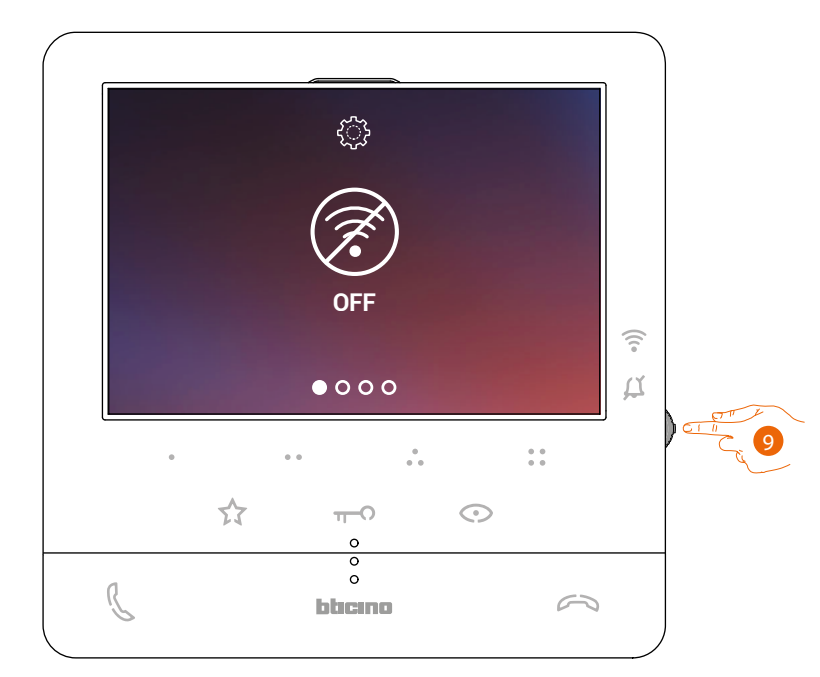

9. Raak de toets aan om het tijdelijke wifi-netwerk dat uw C100X16E opzet te activeren. Dit scherm wordt weergegeven. Een aantal seconden later wordt een QR-code weergegeven.

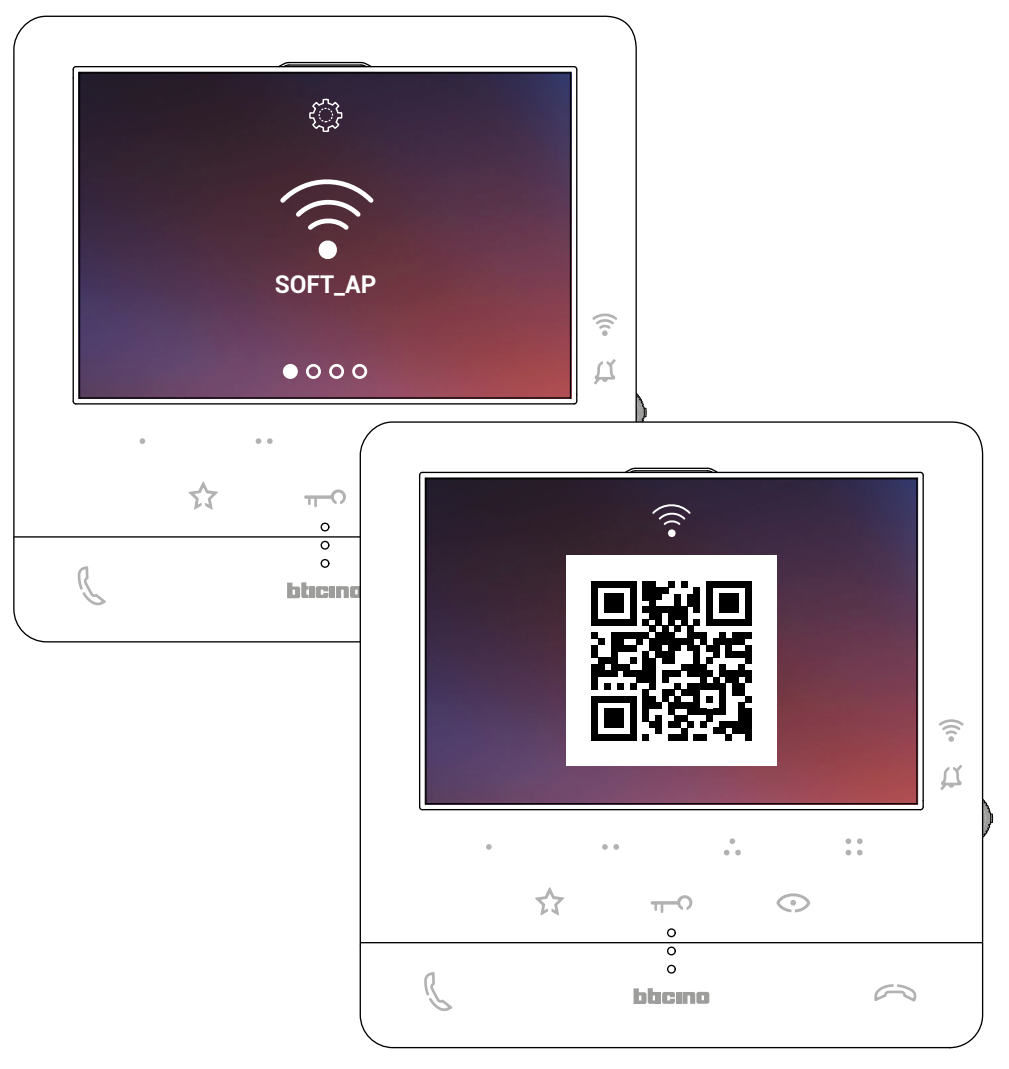
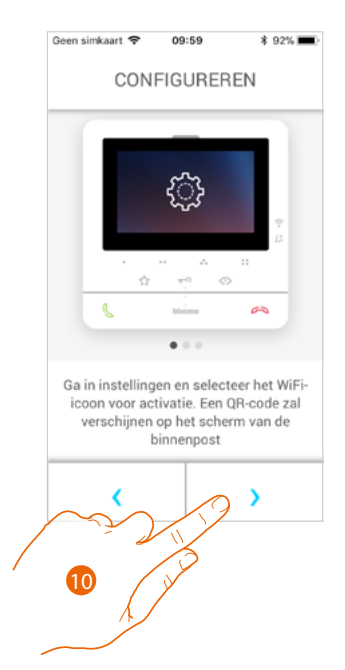

10. Raak het scherm aan om verder te gaan.

 $\blacklozenge$ 

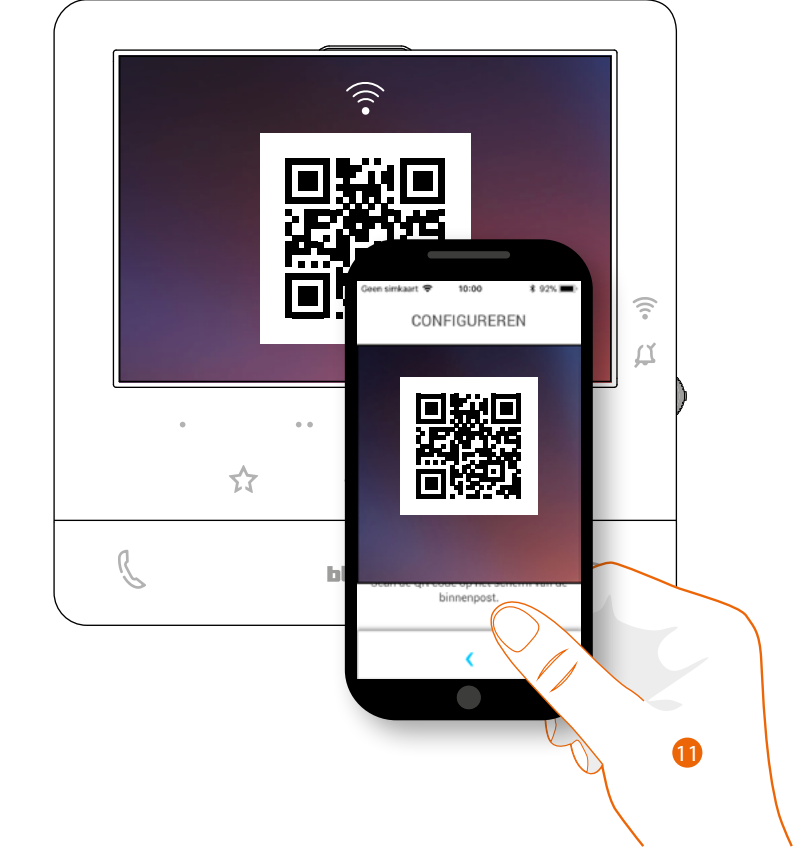

11. Richt de smartphone op de QR-code.

*Gebruikers- en installatiehandleiding*

 $\blacklozenge$ 

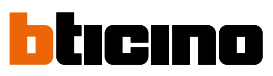

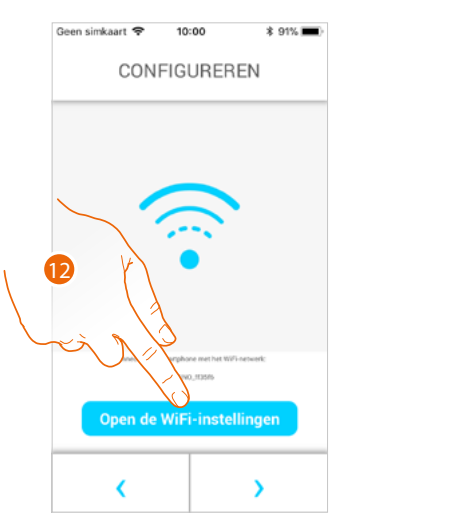

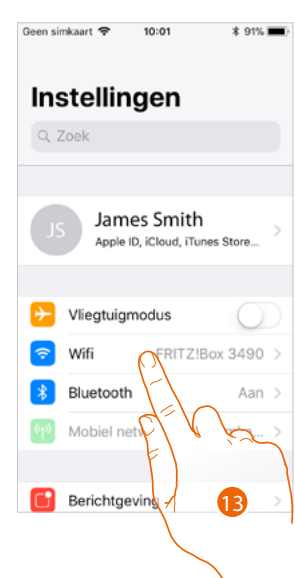

<span id="page-73-0"></span>12. Raak de toets aan om de instellingen van uw mobiele telefoon te openen

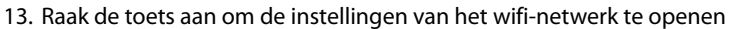

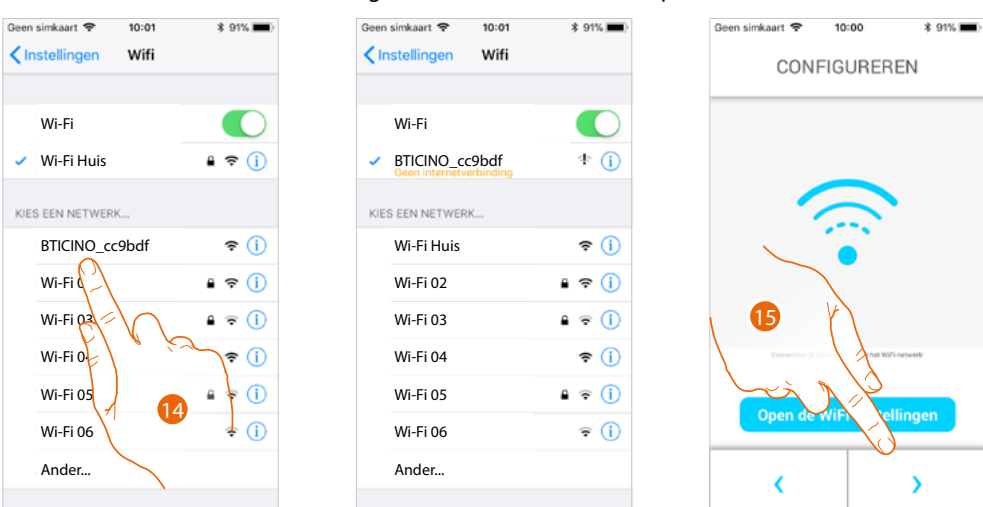

14. Selecteer het tijdelijke netwerk dat uw C100X16E opzet voor de verbinding met de smartphone (bijv. "BTICINO\_cc9bdf").

*Opmerking: Deze procedure kan verschillen afhankelijk van de gebruikte smartphone*

15. Nu is uw C100X16E verbonden met het tijdelijke netwerk (*A*), Raak de toets aan om verder te gaan

*Gebruikers- en installatiehandleiding*

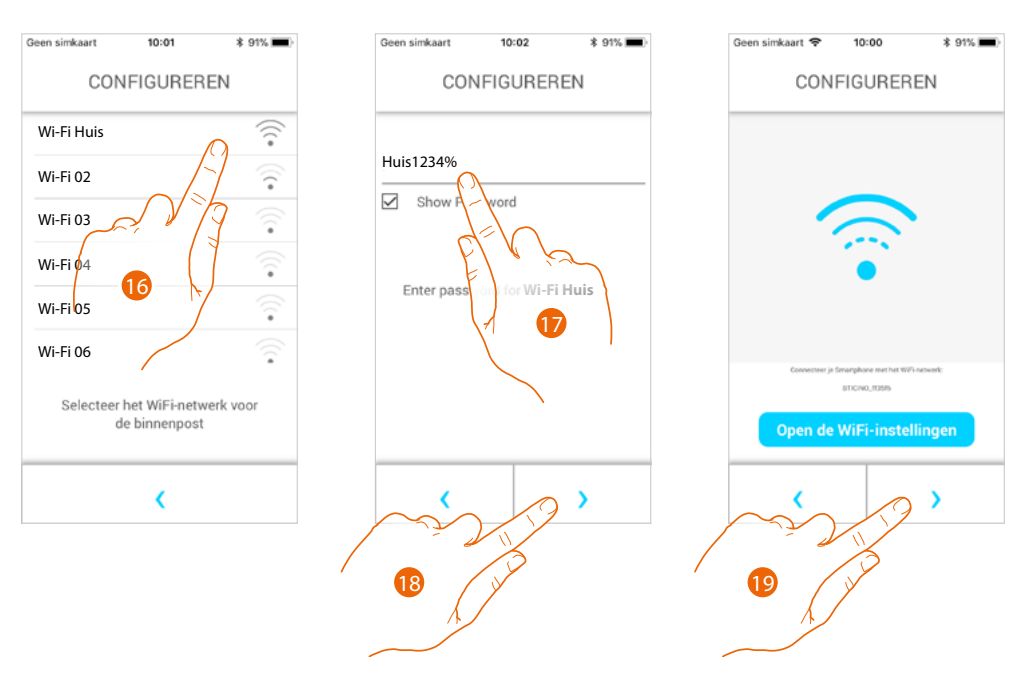

- 16. Selecteer het WiFi-netwerk van de woning waar u de C100X16E mee wilt verbinden
- 17. Voer het wachtwoord van het WiFi-netwerk van uw woning in
- 18. Raak de toets aan om te bevestigen
- 19. Raak het scherm aan om verder te gaan

Nu beginnen uw C100X16E en uw smartphone gegevens uit te wisselen. Dit kan enkele minuten duren.

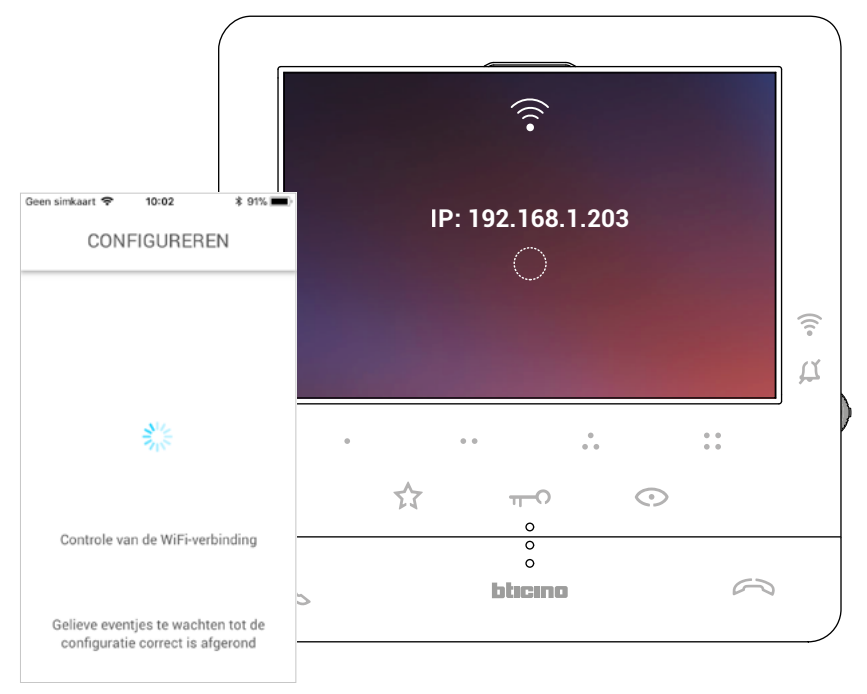

*Gebruikers- en installatiehandleiding*

 $\blacklozenge$ 

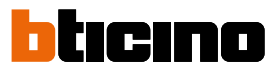

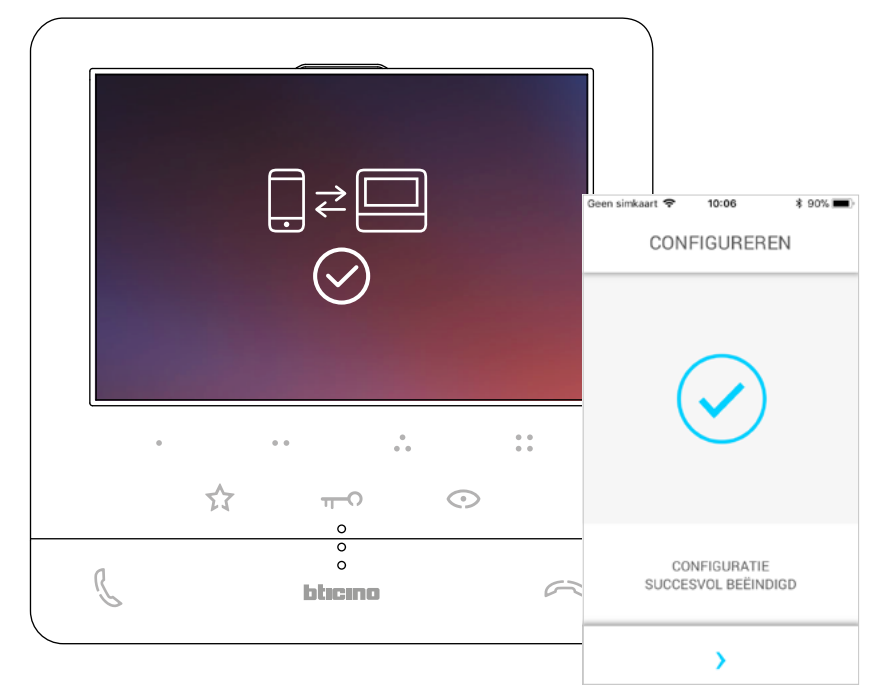

De bevestigingsschermen wordt weergegeven als het koppelen is afgerond

Nu is uw C100 X16E met het wifi-netwerk van uw woning verbonden

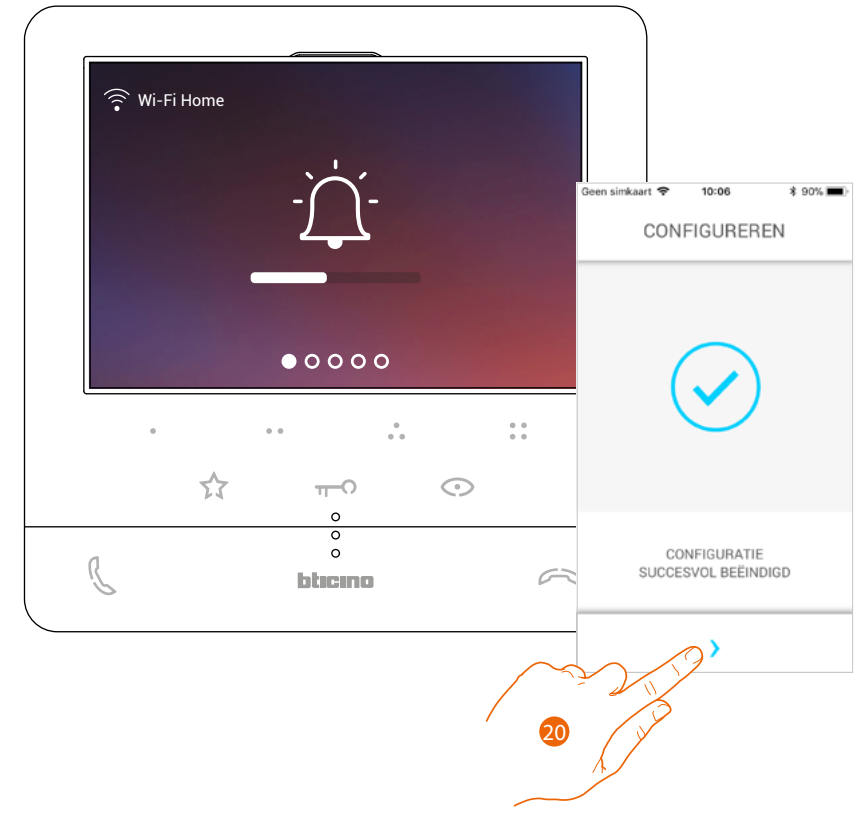

20. Raak het scherm aan om verder te gaan

*Opmerking: in het specifieke menu [Wifi-instellingen](#page-51-0) kunt u de wifi-verbinding van C100 X16E deactiveren of het wifi-netwerk voor het wijzigen van het wachtwoord resetten.*

*Gebruikers- en installatiehandleiding*

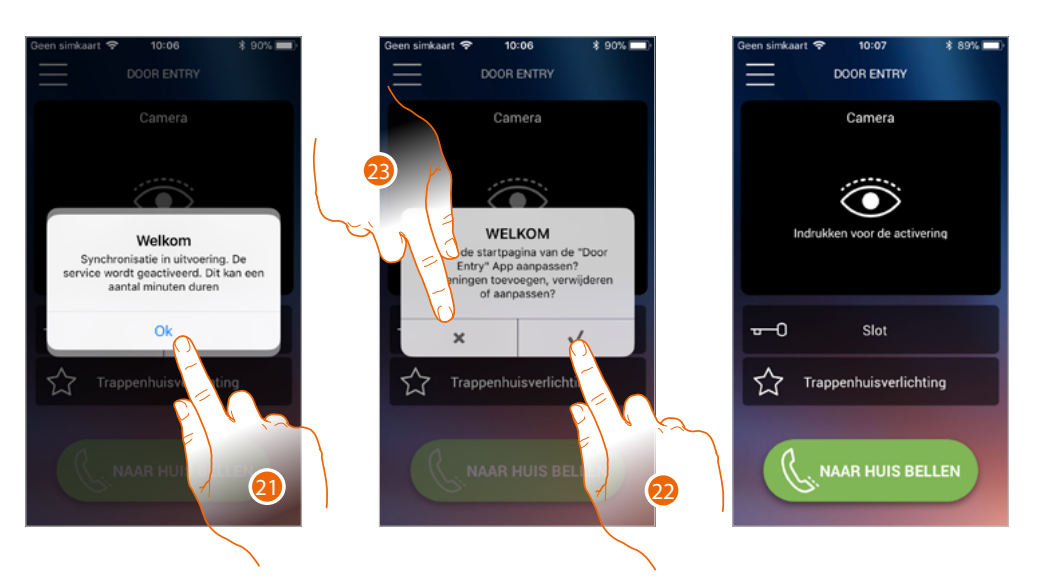

- 21. Raak het scherm aan om verder te gaan.
- 22. Raak de toets aan om de startpagina onmiddellijk te personaliseren (zie **[Personalisatie](#page-95-0)  [startpagina](#page-95-0)**).
- Of
- 23. Raak de toets aan om dit later te verrichten. De **[Startpagina](#page-77-0)** wordt weergegeven.

*Gebruikers- en installatiehandleiding*

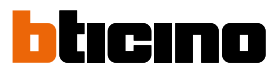

#### <span id="page-77-0"></span>**Home page**

◢

De startpagina van de app Door Entry CLASSE100X kan aan uw wensen worden **[aangepast](#page-95-0)**. Op deze pagina kunt u met uw Classe100 X16E en met de beeldhuistelefooninstallatie communiceren als u **[zich aangemeld heeft](#page-64-0)**.

In het menu kunt u bovendien de volgende instellingen verrichten.

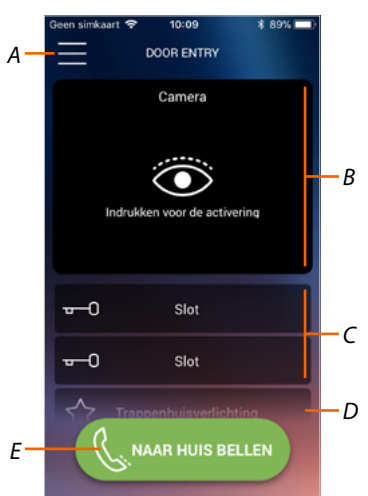

- *A Menu.*
- *B Keuze en weergave camera's of Buitenposten.*
- *C Activering sloten.*
- *D Activering trappenhuisverlichting.*
- *E Bel uw Classe100 X16E.*

*Opmerking: De werking van de DOOR ENTRY APP kan bij uitgeschakeld scherm (op de achtergrond) nadelig worden beïnvloed door op de smartphone geïnstalleerde applicaties die:*

- *het gebruik van de batterij en energiebesparing optimaliseren;*
- *het smartphone beschermen (antivirus of soortgelijke programma's).*

*Opmerking: het aanzicht van de startpagina en de beschikbare functies hangt af van:*

- *de apparaten die in uw installatie zijn geïnstalleerd;*
- *de configuratie van uw Classe100 X16E;*
- *de manier waarop u de startpagina van uw app Door Entry CLASSE100X heeft gepersonaliseerd.*

#### **Weergave camera's of Buitenposten**

Met deze functie kunt u de camera's en de Buitenposten weergeven die door uw installateur zijn geconfigureerd (zie **[Configuratie](#page-24-0)**).

Bovendien kunt u de NETATMO-camera's weergeven als ze gekoppeld zijn zoals is beschreven in het deel **[Netatmo-camera's](#page-116-0)**

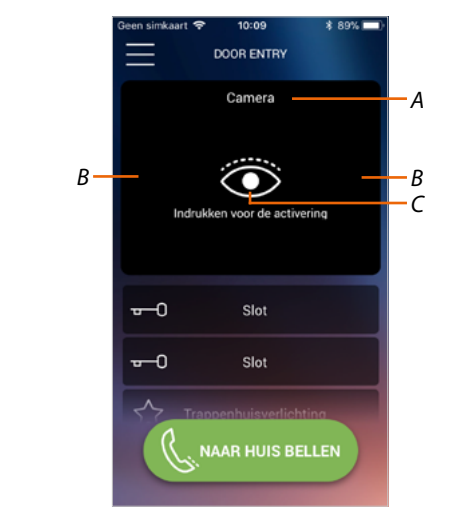

- *A Naam camera of Buitenpost.*
- *B Bladert langs de camera's of Buitenposten.*
- *C Geeft de camera of Buitenpost weer.*

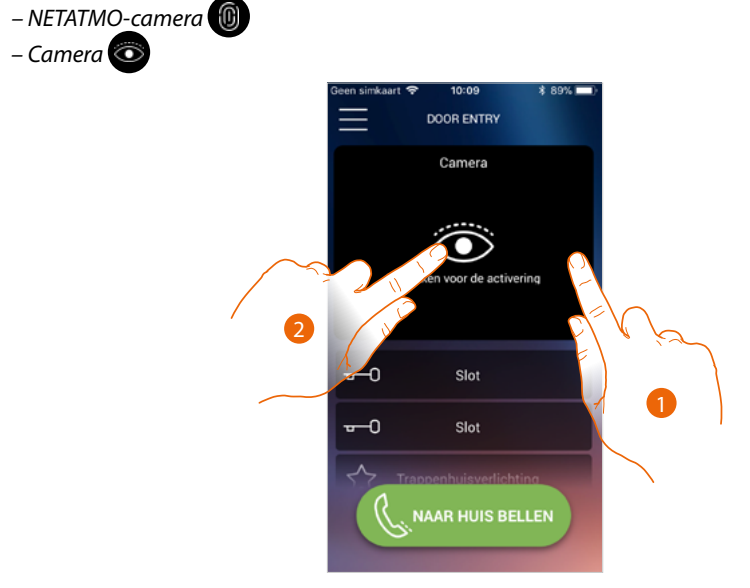

- 1. Kies de gewenste camera of Buitenpost.
- 2. Raak de toets aan om het weer te geven.

 $\overline{\mathbf{A}}$ 

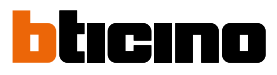

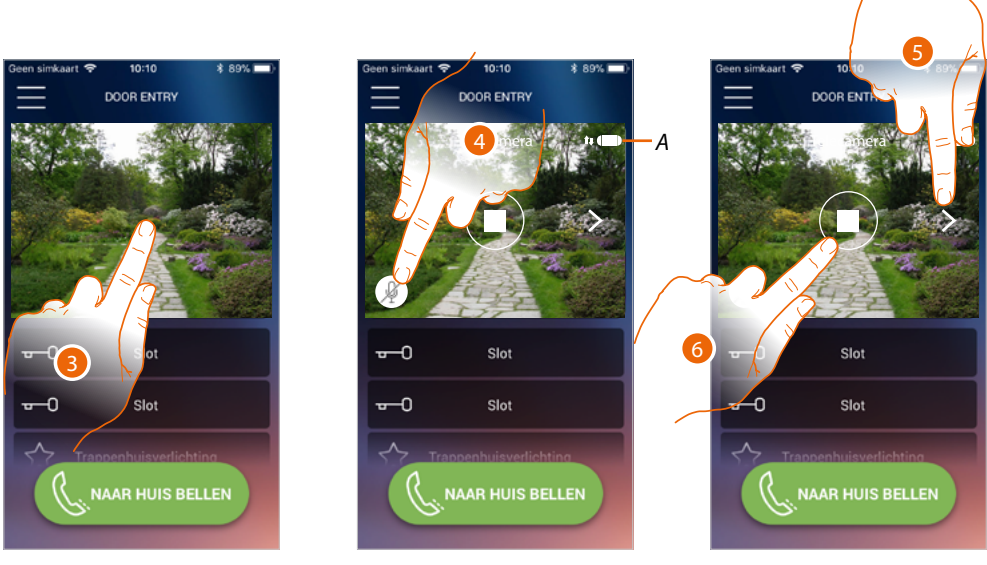

- 3. Raak de toets aan om de beheertoetsen weer te geven
- *A Aanduiding van de kwaliteit van de oproep: geeft aan of de omstandigheden voor de communicatie geschikt zijn (Cloud, WiFi en 3G/4G-verbinding).*

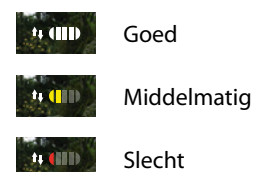

- 4. Raak de toets aan om de microfoon te activeren en met de Buitenpost te communiceren.
- 5. Raak de toets aan om naar de volgende camera over te gaan.

*Opmerking: NETATMO-camera's vormen geen onderdeel van de functie cyclische weergave en worden daarom niet weergegeven.*

*Voor de weergave van een Netatmo-camera, zie de paragraaf [Netatmo-camera's](#page-116-0)*

6. Raak de toets aan om de weergave te stoppen

#### **De sloten openen**

Met deze functie kunt u de sloten openen van de Buitenposten die door uw installateur op het apparaat zijn geconfigureerd.

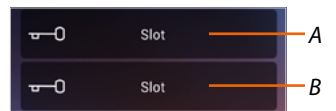

*A Slot aangesloten Buitenpost.*

#### *B Andere sloten.*

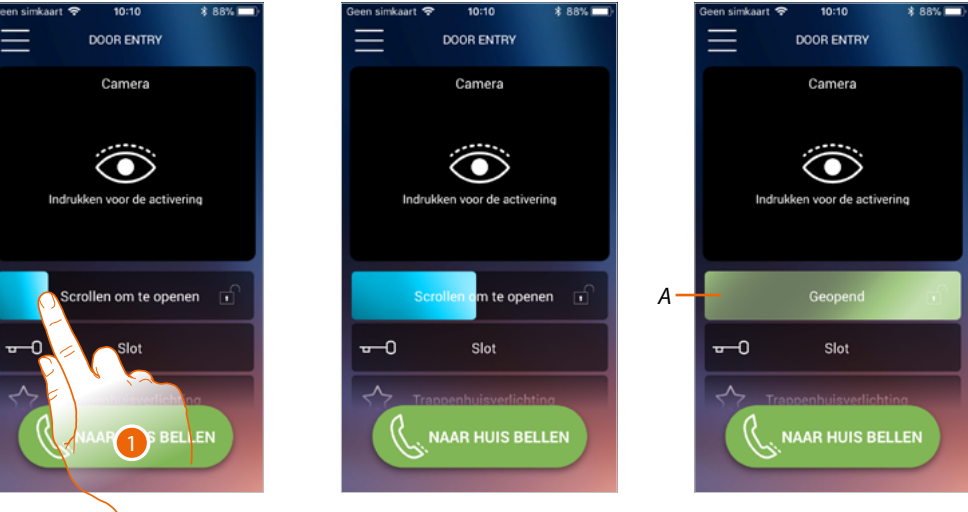

- 1. Activeer het slot door naar rechts te schuiven.
- *A Het slot wordt geactiveerd als het groen kleurt; de bediening is niet correct verricht als het rood blijft.*

Trappenhuisverlichting

*A*

#### **Trappenhuisverlichting**

Met deze functie kunt u de trappenhuisverlichting inschakelen.

*A Activering trappenhuisverlichting.*

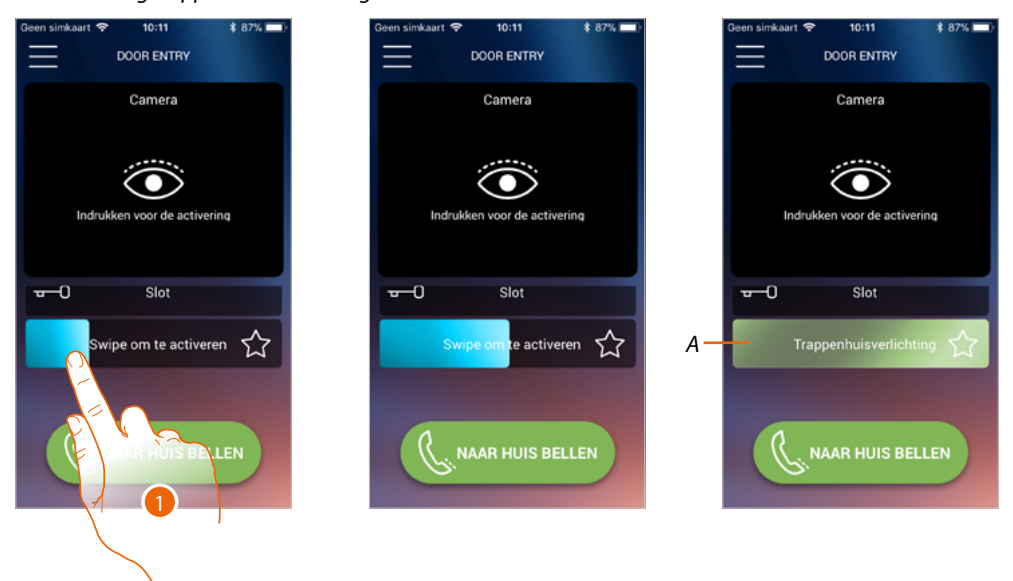

- 1. Schuif naar rechts om de trappenhuisverlichting in te schakelen.
- *A Het licht is ingeschakeld als de balk groen kleurt. Het commando is niet correct verricht als de balk rood blijft.*

*Gebruikers- en installatiehandleiding*

 $\blacktriangle$ 

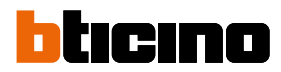

#### **Een beeldhuistelefoonoproep ontvangen**

Met deze functie kunt u oproepen afkomstig van de buitenpost ontvangen.

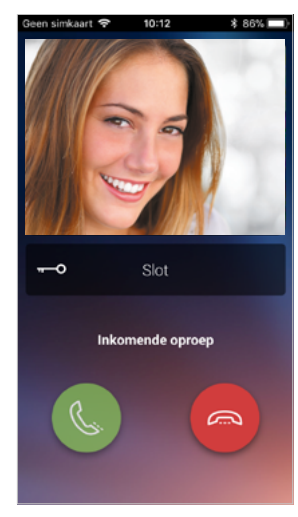

Als de smartphone in stand-by is geplaatst worden bij een oproep afkomstig van de Buitenpost: – op Android het genomen beeld en de iconen voor het beheer van de oproep weergegeven\*;

- op iOS de oproep gemeld;
- naar de beide systemen wordt een pushbericht gezonden.

*\*De eerste drie smartphones die de oproep ontvangen zien onmiddellijk het beeld voordat de oproep wordt beantwoord. De overige smartphones zien het beeld na de oproep te hebben beantwoord. Alle andere smartphones worden uitgesloten als één smartphone de oproep beantwoordt.*

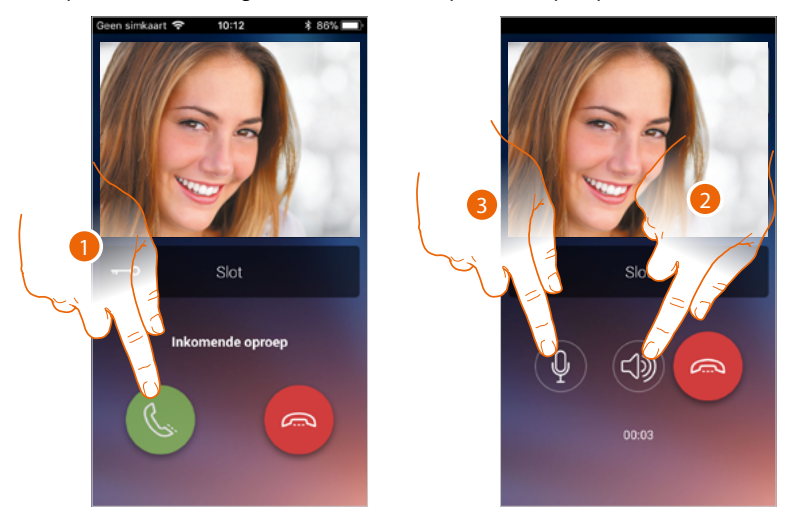

- 1. Raak de toets aan om het geluid te activeren en de oproep te beantwoorden. Het geluid van de oproep wordt automatisch handsfree verspreid.
- 2. Raak de toets aan om van de handsfree-weergave naar de weergave via de telefoon over te schakelen.
- 3. Raak de toets aan om de microfoon eventueel uit te zetten.

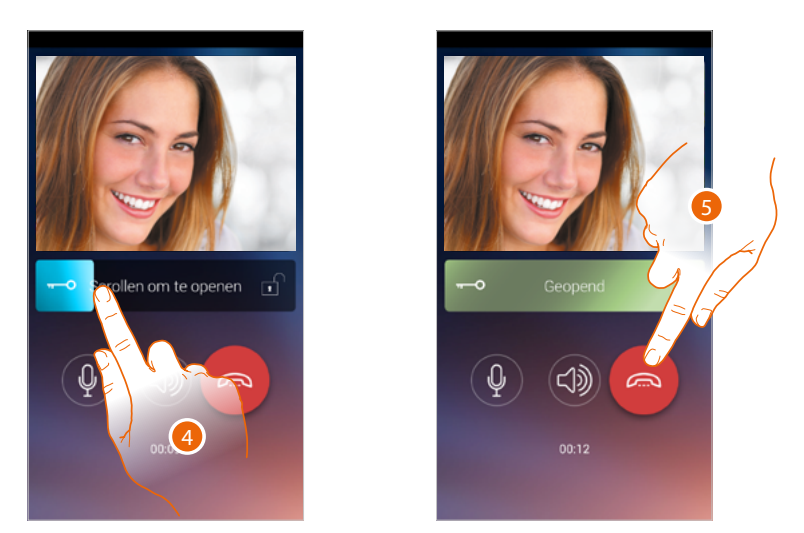

- 4. Bovendien kunt u het slot openen van de Buitenpost waar de oproep wordt verricht door de schakelaar te verschuiven. Als de schakelaar groen kleurt, is het slot geactiveerd. Als de schakelaar rood blijft, is het commando niet correct uitgevoerd.
- 5. Raak het scherm aan om de oproep af te sluiten.

◢

*Gebruikers- en installatiehandleiding*

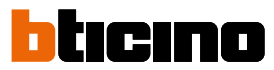

*C*

*D*

Als u een NETATMO Welcome-camera geïnstalleerd heeft en deze waarneemt dat iemand in uw woning aanwezig is, kan de app Door Entry CLASSE100X wanneer een oproep van een buitenpost binnenkom. of wanneer u een automatische inschakeling verricht, aan de hand van de functie gezichtsherkenning tonen of iemand in de woning aanwezig is die de zojuist ontvangen oproep zou kunnen aannemen (functie "thuis" van de app Security van NETATMO).

*Opmerking: deze functie is uitsluitend beschikbaar als de bewaking in de app Security van NETATMO geactiveerd is en u de [NETATMO-camera's](#page-116-0) op uw Classe100 X16E [heeft geactiveerd](#page-116-0)*

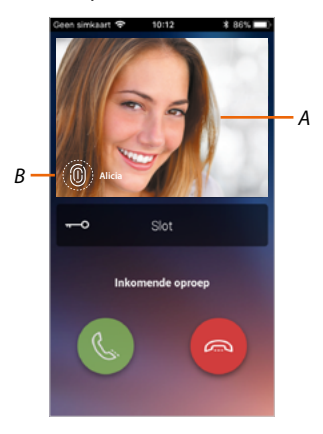

*A. Weergave beeld buitenpost*

*B. Naam van de personen die de NETATMO Welcome-camera in uw woning heeft waargenomen*

*Opmerking: als de camera onbekende personen waarneemt, wordt er het aantal van weergegeven*

De app Door Entry CLASSE100X geeft aan of in uw woning iemand aanwezig is die de oproep afkomstig van de buitenpost kan aannemen door te communiceren met de functie "thuis" van de app Security van NETATMO.

Wanneer de NETATMO Welcome-camera een onbekend gezicht waarneemt, wordt dit gezicht aan het deel "thuis" toegevoegd.

Als de camera het gezicht een bepaalde tijd lang (deze tijd kan met de app Security van NETATMO worden aangepast) niet langer waarneemt, wordt dit gezicht naar het deel "buitenshuis" verplaatst.

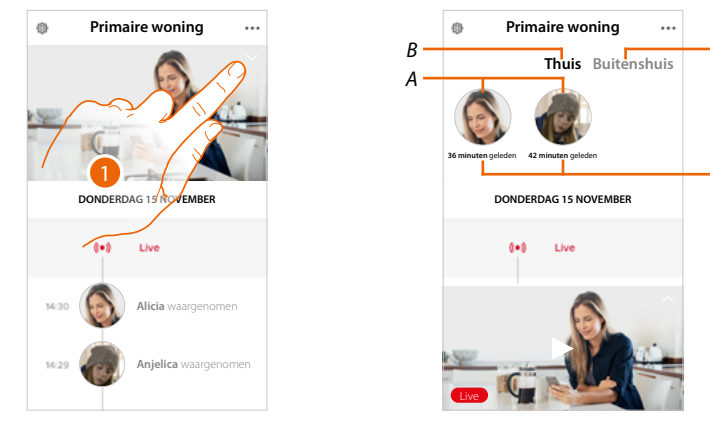

- 1. Raak het scherm aan om weer te geven welke persoon in het deel "thuis" aanwezig is.
- *A. Personen die in het deel "thuis" aanwezig zijn*
- *B. Deel "thuis"*
- *C. Deel "buitenshuis"*
- *D. Aanduiding van de tijd die sinds de laatste waarneming van het gezicht is verstreken*

*Gebruikers- en installatiehandleiding*

Wanneer de app Security van NETATMO een gezicht waarneemt, wordt dit gezicht aan het deel "thuis" toegevoegd. Als de camera het gezicht een bepaalde tijd lang (min. 1h en max. 12 h) niet langer waarneemt, wordt dit gezicht automatisch naar het deel "buitenshuis" verplaatst.

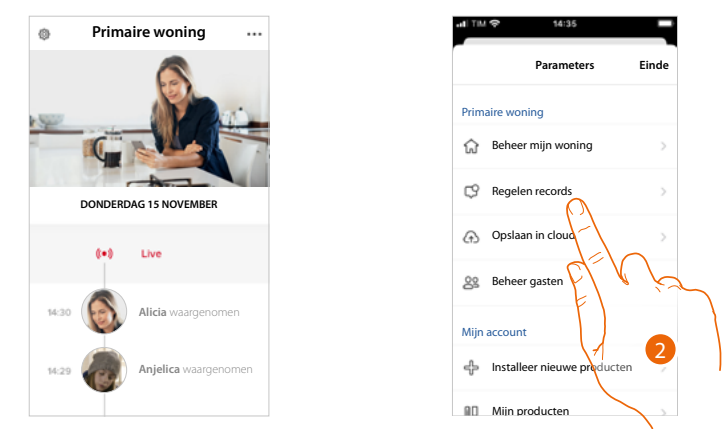

- 1. Raak het scherm aan om het menu Instellingen te openen.
- 2. Raak het scherm aan om de regels van de registraties te bepalen

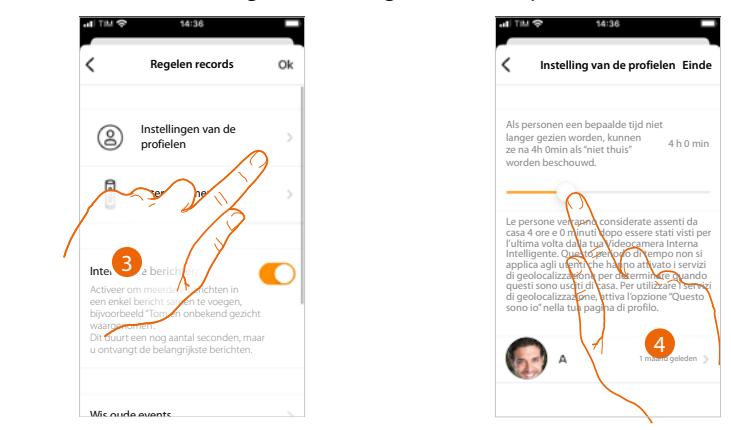

- 3. Raak het scherm aan om de regels van de profielen in te stellen
- 4. Raak het scherm aan om de tijd waarna het gezicht naar het deel "buitenshuis" verplaatst wordt aan te passen.

Bovendien kunt u een gezicht met de hand vanuit het deel "buitenshuis" naar het deel "thuis" verplaatsen.

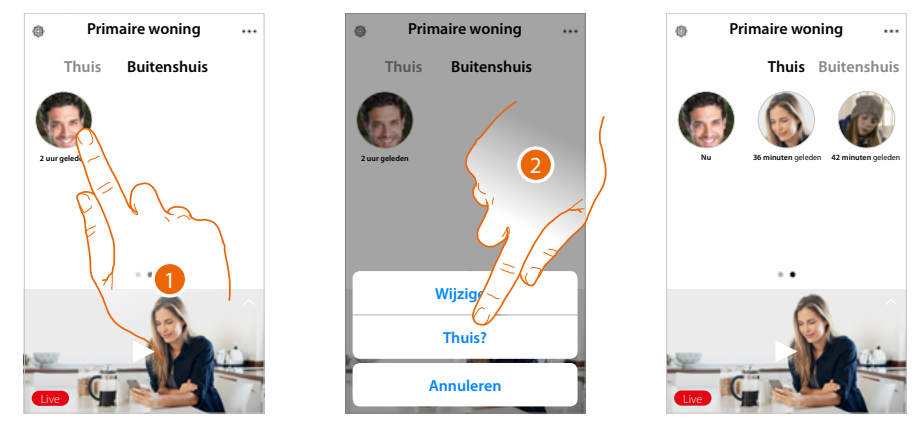

- 1. Raak het scherm aan en druk op het gezicht van de persoon die u naar het deel "thuis" wilt verplaatsen.
- 2. Raak het scherm aan om het gezicht naar "thuis" te verplaatsen.

 $\blacklozenge$ 

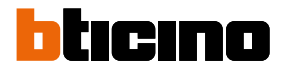

#### **Naar huis bellen: Uw Classe100 X16E bellen**

Met deze functie kunt u met uw Classe100 X16E communiceren.

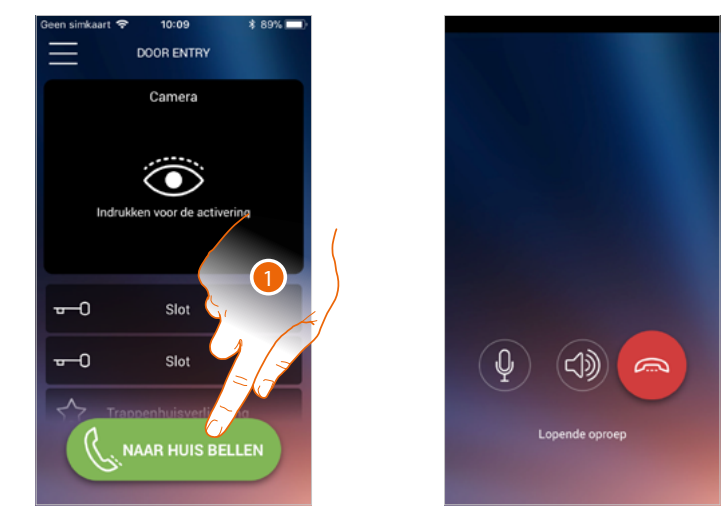

1. Raak de toets aan om de Classe100 X16E te bellen.

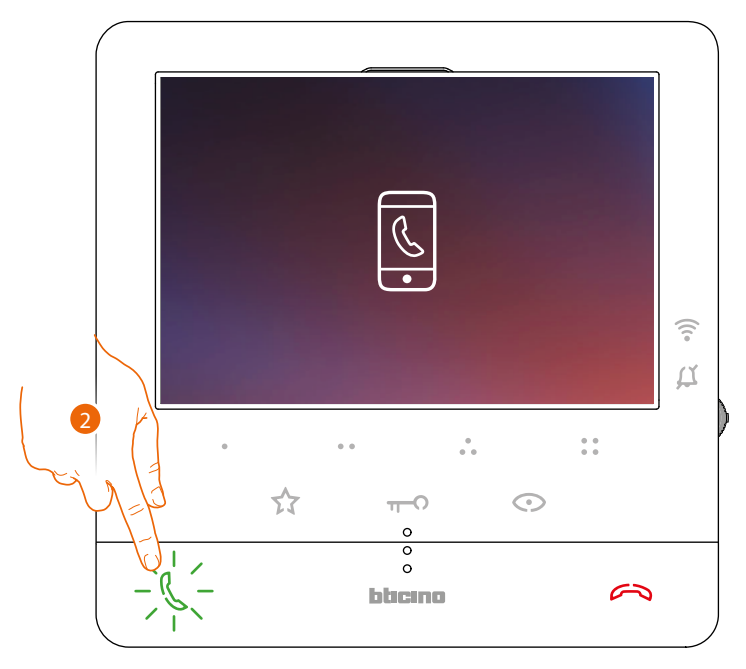

2. De communicatie wordt geactiveerd als de gebelde persoon met de Classe100 X16E antwoordt.

### **Classe100 X16E** *Gebruikers- en installatiehandleiding*

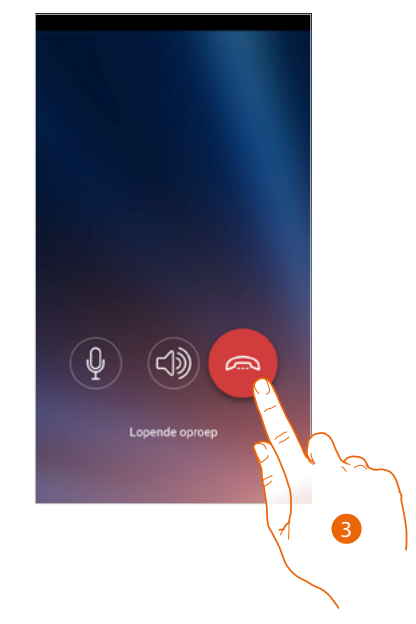

3. Raak het scherm aan om de oproep af te sluiten

 $\blacklozenge$ 

*Gebruikers- en installatiehandleiding*

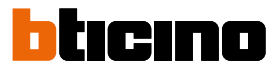

*C*

 $\overline{\phantom{0}}$ 

℃

#### **Menù**

 $\blacktriangle$ 

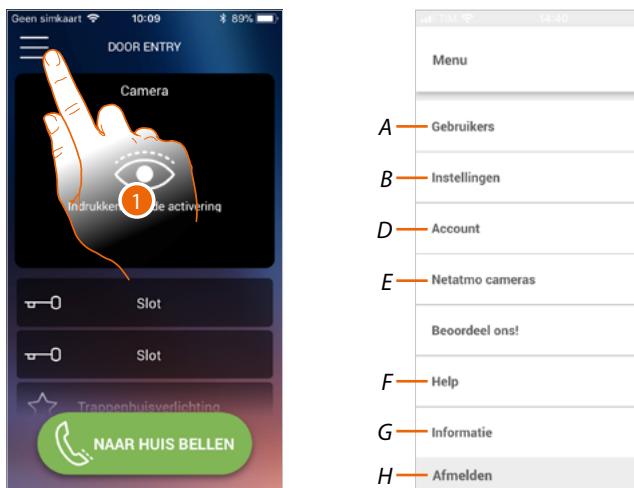

In dit menu kunt u de gekoppelde gebruikers beheren, de startpagina personaliseren, de wifiverbinding instellen en uw Classe100 X16E resetten en updaten.

- 1. Raak de toets aan om het menu te openen
- *A Opent het deel van Gebruikers.*
- *B Opent het deel van Instellingen*
- *C Sluit het menu.*
- *D Opent het deel van Account.*
- *E Netatmo-camera's*
- *F Opent de pagina FAQ en Log verzenden.*
- *G Opent een scherm met bepaalde informatie over de APP (versie, enz.).*
- *H Meldt u af.*

#### **Gebruikers**

In dit deel kunt u:

- de gekoppelde gebruikers en apparaten die met uw Classe100 X16E kunnen communiceren weergeven;
- gebruikers of apparaten afkoppelen;
- andere gebruikers uitnodigen en hun account aan uw Classe100 X16E koppelen zodat ze van de functies van de Classe100 X16E gebruik kunnen maken.

Als u de hoofdgebruiker (\*), afkoppelt, moet u aangeven wie de nieuwe hoofdgebruiker zal worden.

Let op: het systeem stelt een tutorial voor het resetten van het apparaat voor als slechts één persoon overgebleven is en gekoppeld kan worden

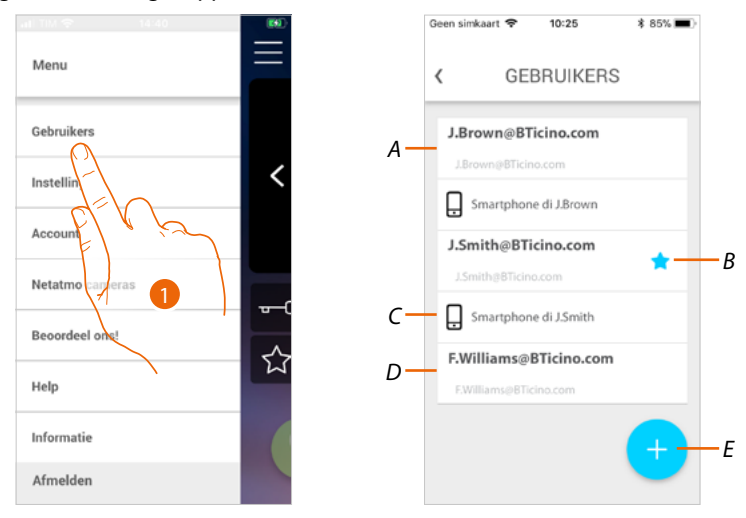

- 1. Raak de toets aan om het deel gebruikers te openen
- *A Gebruiker uitgenodigd en gekoppeld.*
- *B Hoofdgebruiker*
- *C Smartphone gekoppeld met gebruiker.*
- *D Gebruiker uitgenodigd maar nog niet gekoppeld.*
- *E Start de procedure om een andere gebruiker uit te nodigen.*

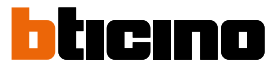

#### **Een gebruiker uitnodigen**

 $\triangleleft$ 

Met deze procedure kunt u andere gebruikers uitnodigen om de functies van uw Classe100 X16E gebruiken.

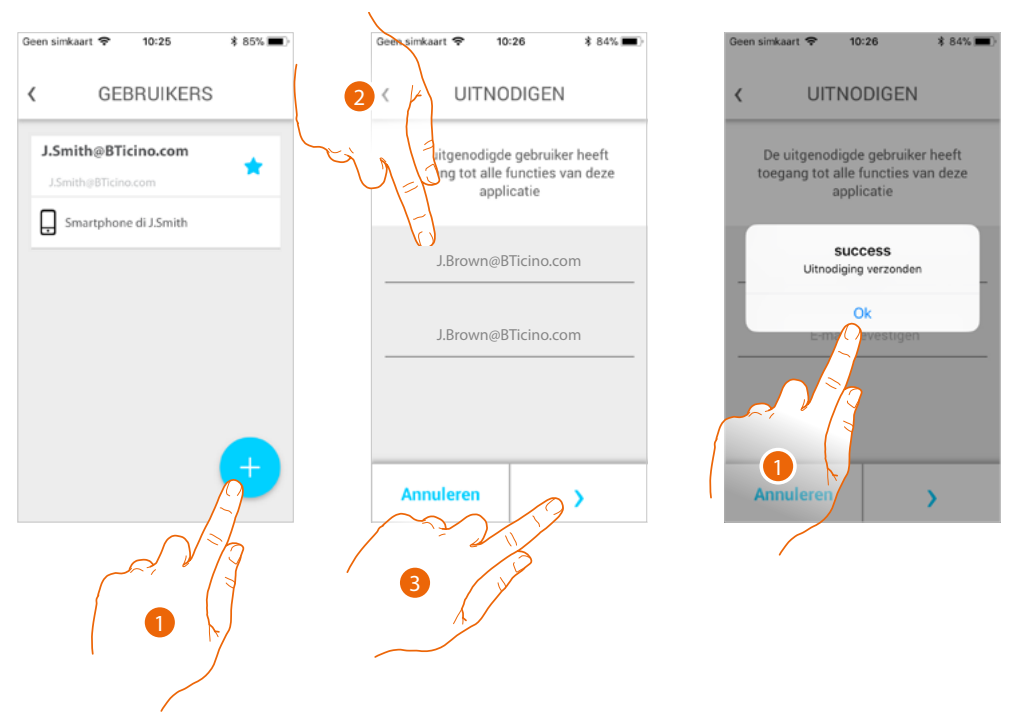

- 1. Raak de toets aan om een andere gebruiker uit te nodigen.
- 2. Het e-mailadres invoeren van de te koppelen gebruiker en bevestigen.
- 3. Raak de toets aan om de uitnodiging te bevestigen.
- 4. Uitnodiging verzonden. Raak de toets aan om af te sluiten.

De uitgenodigde gebruiker ontvangt per e-mail de uitnodiging om uw installatie te controleren. Als de uitgenodigde gebruiker reeds een Legrand **account heeft** zal deze automatisch bevoegd worden om de installatie te openen nadat hij/zij zich heeft aangemeld. Als de gebruiker echter **nog geen** Legrand-**account** heeft, zal deze in de lijst van uitgenodigde gebruikers (*A*) worden weergegeven

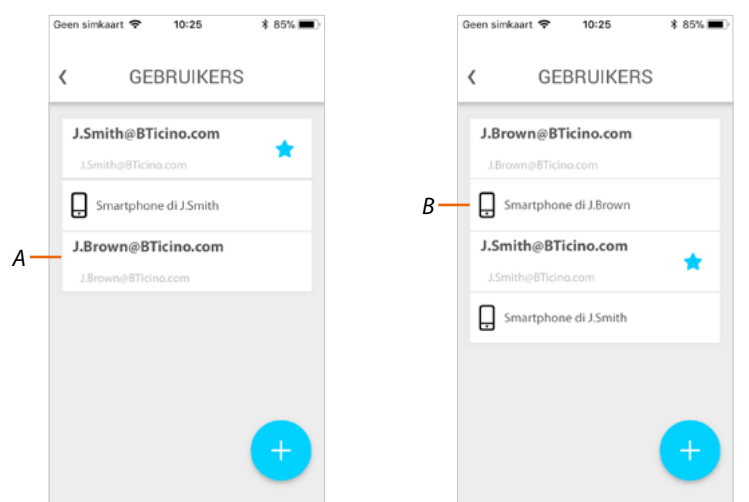

Als de gebruiker zich geregistreerd en aangemeld heeft, wordt deze met de installatie gekoppeld en worden de apparaten die met diens account (*B*) gekoppeld zijn in de lijst worden weergegeven.

*Gebruikers- en installatiehandleiding*

#### **Een smartphone afkoppelen**

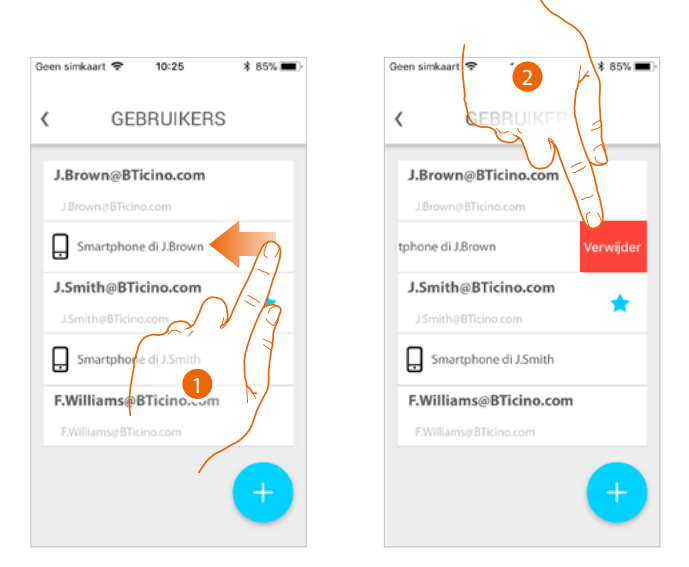

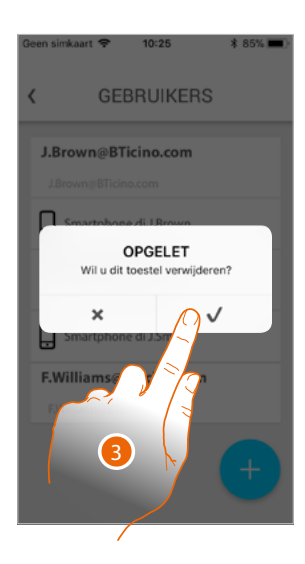

- 1. Veeg over het scherm om een smartphone af te koppelen.
- 2. Raak het scherm aan om verder te gaan.
- 3. Raak de toets aan om te bevestigen

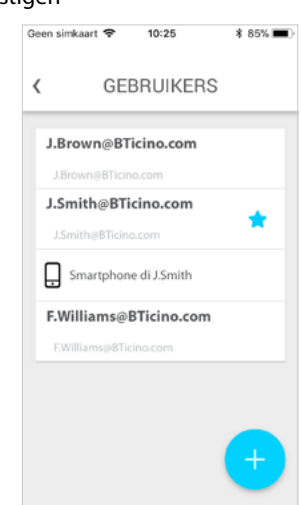

De gebruiker kan deze smartphone niet langer gebruiken om de installatie te beheren. **[Meld u aan](#page-64-0)** om de smartphone weer aan te koppelen.

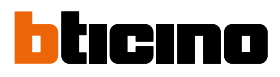

#### **Een gebruiker afkoppelen**

 $\blacktriangle$ 

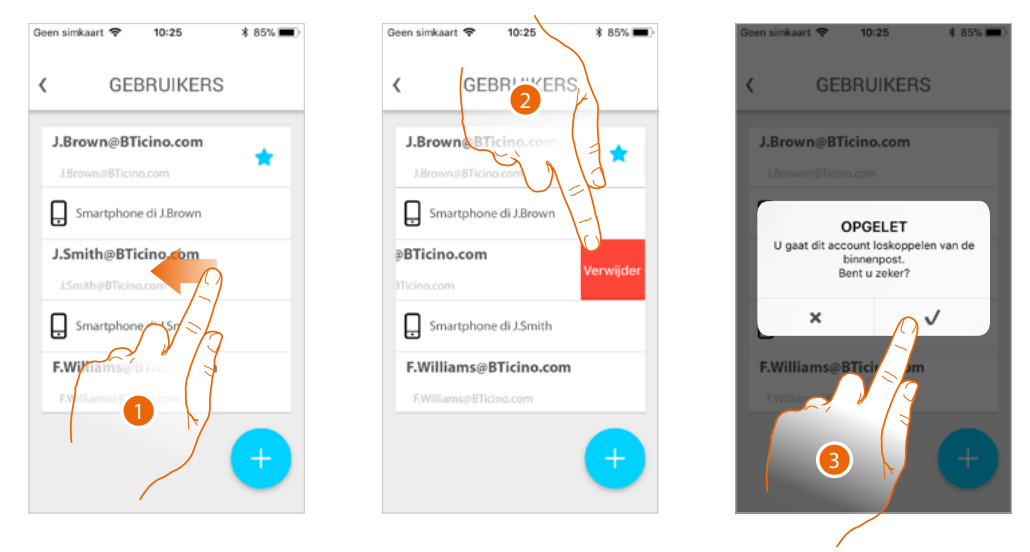

- 1. Veeg over het scherm aan om de gebruiker en dus aanverwante apparaten af te koppelen.
- 2. Raak het scherm aan om verder te gaan.
- 3. Raak de toets aan om te bevestigen

Als uw gebruikersnaam de hoofdgebruiker is en u dit wilt verwijderen, moet u aangeven welke gebruiker de nieuwe hoofdgebruiker zal worden.

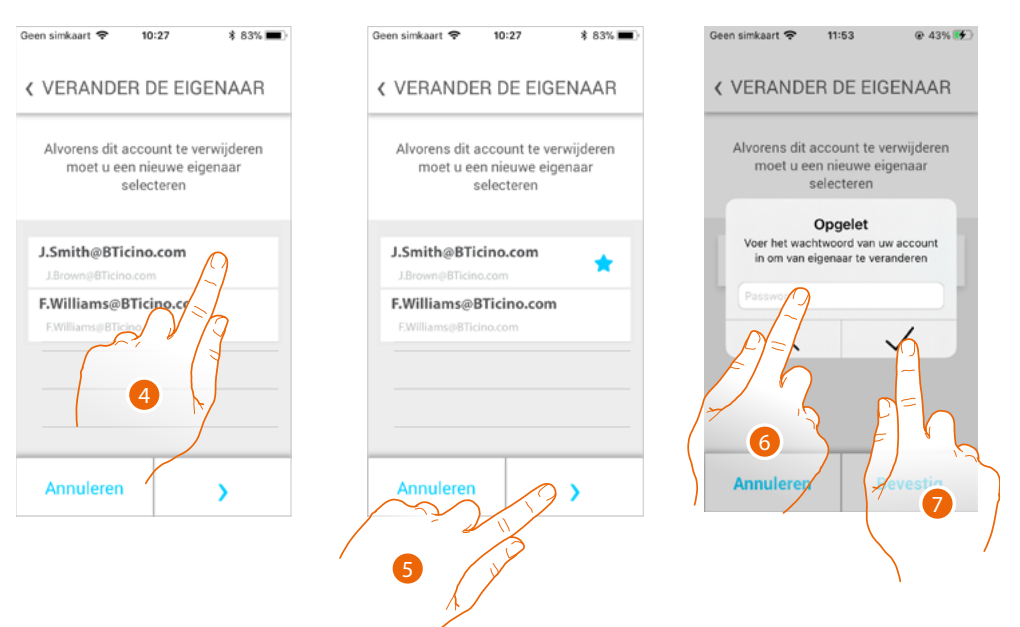

- 4. Raak de toets aan om de nieuwe gebruiker aan te geven.
- 5 Raak het scherm aan om verder te gaan.
- 6 Voer het wachtwoord van uw gebruikersnaam in.
- 7 Raak de toets aan om te bevestigen en naar de startpagina terug te keren.

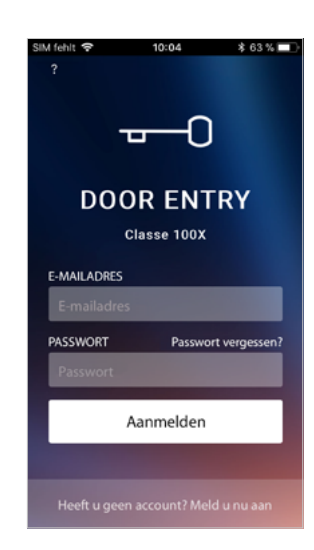

 $\blacklozenge$ 

Nu bent u afgekoppeld en moet u opnieuw uitgenodigd worden om de installatie weer te kunnen beheren.

*Let op: het systeem stelt een tutorial voor het resetten van het apparaat voor als de af te koppelen gebruiker als enige gebruiker is overgebleven.*

*Gebruikers- en installatiehandleiding*

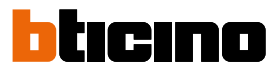

#### **Instellingen**

 $\blacktriangle$ 

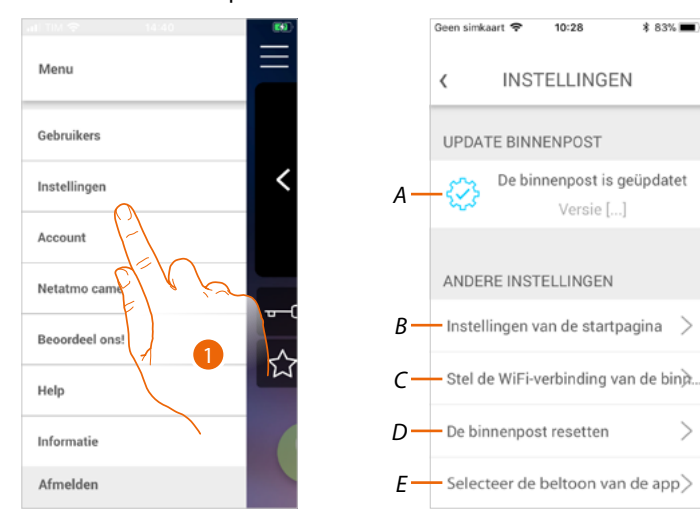

In dit deel kunt u de firmware updaten, de startpagina personaliseren, de wifi-verbinding instellen en uw Classe100 X16E resetten en updaten.

- 1. Raak de toets aan om het deel instellingen te openen.
- *A Verricht de procedure voor het [updaten van de firmware](#page-94-0) van Classe100 X16E.*
- *B [Personaliseert de startpagina](#page-95-0).*
- *C Verricht de procedure voor het [updaten van de wifi-verbinding van Classe100 X16E](#page-96-0).*
- *D Verricht de procedure voor het [resetten van Classe100 X16E](#page-101-0).*
- *E Opent de pagina voor de keuze van de [beltonen via de app](#page-106-0).*

<span id="page-94-0"></span>**Firmware-update van Classe100 X16E (uitsluitend als het apparaat op hetzelfde WiFi-netwerk als de Classe100 X16E is aangesloten)**

U ontvangt een bericht op uw smartphone en een waarschuwingsbericht als een nieuwe firmware beschikbaar is. U kunt echter ook op elk gewenst moment dit deel openen en de firmware van uw Classe100 X16E updaten.

Open het deel. Als een update beschikbaar is, dan wordt een toets voor het installeren ervan weergegeven. Als dit niet het geval is, wordt de actuele firmwareversie van uw Classe100 X16E weergegeven.

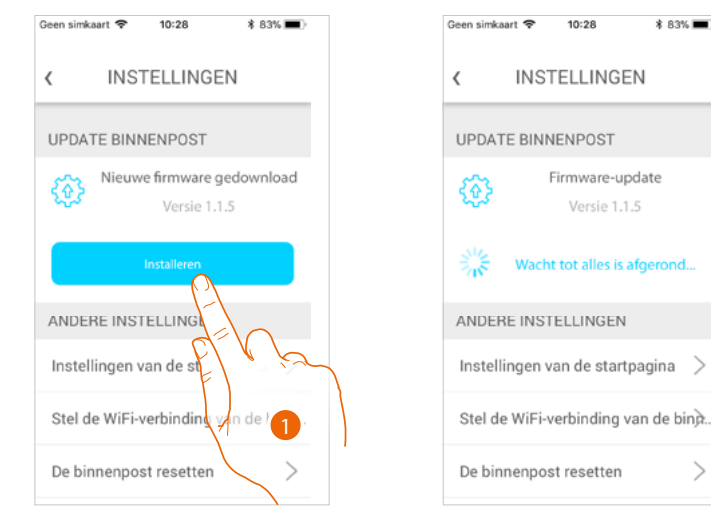

1. Raak de toets aan om de update te installeren.

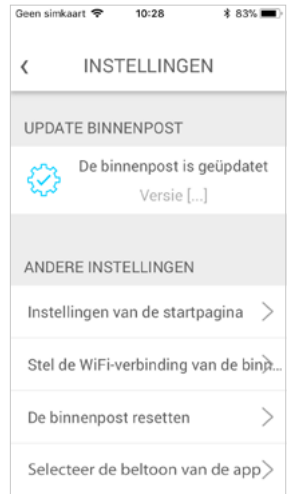

Aan het einde van de installatie kunt u de firmwareversie van uw Classe100 X16E weergeven.

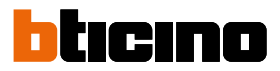

#### <span id="page-95-0"></span>**Startpagina personaliseren**

 $\blacktriangle$ 

In dit deel kunt u de naam van de voorwerpen buitenpost/camera en slot op de startpagina veranderen.

Bovendien kunt u de naam van het voorwerp trappenhuisverlichting en de voorwerpen behorende bij de programmeerbare toetsen van uw Classe100 X16E veranderen en ze zichtbaar maken.

*Opmerking: Het aantal en het soort voorwerpen die voor de personalisatie ter beschikking gesteld worden, hangen af van de manier waarop uw installateur uw Classe100 X16E heeft geconfigureerd (zie [Programmering programmeerbare toetsen](#page-25-0)).*

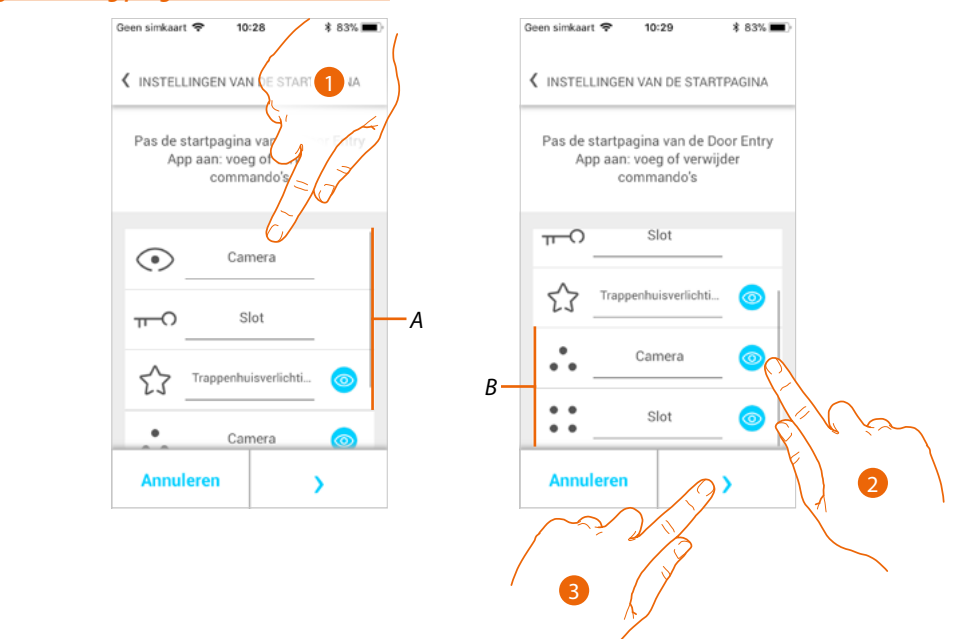

- 1. Raak de toets aan om de naam van het voorwerp te veranderen.
- 2. Raak de toets aan om het voorwerp op de startpagina weer te geven.
- 3. Raak de toets aan om de instelling door te voeren en naar de startpagina terug te keren.
- *A Voorwerpen beeldhuistelefonie.*
- *B Programmeerbare toetsen.*

<span id="page-96-0"></span>In dit deel kunt u de wifi-verbinding van uw Classe100 X16E met het wifi-netwerk van uw woning instellen.

U kunt deze functie gebruiken om:

- de verbinding met een ander netwerk opnieuw in te stellen (bijv. na de vervanging van een router)
- de verbinding met het netwerk van uw woning opnieuw in te stellen door het wachtwoord te wijzigen

(bijv. nieuw netwerkwachtwoord).

Wanneer u dit deel opent wordt een tutorial weergegeven die u tijdens de procedure begeleidt

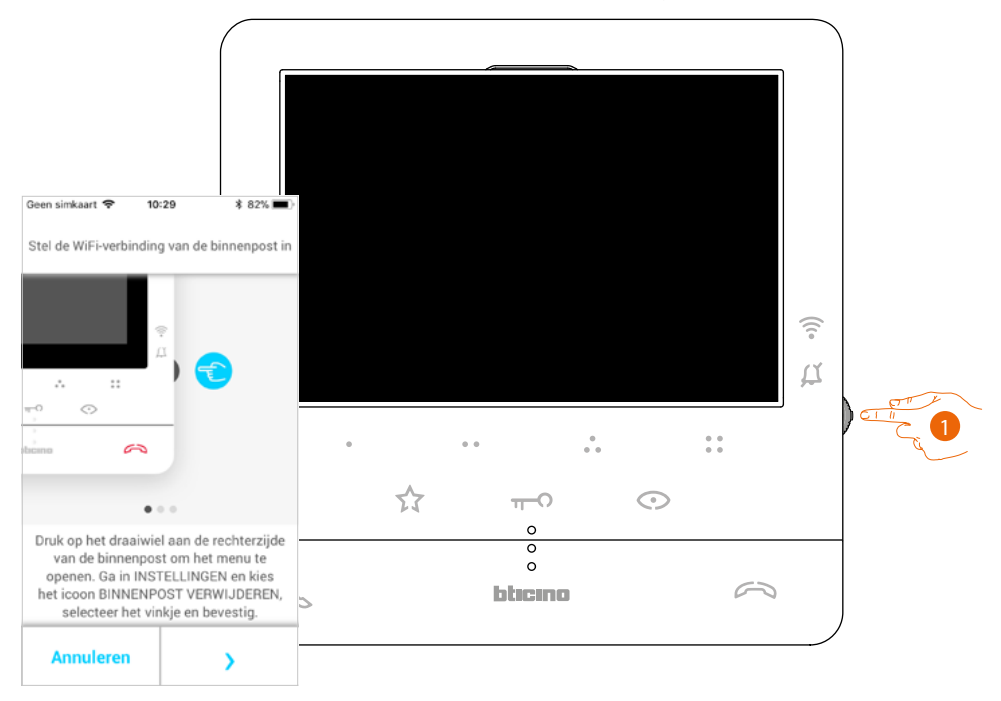

1. Druk vanuit stand-by op de joystick om het display te activeren.

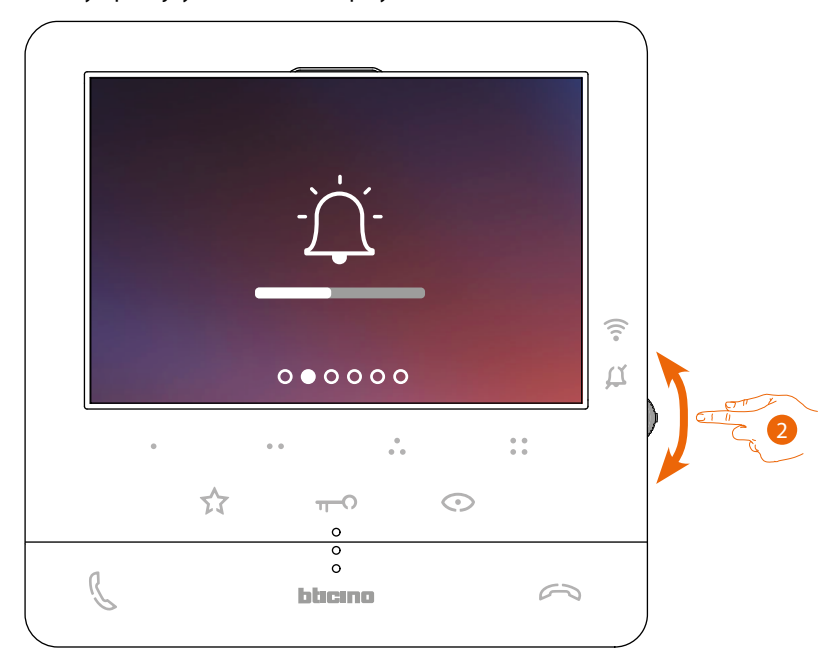

2. Selecteer de pagina Instellingen met de joystick.

*Gebruikers- en installatiehandleiding*

 $\blacklozenge$ 

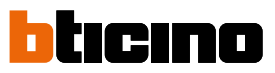

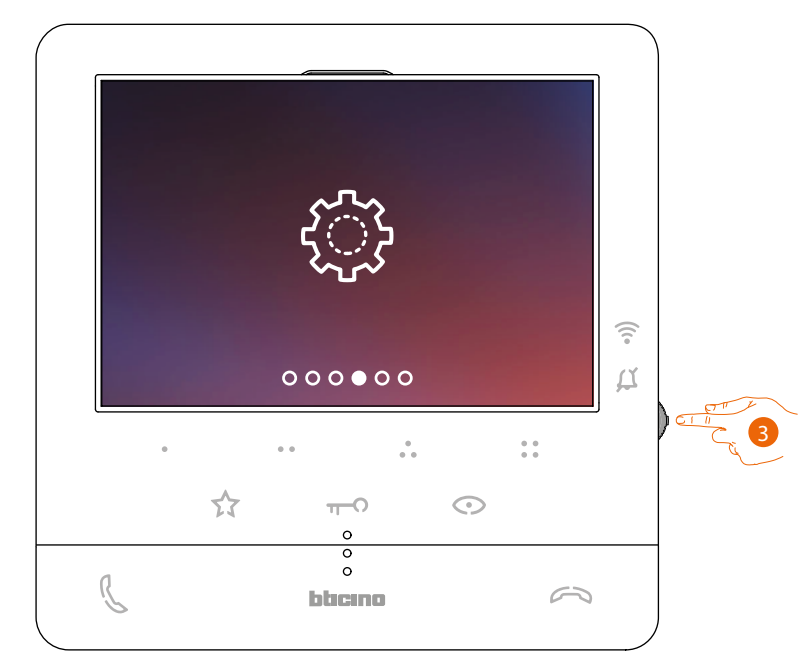

3. Open de pagina door op de joystick te drukken.

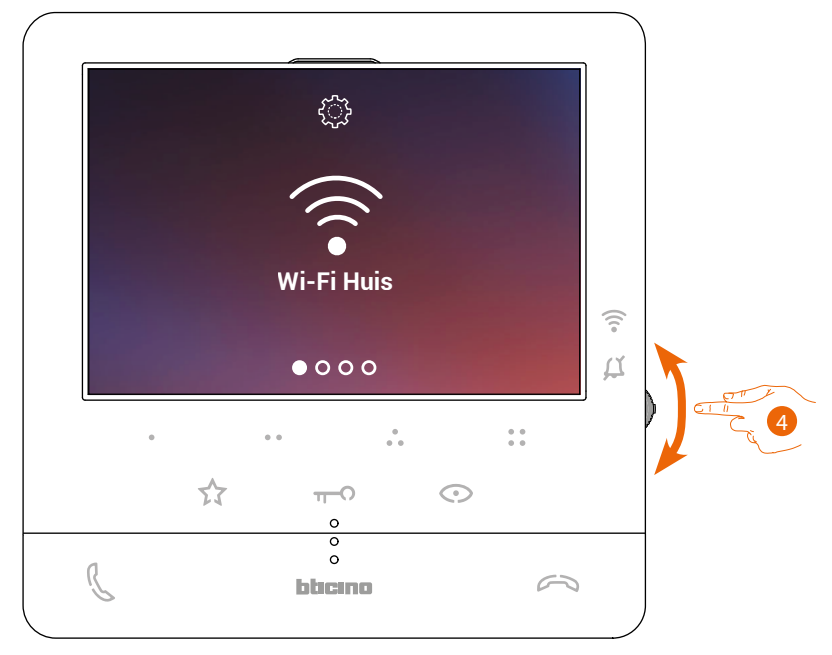

4. Selecteer de pagina Reset met de joystick.

### **Classe100 X16E** *Gebruikers- en installatiehandleiding*

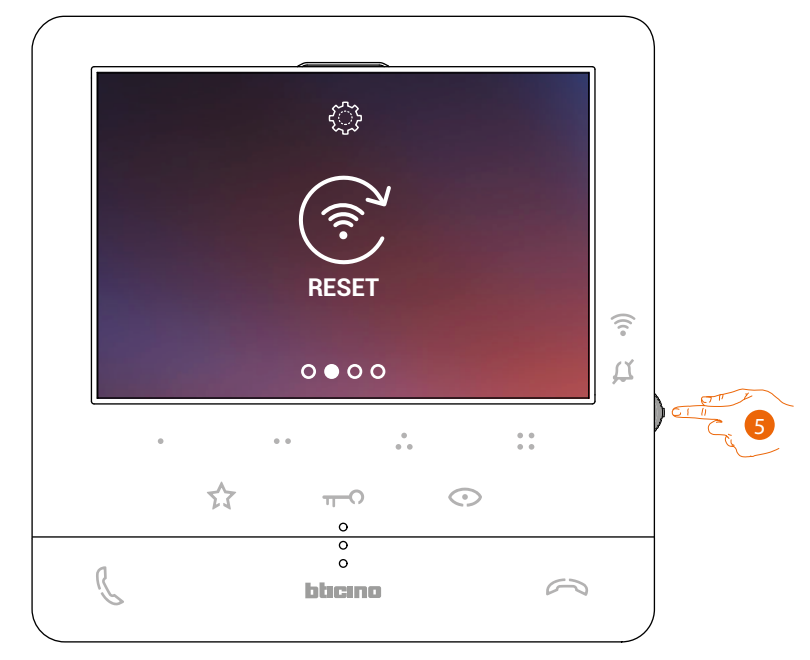

5. Druk op de joystick om het wifi-netwerk te resetten en Classe100 X16E te verbinden met een ander netwerk of met hetzelfde netwerk door het wachtwoord te wijzigen.

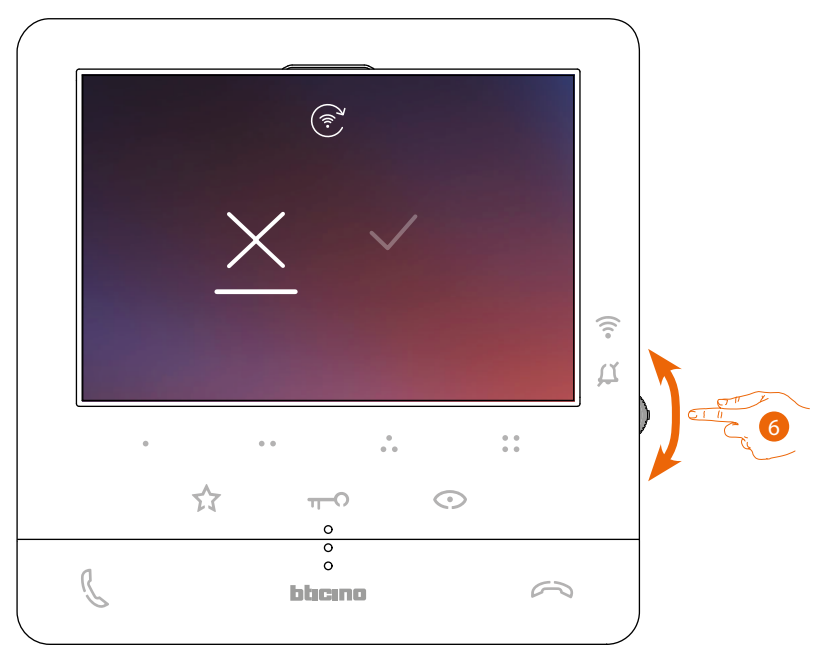

6. Beweeg de joystick omhoog/omlaag om de bevestigingsicoon te selecteren.

*Gebruikers- en installatiehandleiding*

 $\blacktriangle$ 

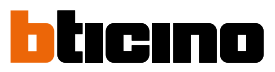

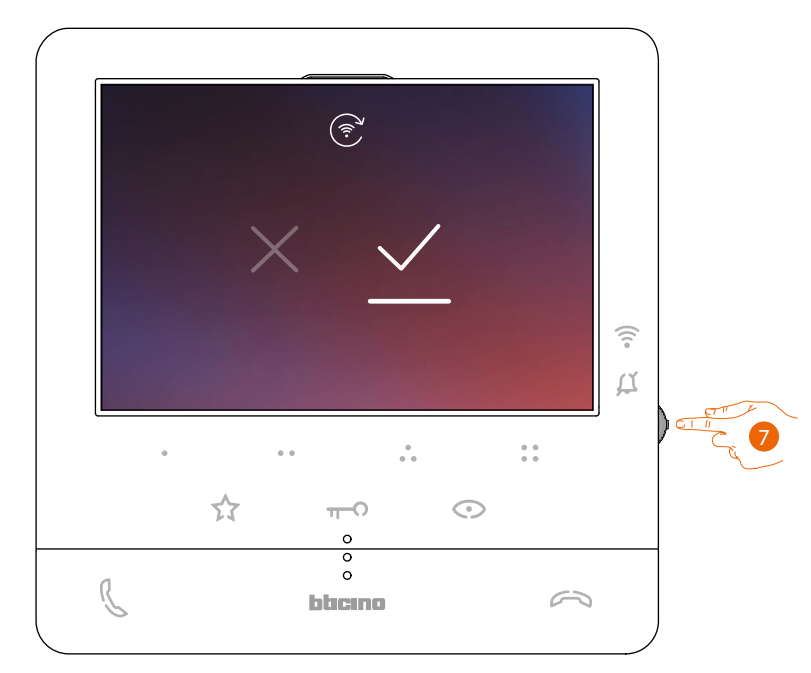

7. Druk ter bevestiging op de joystick.

Nu is het apparaat niet langer met het wifi-netwerk verbonden en wordt op de pagina de QR-code voor het aanmaken van een nieuwe verbinding weergegeven

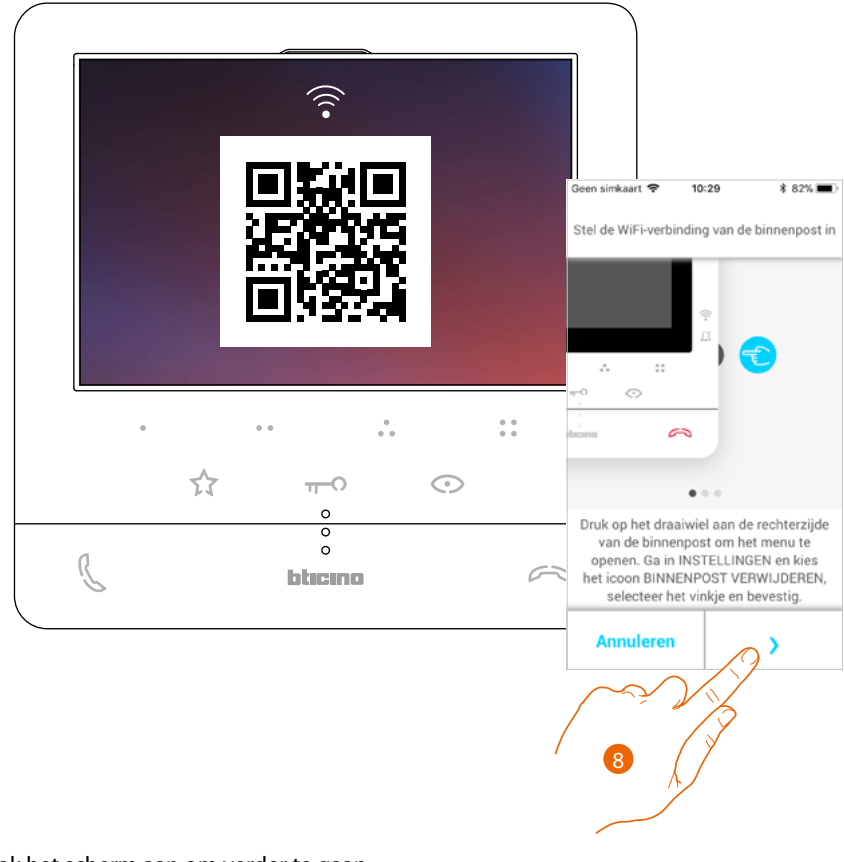

8. Raak het scherm aan om verder te gaan.

### **Classe100 X16E** *Gebruikers- en installatiehandleiding*

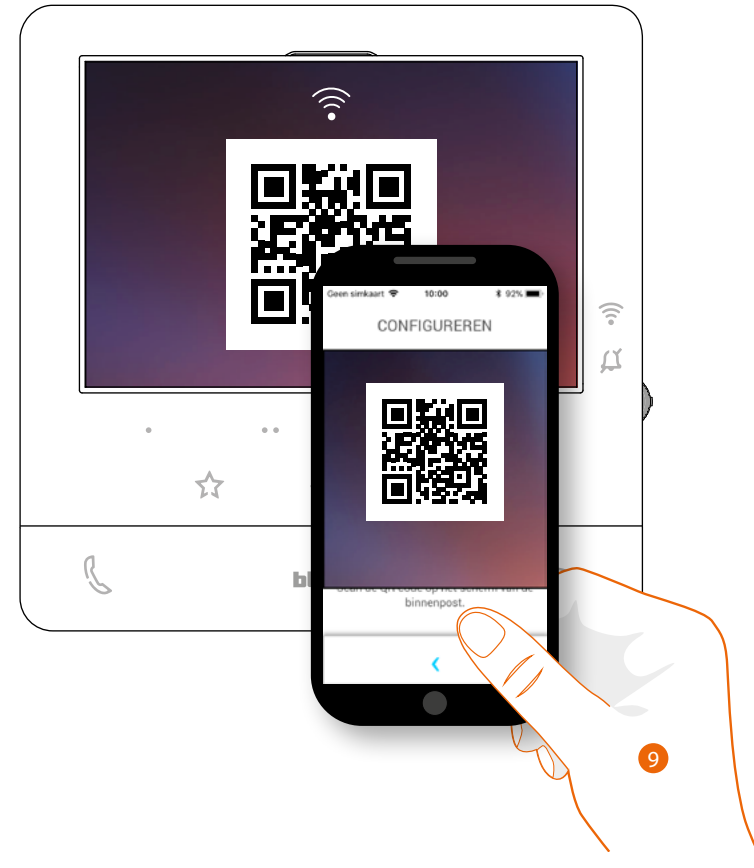

 $\triangleleft$ 

9. Richt de smartphone op de QR-code en vervolg de procedure zoals is beschreven in de paragraaf **[Het apparaat koppelen onder het punt 12](#page-73-0)**.

*Gebruikers- en installatiehandleiding*

 $\blacktriangle$ 

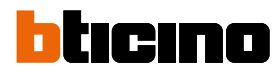

#### <span id="page-101-0"></span>**Beeldhuistelefoon resetten**

In dit deel kunt u Classe100 X16E resetten. Aan het einde van de procedure:

- worden alle accounts (gekoppeld met Classe100 X16E) verwijderd;
- wordt de verbinding van Classe100 X16E met het wifi-netwerk verwijderd;
- worden de personalisaties van de startpagina die met de app ingesteld zijn verwijderd;
- blijft de configuratie van de installatie behouden zodat Classe100 X16E correct kan blijven werken.

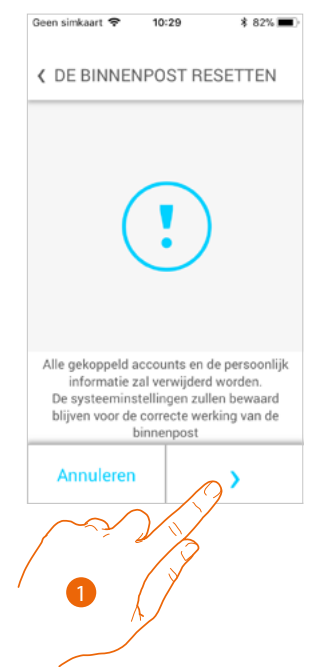

1. Raak de toets aan om de procedure te starten.

Een tutorial wordt weergegeven die u tijdens de procedure begeleidt

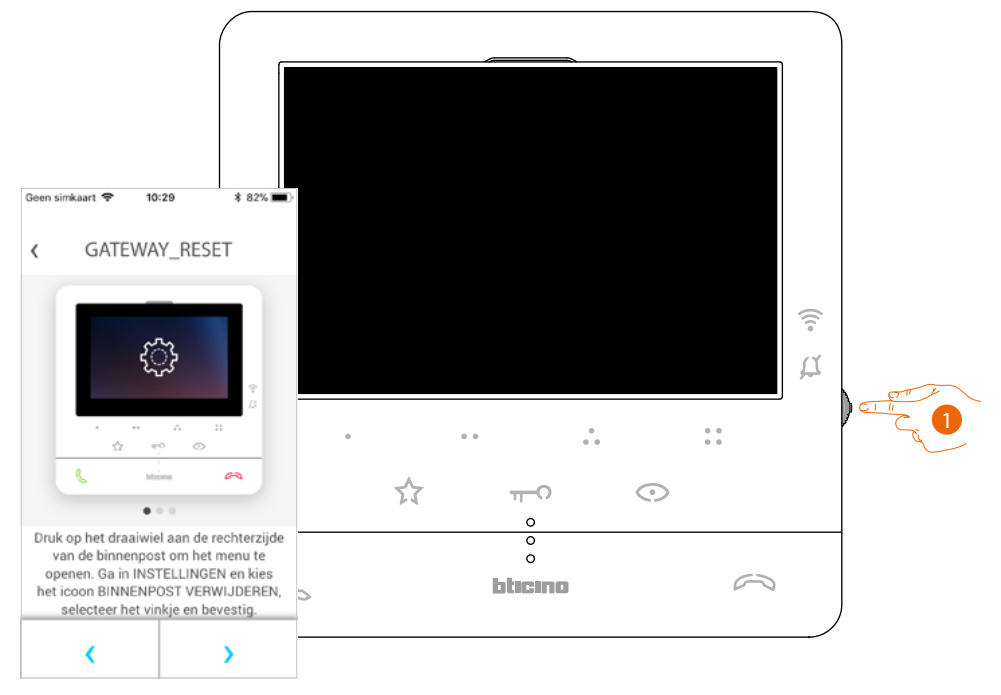

1. Druk vanuit stand-by op de joystick om het display te activeren.

### **Classe100 X16E** *Gebruikers- en installatiehandleiding*

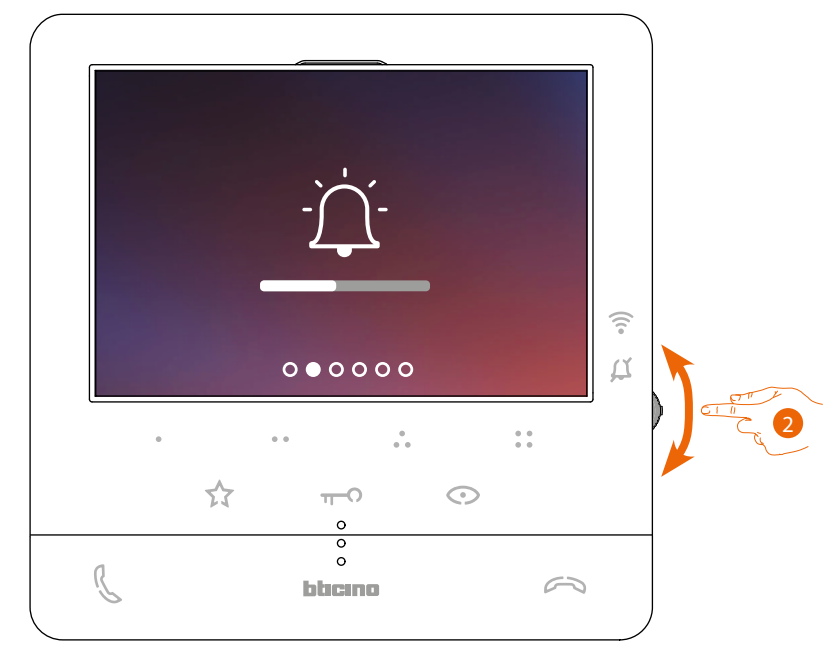

2. Selecteer de pagina Instellingen met de joystick.

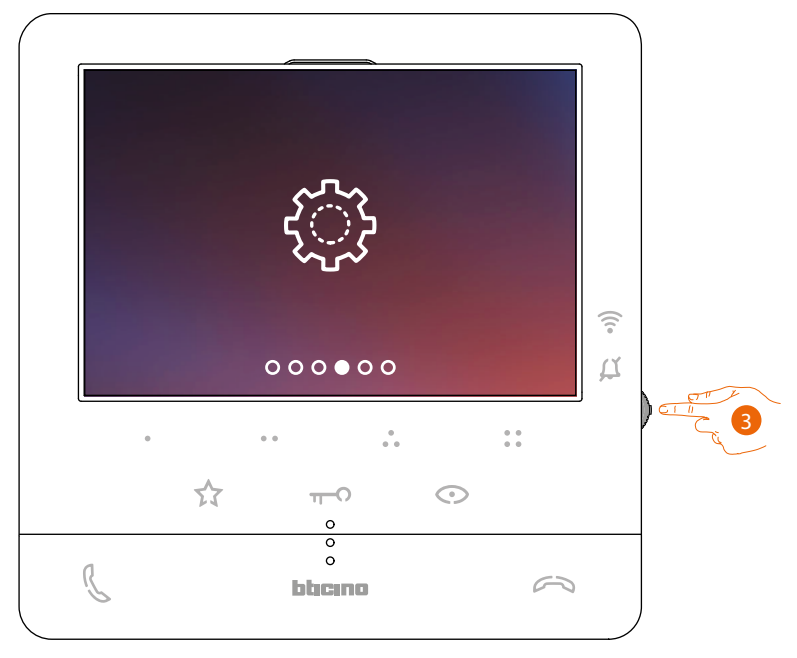

3. Open de pagina door op de joystick te drukken.

*Gebruikers- en installatiehandleiding*

 $\blacklozenge$ 

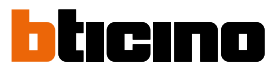

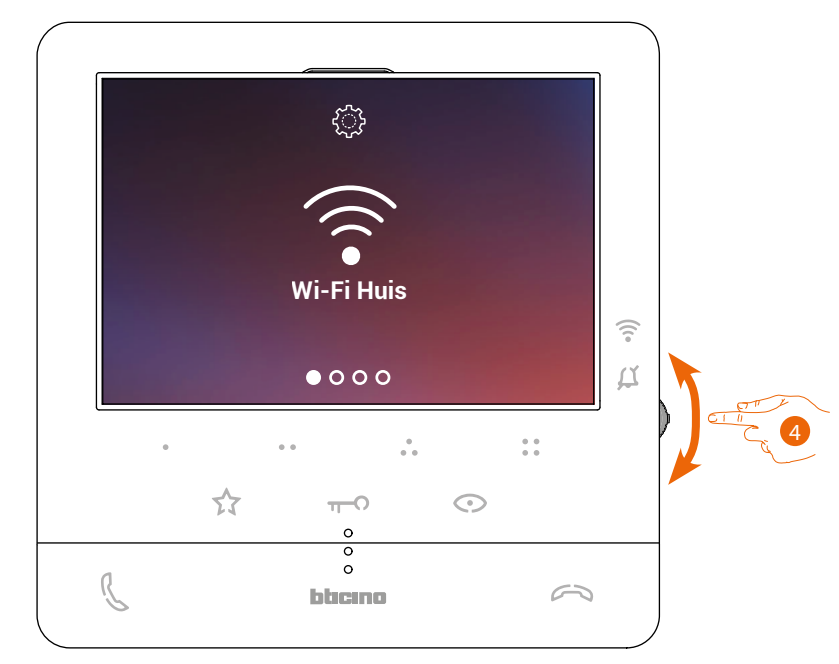

4. Selecteer de pagina Reset apparaat met de joystick.

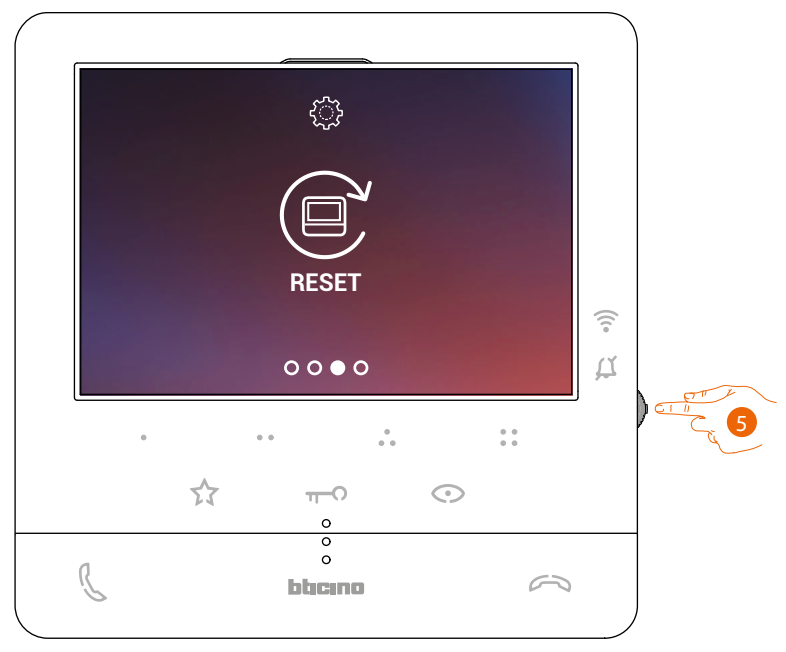

5. Druk op de joystick om het Classe100 X16E te resetten

*Gebruikers- en installatiehandleiding*

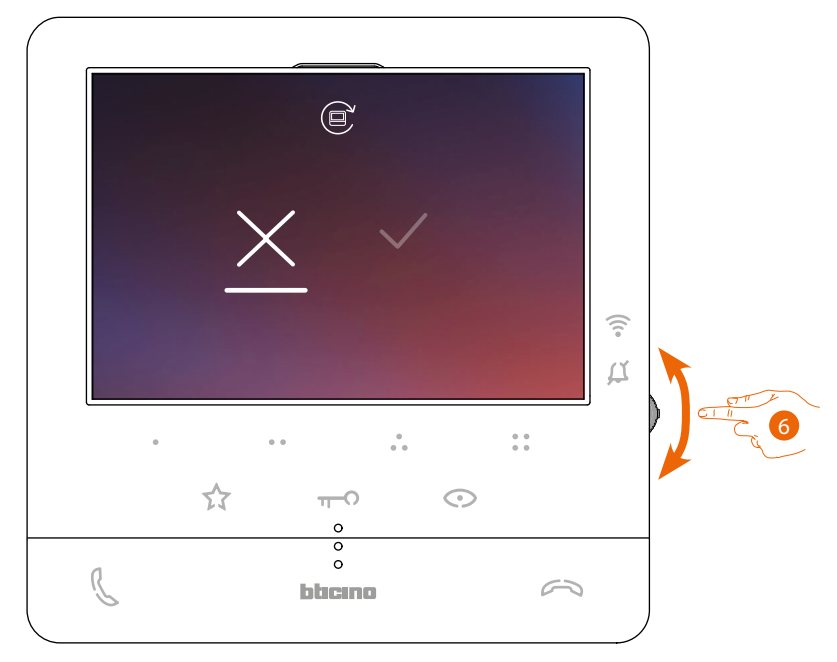

6. Beweeg de joystick omhoog/omlaag om de bevestigingsicoon te selecteren.

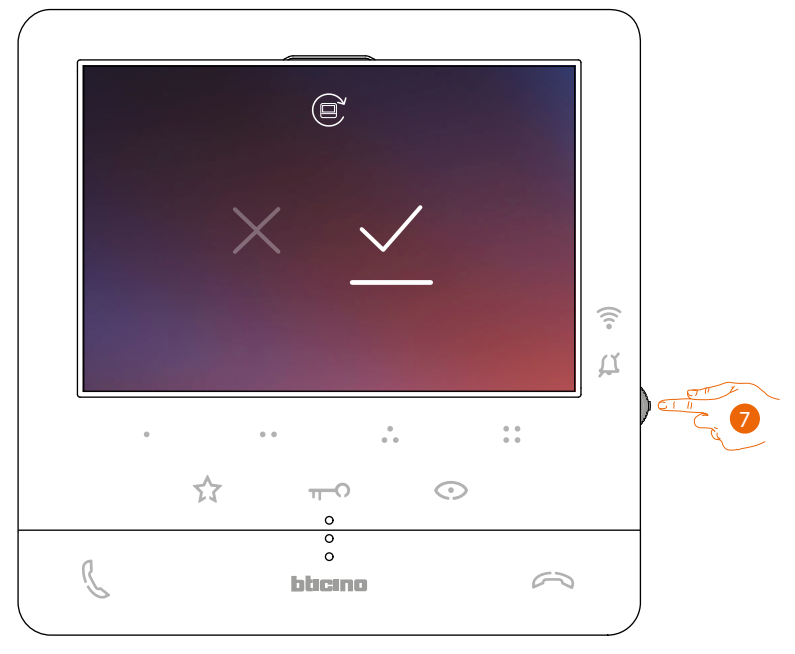

7. Druk ter bevestiging op de joystick.

 $\blacklozenge$ 

*Gebruikers- en installatiehandleiding*

 $\blacklozenge$ 

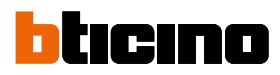

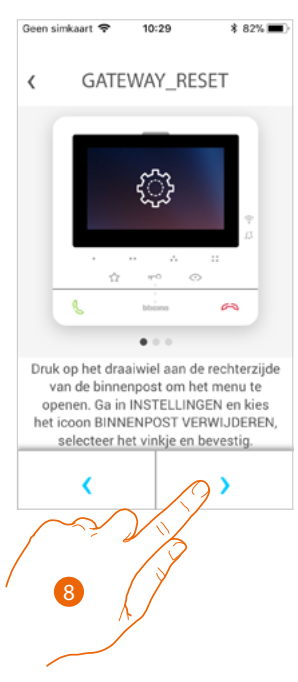

8. Raak de toets aan om het resetten te verrichten.

Aan het einde van de procedure wordt de loginpagina weergegeven. U kunt uw Classe100 X16E gebruiken voor functies waarvoor de **[koppeling](#page-68-0)** met de app Door Entry CLASSE100X niet vereist is.

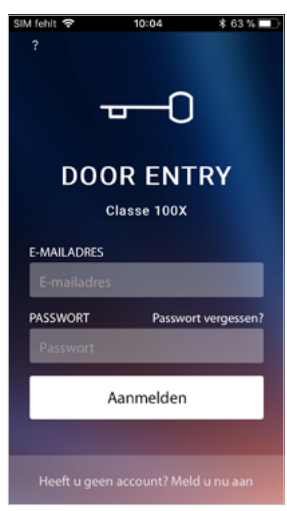

#### <span id="page-106-0"></span>**Selecteer de beltoon van de app**

◢

In dit deel kunt u de beltoon selecteren die met de app Door Entry CLASSE100X gekoppeld moet worden.

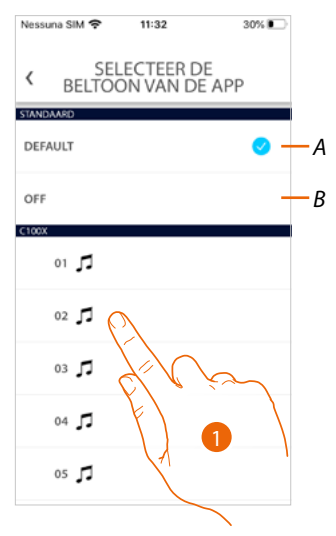

- *A Stelt de standaardbeltoon in. Dit is de beltoon van uw smartphone*
- *B Schakelt de beltoon uit*
- 1. Raak het scherm aan om de beltoon te selecteren uit degene die in Classe100 X16E beschikbaar zijn

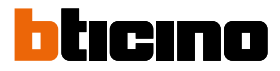

#### **Account**

◢

Het account zal door de app's van de verbonden apparaten van Legrand/BTicino worden gebruikt *Opmerking: wijzigingen aan de parameters van dit deel worden overgedragen naar alle apparaten die beschikken over apps die het Legrand-account gebruiken.*

In dit deel kunt u de informatie van uw account weergeven en wijzigen en/of uw account elimineren. Bovendien kunt u de apps van partners beheren.

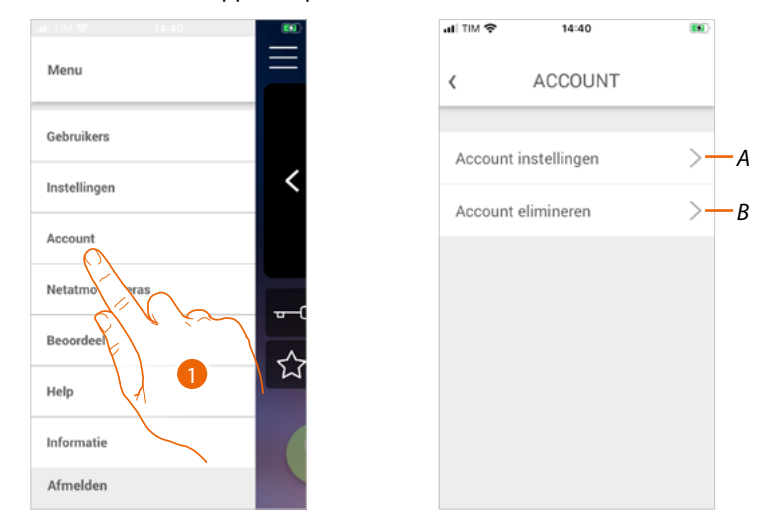

- 1. Raak het scherm aan om het deel Account instellingen te openen.
- *A Opent het deel van [Instellingen](#page-107-0)*
- *B [Account elimineren](#page-115-0)*

#### <span id="page-107-0"></span>**Account instellingen**

In dit deel kunt u de verschillende parameters van uw Legrand-account wijzigen.

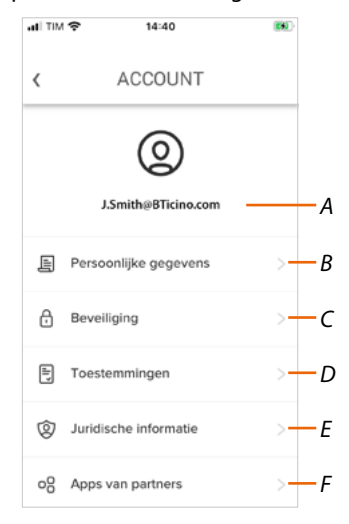

- *A Login/e-mailadres account*
- *B Geeft de verschillende [gegevens](#page-108-0) an uw Legrand-account weer en/of wijzigt ze*
- *C Wijzigt bepaalde [veiligheidsparameters](#page-109-0) van uw account, zoals het wachtwoord en het afmelden van alle apparaten*
- *D Beheert alle [toestemmingen](#page-113-0) voor communicaties en alle andere zaken die aan uw persoonsgegevens verbonden zijn*
- *E Geeft de [contractvoorwaarden](#page-113-1) weer van de Legrand-apps die u gebruikt*
- *F Beheert de [apps van partners](#page-114-0) waar uw account mee is verbonden (bijv. Google Home enz.)*
### *Persoonsgegevens*

In dit deel kunt u bepaalde gegevens wijzigen van het account dat momenteel het apparaat beheert, of het account door een ander geregistreerd Legrand-account vervangen.

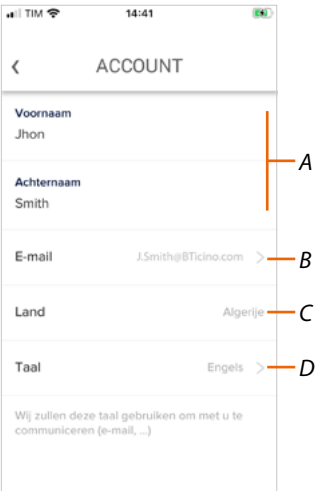

- *A Voor-/achternaam account, raak het scherm aan om het gegeven te wijzigen en druk vervolgens op de toets bevestigen*
- *B Land*
- *C Huidig account*
- *D Gekozen taal*

*E-mail (wijziging account voor beheer van apparaat)*

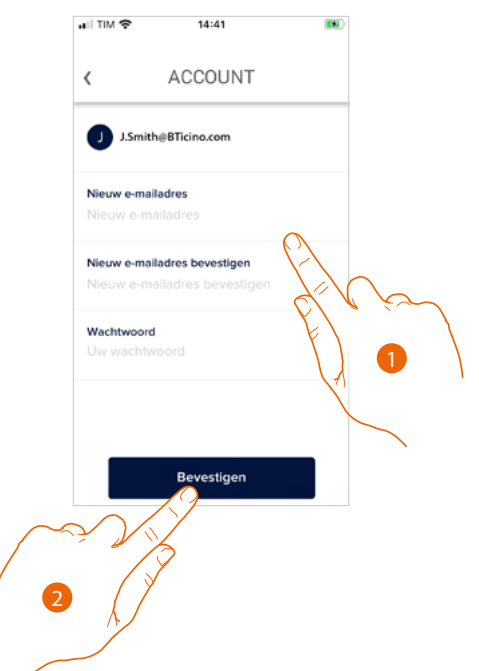

- 1. Voer de inloggegevens (e-mailadres en wachtwoord) in van het geregistreerde nieuwe Legrand-account dat u voor het beheren van het apparaat wilt gebruiken
- 2. Raak het scherm aan om te bevestigen

*Gebruikers- en installatiehandleiding*

 $\overline{\phantom{a}}$ 

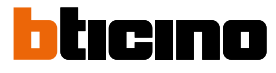

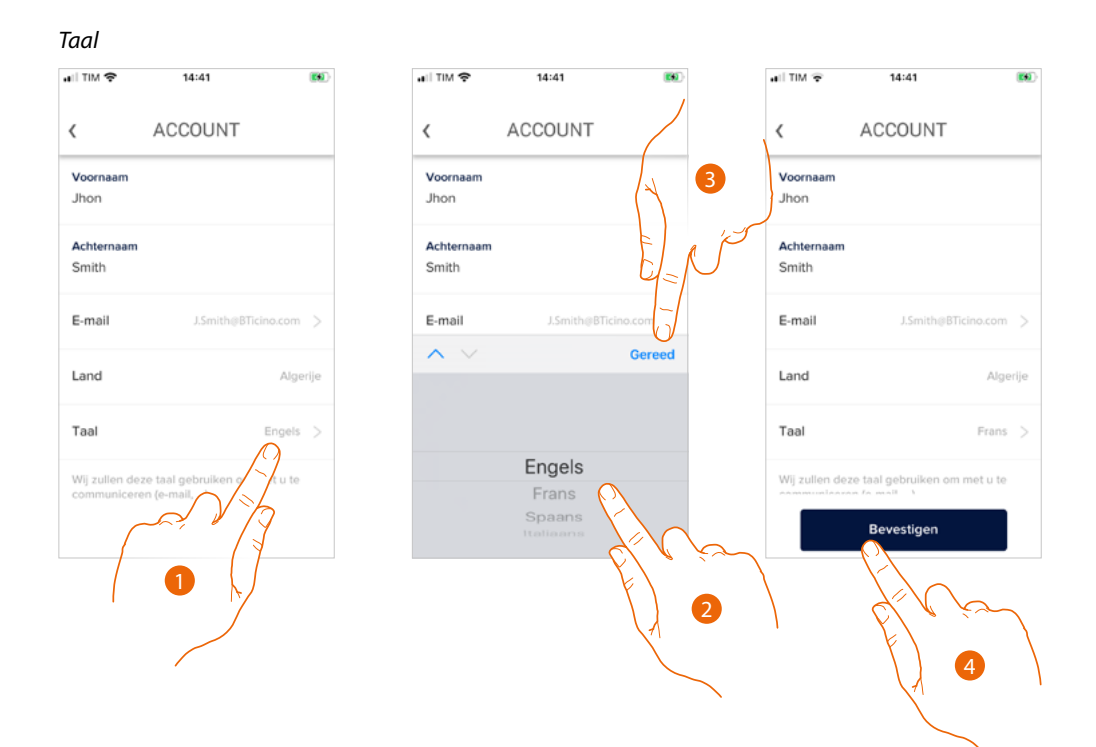

- 1. Raak het scherm aan om de taal te wijzigen die de app zal gebruiken om met u te communiceren, zoals het verzenden van e-mails enz.
- 2. Selecteer de taal
- 3. Raak het scherm aan om te beëindigen
- 4. Raak het scherm aan om te bevestigen

#### *Veiligheid*

In dit deel kunt u het wachtwoord van uw account wijzigen en het account van al uw apparaten afmelden.

Het afmelden van uw account op alle apparaten is met name handig wanneer een van uw apparaten gestolen wordt of verloren is gegaan.

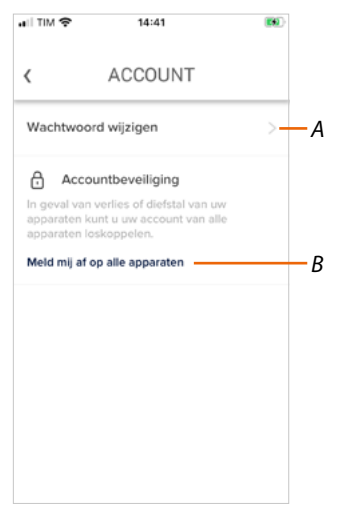

- *A Verricht de procedure voor het wijzigen van het wachtwoord*
- *B Meldt u van alle apparaten af*

*Gebruikers- en installatiehandleiding*

### *Wachtwoord wijzigen*

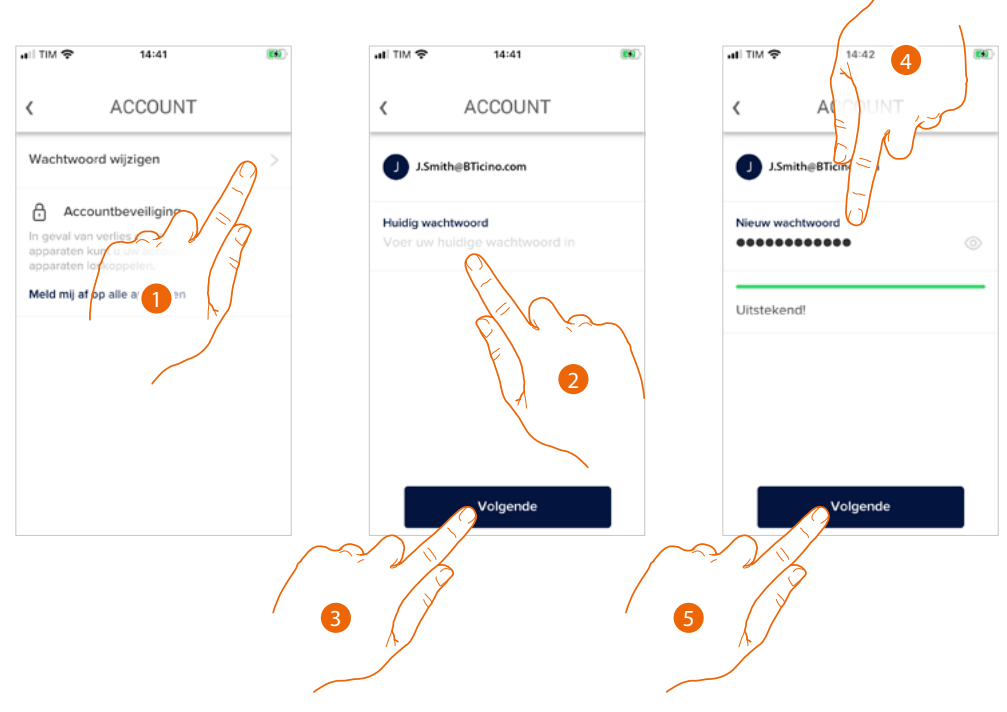

- 1. Raak de toets aan om de wachtwoord te wijzigen
- 2. Voer het actueel wachtwoord in
- 3. Raak het scherm aan om verder te gaan
- 4. Voer het nieuwe wachtwoord in dat aan de volgende voorwaarden moet voldoen: – minstens 8 tekens;
	- minstens één kleine letter (bijv. a);
	- minstens één hoofdletter (bijv. A);
	- minstens één cijfer (bijv. 1);
	- minstens één speciaal teken (bijv. \$);
- 5. Raak het scherm aan om te bevestigen

*Gebruikers- en installatiehandleiding*

 $\overline{\phantom{a}}$ 

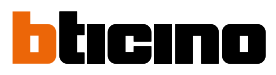

#### *Afmelden van alle apparaten*

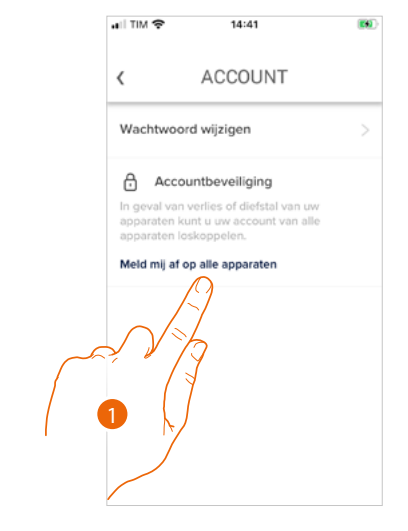

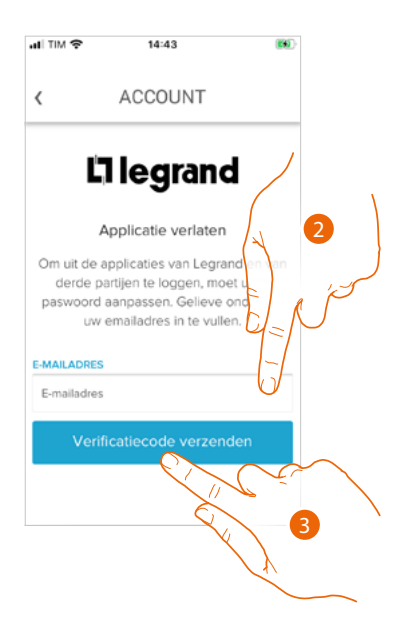

- 1. Raak de toets aan om de procedure te starten. Om uw account van alle apparaten te kunnen afmelden, moet het actieve wachtwoord worden gewijzigd.
- 2. Voer het adres in waar het systeem een controlecode naar zal sturen
- 3. Raak het scherm aan om de controlecode te bevestigen

Na de bevestiging stuurt het systeem een controlecode naar uw e-mailadres

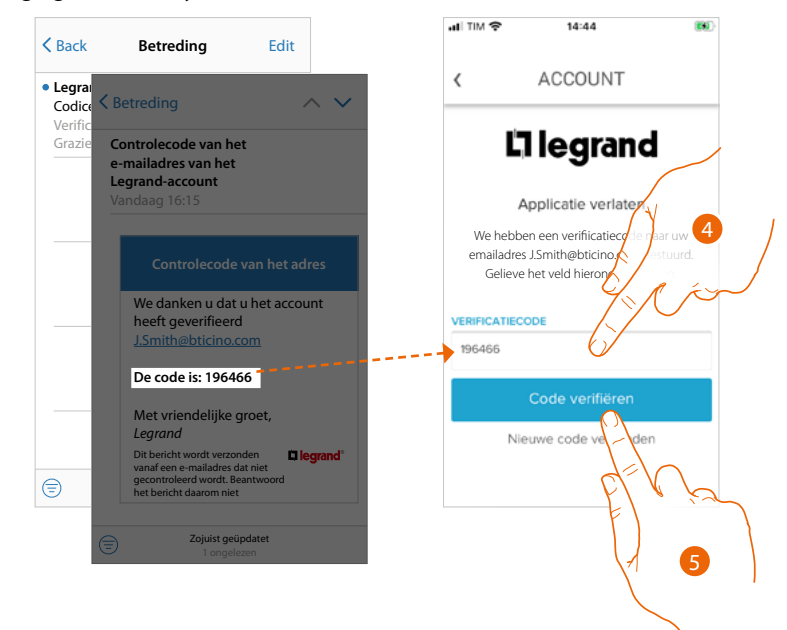

- 4. Voer de controlecode in die u via e-mail heeft ontvangen
- 5. Raak het scherm aan om te bevestigen

*Gebruikers- en installatiehandleiding*

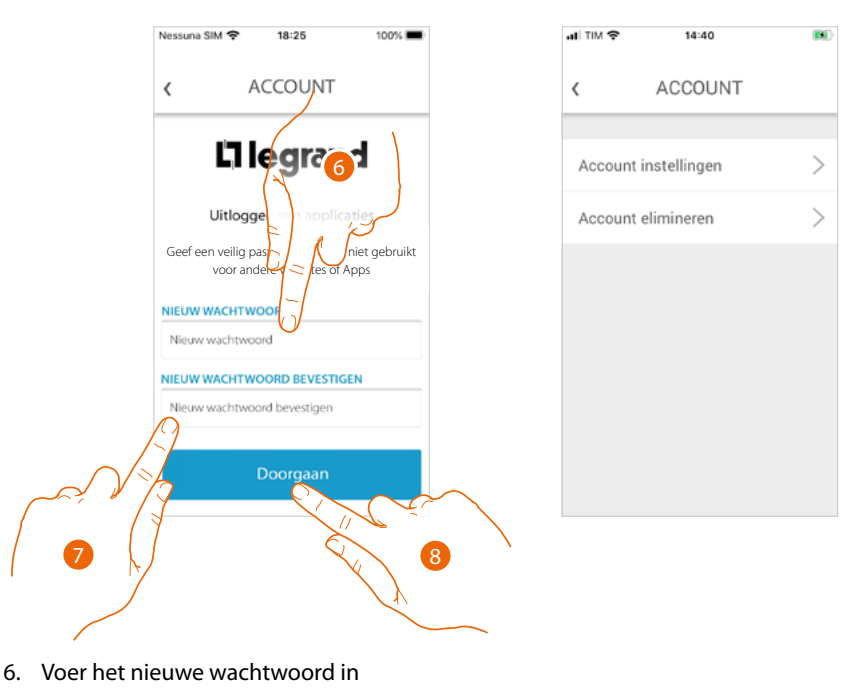

7. Voer het ter bevestiging opnieuw in

 $\blacklozenge$ 

8. Raak het scherm aan om verder te gaan

Nu is uw account van afgemeld van alle apparaten waaraan het gekoppeld was.

*Gebruikers- en installatiehandleiding*

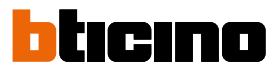

### *Toestemmingen*

 $\blacktriangle$ 

In dit deel kunt u het ontvangen van mededelingen van Legrand en het delen van de gebruiksgegevens van de app activeren.

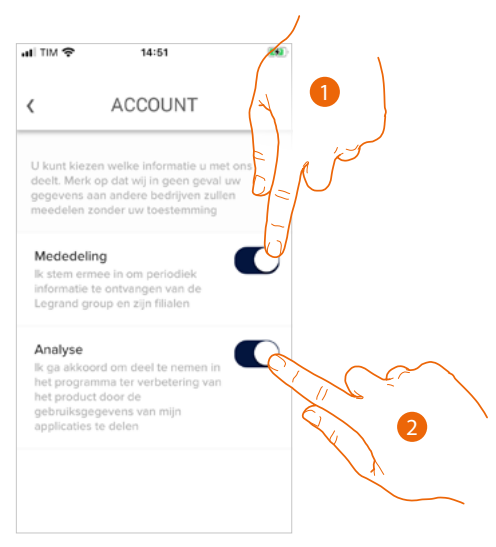

- 1. Raak de toets aan om de mededelingen te activeren
- 2. Raak het scherm aan om het delen van gegevens te activeren.

#### *Juridische informatie*

In dit deel kunt u de gebruiksvoorwaarden en de informatie over het privacybeleid van elke app waar uw Legrand-account aan gekoppeld is weergeven.

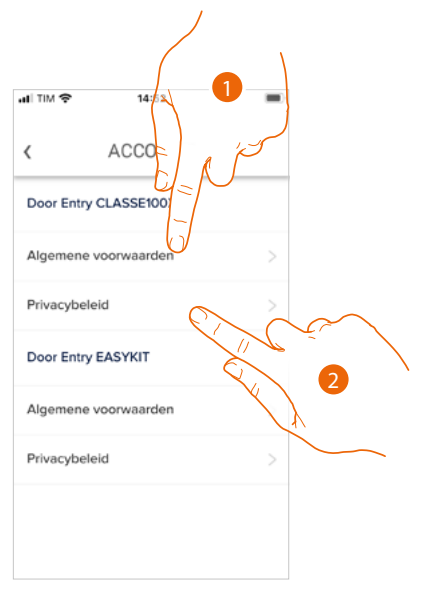

- 1. Raak het scherm aan om de voorwaarden weer te geven
- 2. Raak het scherm aan om het privacybeleid weer te geven

### *Apps van partners*

In dit deel kunt u alle apps van derden weergeven waar u rechten aan heeft verstrekt zodat ze op uw verbonden apparaten kunnen werken. (Bijv.: Homekit, Google Home enz.)

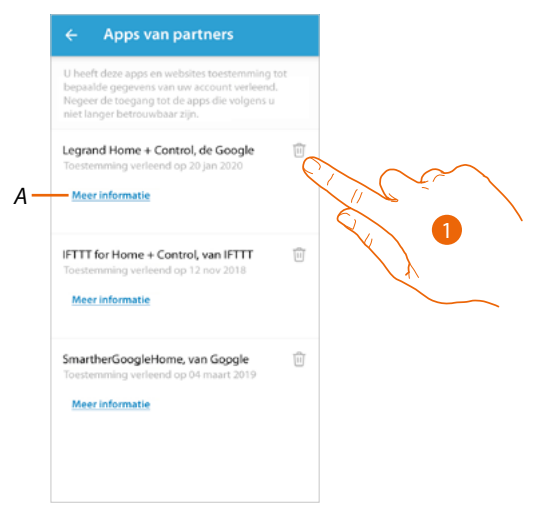

- 1. Raak het pictogram aan om de toegang van apps en websites toestemming tot bepaalde gegevens van uw account te negeren.
- *A Geeft meer informatie weer over de toegang tot uw account voor apps van partners.*

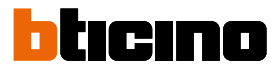

### **Account elimineren**

 $\overline{\phantom{a}}$ 

In dit deel kunt u uw Legrand-account definitief elimineren en dus kunt u de aangekoppelde applicaties niet langer gebruiken.

*Opmerking: als u het account verwijdert, verliest u alle gegevens die aan de applicaties verbonden zijn.*

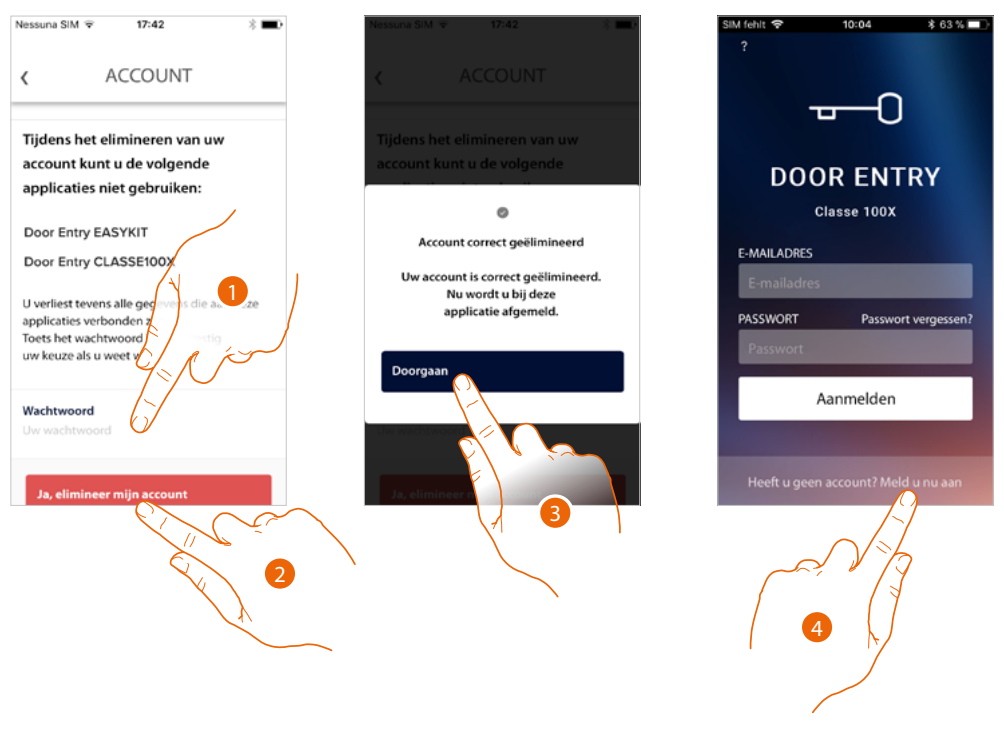

- 1. Voer het wachtwoord in
- 2. Raak de toets aan om het account te verwijderen.
- 3. Raak het scherm aan om te bevestigen
- 4. Aan het einde van de procedure wordt de loginpagina weergegeven. Op deze pagina kunt u een nieuwe registratie starten.

### <span id="page-116-0"></span>**NETATMO-camera's**

Op deze pagina kunt u alle Netatmo-camera's van uw installatie met de app Door Entry CLASSE100X koppelen.

Op deze manier kunt u de camera's weergeven **[op het apparaat](#page-37-0)** of **[via de app](#page-116-0)** en de **[aanwezigheidsfunctie](#page-83-0)** van het Netatmo-bewakingssysteem benutten.

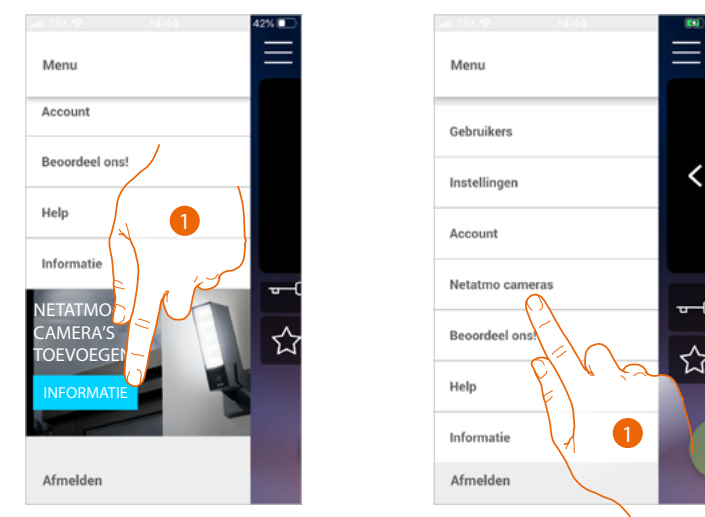

De eerste keer dat u de app opent, wordt een banner weergegeven die u kunt gebruiken om de procedure voor de verbinding van een Netatmo-camera met de app Door Entry CLASSE100X te starten.

Vervolgens verdwijnt de banner en wordt in plaats daarvan een menu-item weergegeven.

1. Raak het scherm aan om een camera toe te voegen

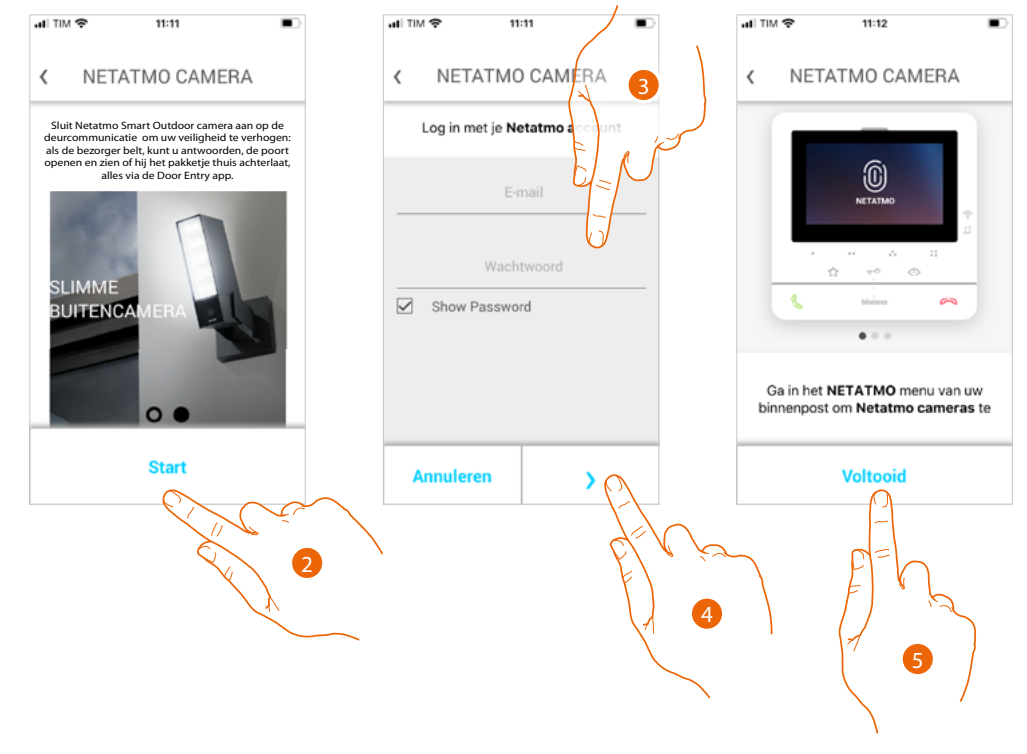

Het display toont alle Netatmo-camera's.

- 2. Raak de toets aan om de procedure te beginnen
- 3. Voer de gegevens van uw Netatmo-account in.
- 4. Raak het scherm aan om verder te gaan
- 5. Raak ter bevestiging het scherm aan. Nu kunt u de Netatmo-camera's op het apparaat weergeven

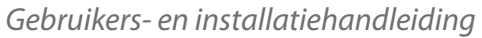

◢

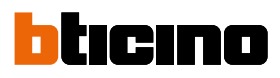

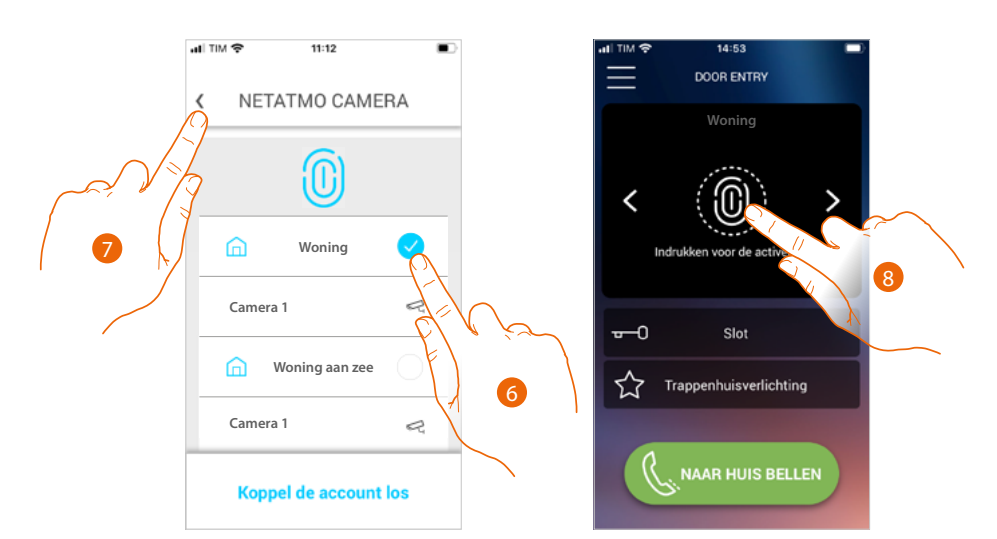

- 6. Selecteer de woning waarvan u de camera's op de startpagina wilt weergeven
- 7. Raak het scherm aan om verder te gaan
- 8. Nu kunt u op de startpagina tevens de Netatmo-camera's van de eerder geselecteerde woning weergeven.

De "Aanwezigheidsfunctie" is aanwezig als u een willekeurige 2-draads camera of Netatmo-camera weergeeft. Aan de hand van deze functie kunt u vaststellen wie in de woning aanwezig is.

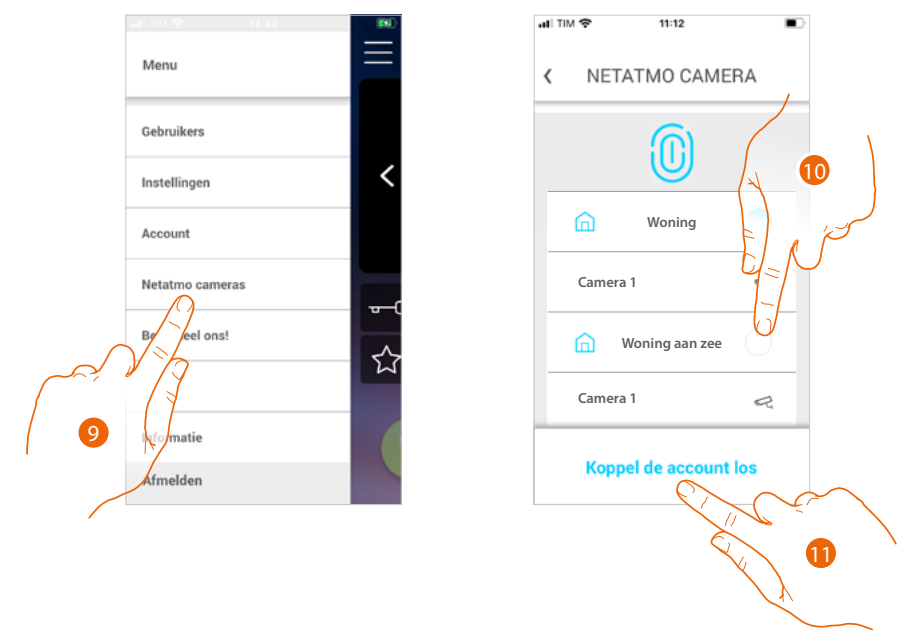

Raak na de eerste koppeling in het vervolgkeuzemenu het menu-item Netatmo-camera's aan. De beheerpagina wordt weergegeven.

9. Raak het scherm aan om de pagina weer te geven

De pagina toont de woningen waarin Netatmo-camera's geïnstalleerd zijn.

- 10. raak het scherm aan om de woning waarvan u de camera's wilt weergeven te wijzigen
- 11. Raak het scherm aan om het Netatmo-account af te melden. De app keert terug naar de situatie van punt 1. Sluit de camera's weer aan door de procedure te herhalen.

**BTicino SpA Viale Borri, 231 21100 Varese www.bticino.com**